# **Handbuch Installation & Einrichtung**

# VersaLASER"

**VLS3.60, VLS4.60, VLS6.60** 

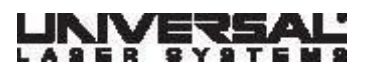

www.ulsinc.com

# **Hinweis**

Dieses Dokument und sein Inhalt sind Eigentum von Universal Laser Systems, Inc. (ULS). Es ist ausschließlich zum vertragsgemäßen Gebrauch durch ULS-Kunden bestimmt.

ULS hat jede Anstrengung unternommen, die Korrektheit der Informationen in diesem Handbuch sicherzustellen. ULS übernimmt keine Haftung für etwaige Fehler in diesem Handbuch, für zufällige Schäden oder Schäden, die aus der Bereitstellung und der Benutzung dieses Materials entstehen. ULS behält sich das Recht vor, dieses Handbuch ohne Ankündigung von Zeit zu Zeit zu überarbeiten und Änderungen vorzunehmen.

ULS übernimmt keine Haftung für die Anwendung oder für den Gebrauch von in diesem Handbuch beschriebenen Produkten, Schaltkreisen oder Softwareprogrammen. ULS überträgt keine Lizenz unter seinen Patentrechten oder den Patentrechten anderer.

Das Vervielfältigen, Kopieren, Senden und Verteilen dieses Dokuments und seines Inhalts in jeglicher Form und durch jegliches Medium (per Funk, Fotokopierer, Scanner, Fax, elektronisch, mechanisch, etc.) und für jegliche Zwecke ohne vorherige schriftliche Zustimmung von ULS ist untersagt.

ULS übernimmt keinerlei ausdrückliche oder stillschweigende Gewährleistung für jegliche Software, die in Verbindung mit einem ULS-Lasergraviersystem verwendet wird. Weiters übernimmt ULS keine Garantie für die Kompatibilität zwischen ULS-Software und jeglicher frei im Handel erhältlicher Software bzw. jeglicher Software, die nicht von ULS erstellt wurde.

Die Verwendung dieser Anlage muss den in diesem Handbuch angeführten Richtlinien entsprechen. ULS übernimmt keinerlei Haftung für Schäden, die zum Teil oder zur Gänze durch den Kunden verursacht wurden. Darüberhinaus übernimmt ULS keinerlei Haftung für Vermögensschäden, körperliche Verletzungen, entgangene Umsätze, entgangenen Gewinn, entgangene Kosteneinsparungen und andere indirekte, zufällige, besondere oder Folgeschäden, die durch eine Person verursacht wurden. Dies trifft auch dann zu, wenn ULS von der Möglichkeit solcher Schäden oder Ansprüche informiert wurde.

**WARNHINWEIS: DIE PRODUKTE VON UNIVERSAL LASER SYSTEMS (ULS) SIND NICHT ZUM GEBRAUCH IM MEDIZINISCHEN ODER CHIRURGISCHEN ANWENDUNGSBEREICH, ZUR ERZEUGUNG VON MEDIZINTECHNISCHEN PRODUKTEN ODER IN ÄHNLICHEN VERFAHREN, DIE DER GENEHMIGUNG, PRÜFUNG ODER ZERTIFIZIERUNG DURCH DIE U.S. FOOD AND DRUG ADMINISTRATION (U.S. ZULASSUNGSBEHÖRDE FÜR LEBENSMITTEL UND PHARMAZEUTIKA) ODER DURCH ANDERE ÄHNLICHE REGIERUNGSEINRICHTUNGEN BEDÜRFEN, GESTALTET, GEPRÜFT, BESTIMMT ODER AUTORISIERT.** SOLLTE DER KÄUFER PRODUKTE VON UNIVERSAL LASER SYSTEMS FÜR SOLCHE NICHT VORGESEHENEN ODER NICHT GENEHMIGTEN ANWENDUNGSBEREICHE VERWENDEN, ERLÖSCHEN SÄMTLICHE GARANTIEANSPRÜCHE FÜR ULS-PRODUKTE. DER KÄUFER HAT GEGENÜBER UNIVERSAL LASER SYSTEMS UND SEINEN LEITENDEN ANGESTELLTEN, MITARBEITERN UND TOCHTERGESELLSCHAFTEN KEINERLEI ERSATZANSPRÜCHE AUF JEDE FORM VON FORDERUNGEN, KOSTEN, SCHADENERSATZLEISTUNGEN, AUFWENDUNGEN UND ANGEMESSENE ANWALTSKOSTEN, DIE DIREKT ODER INDIREKT AUS EINER SOLCHEN NICHT VORGESEHENEN ODER NICHT GENEHMIGTEN VERWENDUNG DES PRODUKTES ENTSTEHEN. DAZU GEHÖREN AUCH SÄMTLICHE FORDERUNGEN AUS GARANTIEANSPRÜCHEN (AUSDRÜCKLICH ODER IMPLIZIT), VERTRÄGEN, UNERLAUBTEN HANDLUNGEN (INKL. AKTIVE, PASSIVE ODER ZURECHENBARE FAHRLÄSSIGKEIT), GEFÄHRDUNGSHAFTUNGEN, PATENT- ODER URHEBERRECHTSVERLETZUNGEN UND WIDERRECHTLICHE ANEIGNUNG GEISTIGEN EIGENTUMS. DER KÄUFER HÄLT IN EINEM SOLCHEN FALL DIE LEITENDEN ANGESTELLTEN, MITARBEITER UND MITARBEITERINNEN, FILIALEN, TOCHTERGESELLSCHAFTEN UND VERTRIEBSUNTERNEHMEN VON ULS SCHAD- UND KLAGLOS.

HP ist ein eingetragenes Warenzeichen der Hewlett-Packard Corporation. Windows ist ein eingetragenes Warenzeichen der Microsoft Corporation. Macintosh ist ein eingetragenes Warenzeichen der Apple Computer Corporation. PostScript, Photoshop und Streamline sind eingetragene Warenzeichen von Adobe Systems Inc. CorelDRAW ist ein eingetragenes Warenzeichen der Corel Corporation. AutoCAD ist ein eingetragenes Warenzeichen von AutoDesk Inc.

© 2008 Universal Laser Systems, Inc. Sämtliche Rechte vorbehalten. Universal Laser Systems Logo und Name sowie VersaLASER sind eingetragene Warenzeichen der Universal Laser Systems, Inc. Alle anderen Firmenoder Produktnamen sind Warenzeichen oder eingetragenen Warenzeichen der jeweiligen Unternehmen.

Hergestellt und geschützt durch ein oder mehrere US-Patente: 5,051,558; 5,661,746; 5,754,575; 5,867,517; 5,881,087; 5,894,493; 5,901,167; 5,982,803; 6,181,719; 6,313,433; 6,342,687; 6,423,925; 6,424,670; 6,983,001; 7,060,934; Weitere US- und internationale Patente angemeldet.

Das VersaLASER-System wurde prämiert mit dem U.S. Design Patent No. D517,474 für das einzigartige Design seines Außengehäuses, welches auch als Laser-Sicherheitsgehäuse der Klasse 1 dient.

# **© Universal Laser Systems Inc., 2007 Sämtliche Rechte vorbehalten.**

# **Einleitung**

Danke, dass Sie sich für ein Produkt von Universal Laser Systems, Inc. (ULS) entschieden haben. Als Entwicklungspionier und führender Hersteller von großen computergesteuerten Systemen zur Laserbearbeitung (Gravieren, Markieren und Schneiden) arbeitet ULS seit Jahren im Bereich Forschung und Entwicklung. Das Ergebnis dieser Arbeit ist eine Reihe von bemerkenswerten Neuerungen auf dem Lasersektor. Unsere Mitarbeiter sind seit 1988 um absolute Kundenzufriedenheit bemüht. Mit dem Kauf eines ULS-Produkts bekommen Sie mehr als nur einen Laser – Sie profitieren auch von einem Team kompetenter, erfahrener und engagierter Menschen, denen Ihre Zufriedenheit und Ihr Erfolg jetzt und in der Zukunft ein großes Anliegen sind.

Bitte lesen Sie vor Inbetriebnahme Ihres Lasergerätes das gesamte Handbuch aufmerksam durch. Dieses Handbuch enthält wichtige Informationen zu den Bereichen Sicherheit, Installation, Bedienung, Fehlerbehebung und einfache Wartung.

# **Wie bekommen Sie Hilfe?**

Bevor Sie sich mit unserem Technischen Kundendienst in Verbindung setzen, lesen Sie bitte das gesamte Handbuch und alle anderen mitgelieferten Unterlagen.

#### **Schritt 1:**

Versuchen Sie, das Problem nachzuvollziehen, und notieren Sie, unter welchen Umständen das Problem aufgetreten ist. Versuchen Sie sich zu erinnern, ob das Problem plötzlich aufgetreten ist, sich mit der Zeit verschlechtert hat oder unmittelbar nach Wartungsarbeiten aufgetreten ist. Vergewissern Sie sich, dass Sie über sämtliche relevante Informationen zum Gebrauch des Computers verfügen. Dazu gehört z.B. die verwendete Software, die Version des ULS-Druckertreibers und Betriebssystem und Typ des Computers.

#### **Schritt 2:**

Halten Sie die Seriennummer des Lasergerätes bereit. Sie finden die Aufkleber mit der Seriennummer an der Rückseite des Gerätes, neben dem Abluftanschluss und auf der Innenseite der vorderen Klappe (nur sichtbar bei geöffneter Klappe). Der Technische Kundendienst kann Ihnen ohne diese Nummer meist nicht weiterhelfen.

#### **Schritt 3:**

Setzen Sie sich mit Ihrer ULS-Vertretung vor Ort in Verbindung, die eventuell über zusätzliche Informationen zu Ihrer Anlage und zu Ihrem spezifischen Anwendungsbereich verfügt. Telefonieren Sie, wenn möglich, von einem Telefon aus, das nahe am Lasergerät steht, damit Sie es während des Gesprächs mit unserem Mitarbeiter bedienen können.

#### **Schritt 4:**

Wenn Ihnen Ihr lokaler ULS-Mitarbeiter nicht weiterhelfen kann und Sie unseren kostenfreien E-Mail-Kundendienst in Anspruch nehmen möchten, gehen Sie auf unsere Homepage: www.uls.at. Klicken Sie dort auf "Technischer Kundendienst", dann auf das "Anfrageformular" und folgen Sie den Anweisungen.

#### **Schritt 5:**

Falls Sie über keinen Internetzugang verfügen, wenden Sie sich telefonisch an unseren Technischen Kundendienst Europa:

# **Universal Laser Systems GmbH**

Lerchenfelder Gürtel 43 A-1160 Wien, Österreich Tel.: +43-1 402 22 50 Fax: +43-1 402 22 50 10

# **Inhaltsverzeichnis**

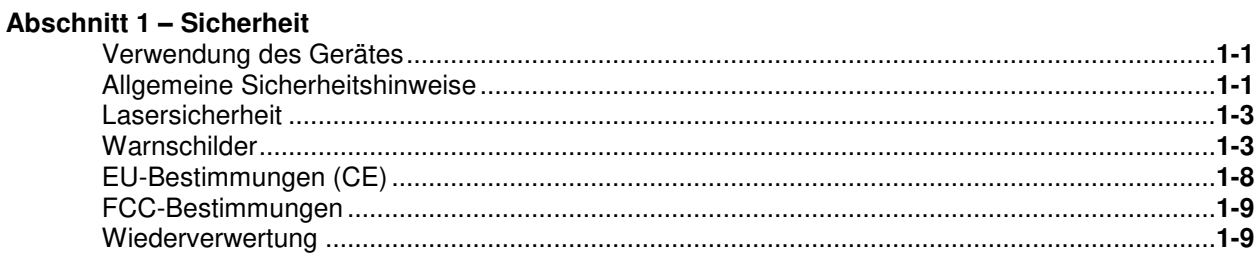

# Teil 1 - Installation und Konfiguration

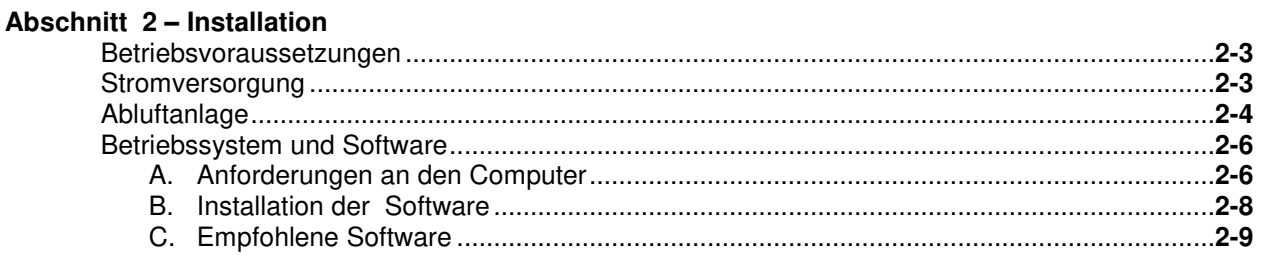

### Abschnitt 3 - Einstellung der Grafiksoftware

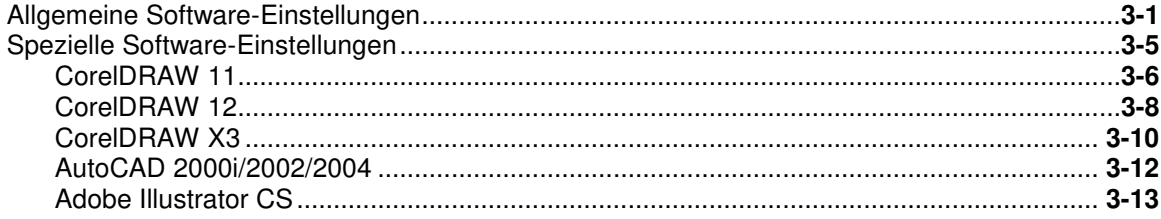

#### Abschnitt 4 - Montage VLS Plattform Systems

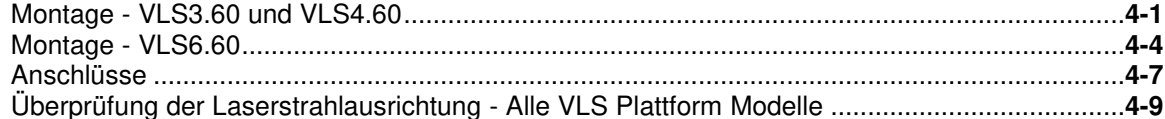

### Abschnitt 5 - Fertigung eines Musters

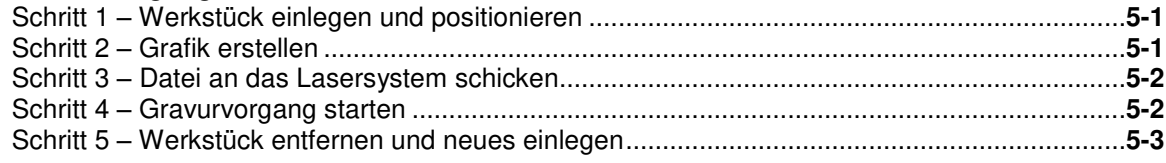

# Teil 2 - Grundlagenwissen Lasersysteme

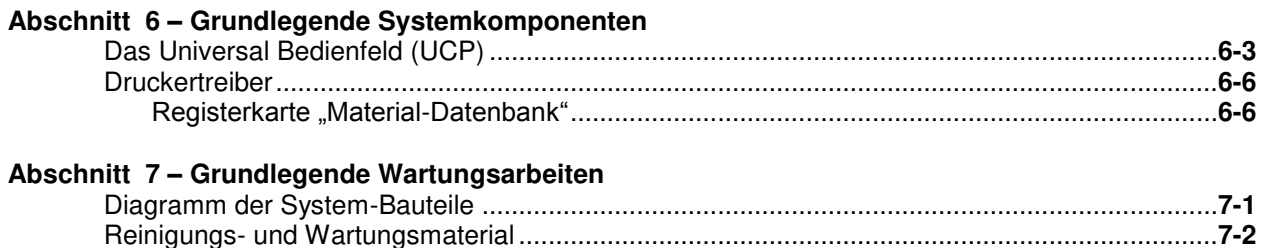

# Teil 3 - Zubehör

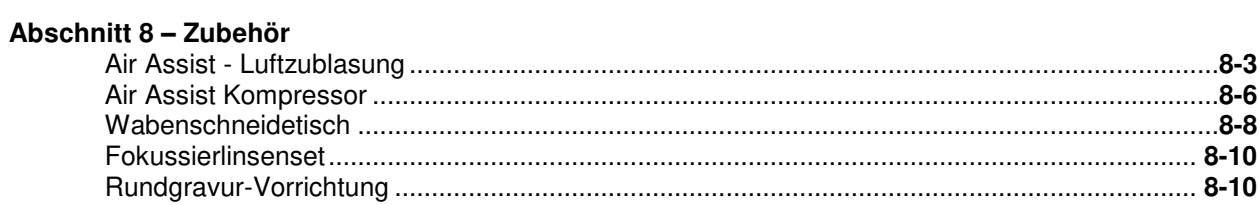

# Teil 4 - Fortgeschrittene Anwender

# Abschnitt 9 - Erweiterte Systemfunktionen

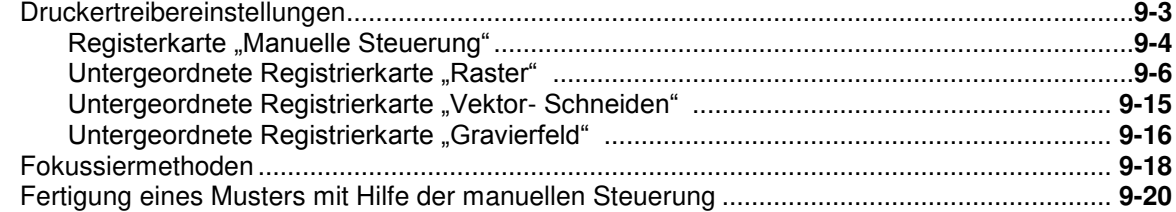

# **Abschnitt 1**

# **Sicherheit**

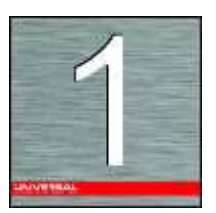

# **Verwendung des Gerätes**

Mit diesem Lasergravier- und Schneidegerät können alle Materialien, die in diesem Handbuch aufgelistet sind, in einem Labor, einer Werkstatt oder in werkstattähnlichen Räumen bearbeitet werden. Um den problemlosen Betrieb zu gewährleisten, müssen alle zu bearbeitenden Werkstücke zur Gänze in das Gerät passen.

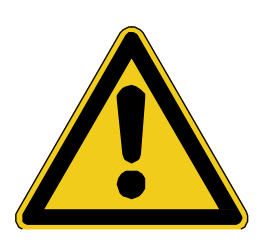

**HINWEIS: Die Lasersysteme von Universal Laser Systems (ULS) sind nicht zum Gebrauch im medizinischen oder chirurgischen Anwendungsbereich, zur Erzeugung von medizinischen Produkten oder in ähnlichen Verfahren, die der Genehmigung, Prüfung oder Zertifizierung durch die U.S. Food and Drug Administration (U.S. Zulassungsbehörde für Lebensmittel und Pharmazeutika) oder durch andere ähnliche Regierungseinrichtungen bedürfen, bestimmt oder autorisiert. Zusätzliche Informationen bezüglich** solcher Verwendungen finden Sie unter "Hinweis".

# **Allgemeine Sicherheitshinweise**

Benutzen Sie das Gerät nur wie im vorliegenden Handbuch beschrieben. Nichtvorschriftsmäßiger Verwendung kann zu Verletzungen bei Personen und zu schweren Schäden am Gerät und an Ihrer Betriebsanlage führen. Ein erhöhtes Verletzungs- und Schadensrisiko besteht außerdem, wenn die Betriebsbedingungen und Sicherheitsanweisungen in diesem Handbuch nicht befolgt werden.

 **Kontakt mit dem Laserstrahl kann Verbrennungen und schwere Augenschäden verursachen.** Die korrekte Bedienung und Wartung der Anlage sind für den sicheren Betrieb unerlässlich.

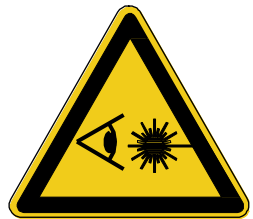

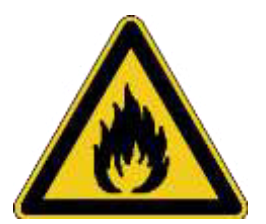

- **Lassen Sie das Gerät während des Schneide- und Gravurvorgangs niemals unbeaufsichtigt.**  Kontakt mit dem Laserstrahl kann brennbares Material entzünden und ein Feuer auslösen. Ein vorschriftsmäßig gewarteter Feuerlöscher sollte jederzeit griffbereit stehen.
- **Lassen Sie auch nach der Bearbeitung niemals Material im Gerät liegen**. Auch nach der Bearbeitung kann sich Material noch entzünden. Bitte kontrollieren Sie ob alle Materialien, auch Teile, entfernt wurden. Ein vorschriftsmäßig gewarteter Feuerlöscher sollte jederzeit griffbereit stehen.

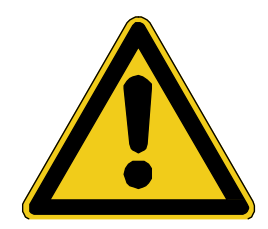

 **Das Lasersystem darf nur in Verbindung mit einer korrekt konfigurierten, installierten, gewarteten und funktionstüchtigen Absauganlage für Partikel und Dämpfe betrieben werden**. Rauch und Dämpfe, die während des Gravurprozesses entstehen, müssen aus dem Gerät extrahiert werden und entweder durch die Absauganlage (Zubehör) oder durch ein vom Benutzer des Systems gestellte Absauganlage abgeleitet werden.

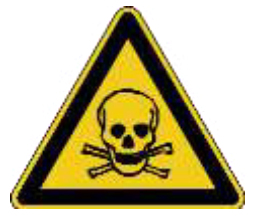

 **Einige Werkstoffe können während und nach der Laserbearbeitung giftige Dämpfe abgeben.** Fordern Sie beim Materialhersteller ein Sicherheitsdatenblatt (MSDS – Material Safety Data Sheet) an, in dem alle Gefahren bei der Verwendung und Bearbeitung des entsprechenden Materials angeführt werden. Einige Werkstoffe geben auch einige

Minuten nach der Laserbearbeitung noch Dämpfe ab und können somit ein Gesundheitsrisiko darstellen. Verwenden Sie das Gerät nicht in kleinen, in sich abgeschlossenen und unbelüfteten Räumen.

 **Einige Werkstoffe können während und nach der Laserbearbeitung ätzende Dämpfe abgeben. STOPPEN** Sie die Bearbeitung, wenn der Werkstoff Anzeichen chemischer Zersetzung an der Laseranlage hervorruft, wie z.B. Rost, Ätzstellen auf Metall oder Lochfraß, Abblättern der Farbe, etc. Schäden am Lastersystem, die durch korrosionsfördernde Materialien verursacht werden, sind **NICHT** Teil der Garantieleistungen.

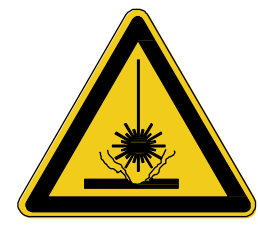

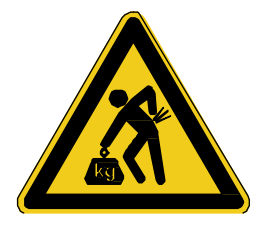

- **Vorsicht beim Bewegen und Heben dieses Gerätes**. Heben und tragen Sie es mit der Unterstützung von ein oder zwei anderen Personen (sichern Sie die beweglichen Teile und die Klappe). Unsachgemäßes Heben oder versehentliches Fallenlassen des Gerätes kann zu schweren Verletzungen und Beschädigungen des Gerätes führen.
- **Die Elektronik und einige Bauteile der Laserröhre dieses Gerätes stehen unter lebensgefährlicher Spannung**. Während des normalen Betriebs ist ein Zugriff auf diese Teile nicht nötig. Wenn zu Wartungszwecken auf einen dieser Teile Zugriff genommen werden muss, unterbrechen Sie unbedingt zuerst die Stromzufuhr zum Gerät, indem Sie den Netzstecker aus der Steckdose abziehen.

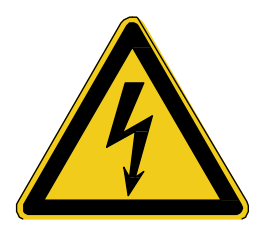

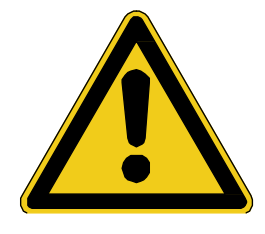

- **Die Hauptstromversorgung erfolgt über das Netzkabel. Das Lasergerät sollte daher in der Nähe einer leicht zugänglichen Wandsteckdose stehen.** Um die Stromhauptversorgung zu unterbrechen, sollte das Kabel von der Steckdose oder vom Stecker am Gerät ausgesteckt werden.
- **Dieses Gerät wurde speziell auf die Erfüllung der CDRH-Bestimmungen 21 CFR 1040.10 und 1040.11 ausgerichtet**. Das CDRH (Center for the Devices of Radiological Health) untersteht der amerikanischen Food and Drug Administration (FDA). Dieses Gerät erfüllt alle europäischen CE-Sicherheitsanforderungen. ULS sichert nur die Eignung und den sicheren Betrieb dieses Gerätes für die von ULS definierten Verwendungszwecke zu.

# **Lasersicherheit**

Das Gerät enthält einen "sealed off"-Kohlendioxidlaser (CO<sub>2</sub>) in einem Gehäuse der Klasse I und erzeugt intensive unsichtbare und sichtbare Laserstrahlung mit einer Wellenlänge von 10,6 Mikron im Infrarotbereich. Aus Sicherheitsgründen ist das Gehäuse so konstruiert, dass es den CO2-Laserstrahl völlig umschließt. Die unsachgemäße Bedienung der Steuerungs- und Einstellfunktionen oder deren zweckfremde Verwendung können die Sicherheitseinrichtungen des Gerätes außer Kraft setzen.

- Das intensive Licht, das während des Gravier- und Schneidevorgangs entsteht, wird durch das Verbrennen bzw. Verdampfen des Werkstoffs verursacht. **BLICKEN SIE NICHT ÜBER EINEN LÄNGEREN ZEITRAUM HINWEG IN DIESES GRELLE LICHT, UND BETRACHTEN SIE ES NICHT DIREKT MIT OPTISCHEN INSTRUMENTEN.**
- Dieses Gerät verfügt über einen sichtbaren roten Pilotlaser (Klasse 2) für die einfachere Positionierung der Materials. **BLICKEN SIE NICHT ÜBER EINEN LÄNGEREN ZEITRAUM HINWEG AUF DIESES ROTE LICHT, UND BETRACHTEN SIE ES NICHT DIREKT MIT OPTISCHEN INSTRUMENTEN.**
- Die Klappe(n) verfügt/verfügen über eine Sicherheitsverriegelung, durch die der CO<sub>2</sub>-Laserstrahl beim Öffnen der Klappe(n) unterbrochen wird. Der rote Pilotlaser ist **NICHT** mit dieser Sicherheitsverriegelung verbunden und kann sowohl bei geöffneter/n als auch bei geschlossener/n Klappe(n) aktiviert sein.
- **BEDIENEN SIE DAS LASERGERÄT NICHT, WENN SEINE SICHERHEITSEINRICHTUNGEN VERÄNDERT, DEAKTIVIERT ODER ENTFERNT WURDEN.** Es kann dadurch zu Kontakt mit sichtbarer und unsichtbarer CO<sub>2</sub>-Laserstrahlung kommen, die zu irreversibler Blindheit und/oder schweren Verbrennungen der Haut führen kann.

# **Warnschilder**

Europäischen (CE) und amerikanischen (CDRH) Bestimmungen zufolge müssen alle Hersteller von Lasergeräten an bestimmten Stellen der Geräte Warnschilder anbringen. Die folgenden Warnschilder befinden sich zu Ihrer Sicherheit auf dem Gerät. Sie dürfen **UNTER KEINEN UMSTÄNDEN** entfernt werden. Wenn die Aufkleber aus irgendeinem Grund beschädigt oder entfernt werden, darf das Lasersystem **NICHT MEHR IN BETRIEB** genommen werden. Kontaktieren Sie umgehend Universal Laser Systems GmbH und fordern Sie Gratisersatzaufkleber an. Die folgenden Abbildungen entsprechen **NICHT** den Originalmaßen.

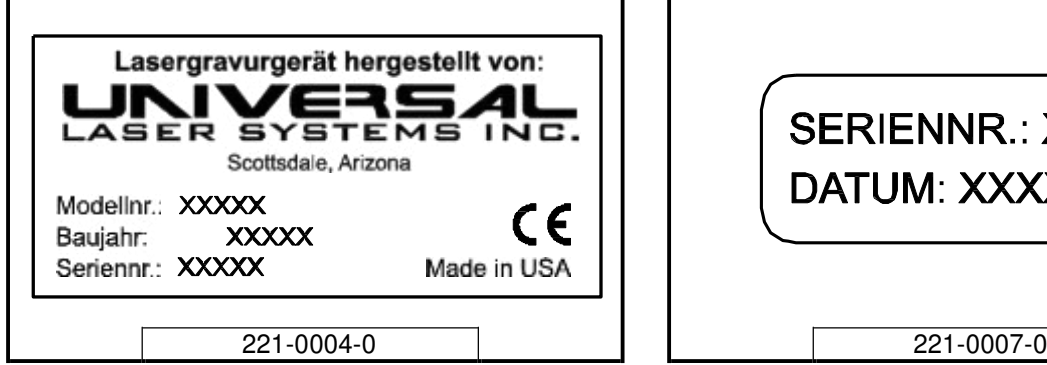

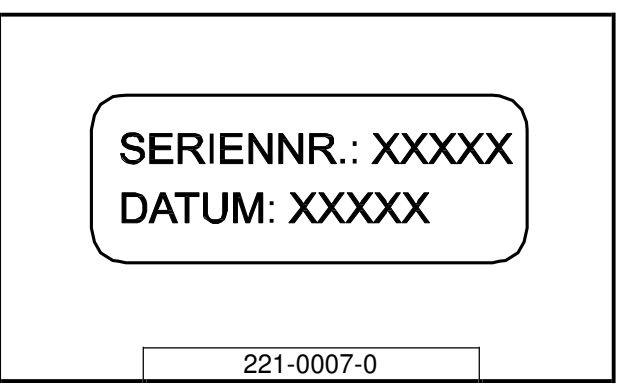

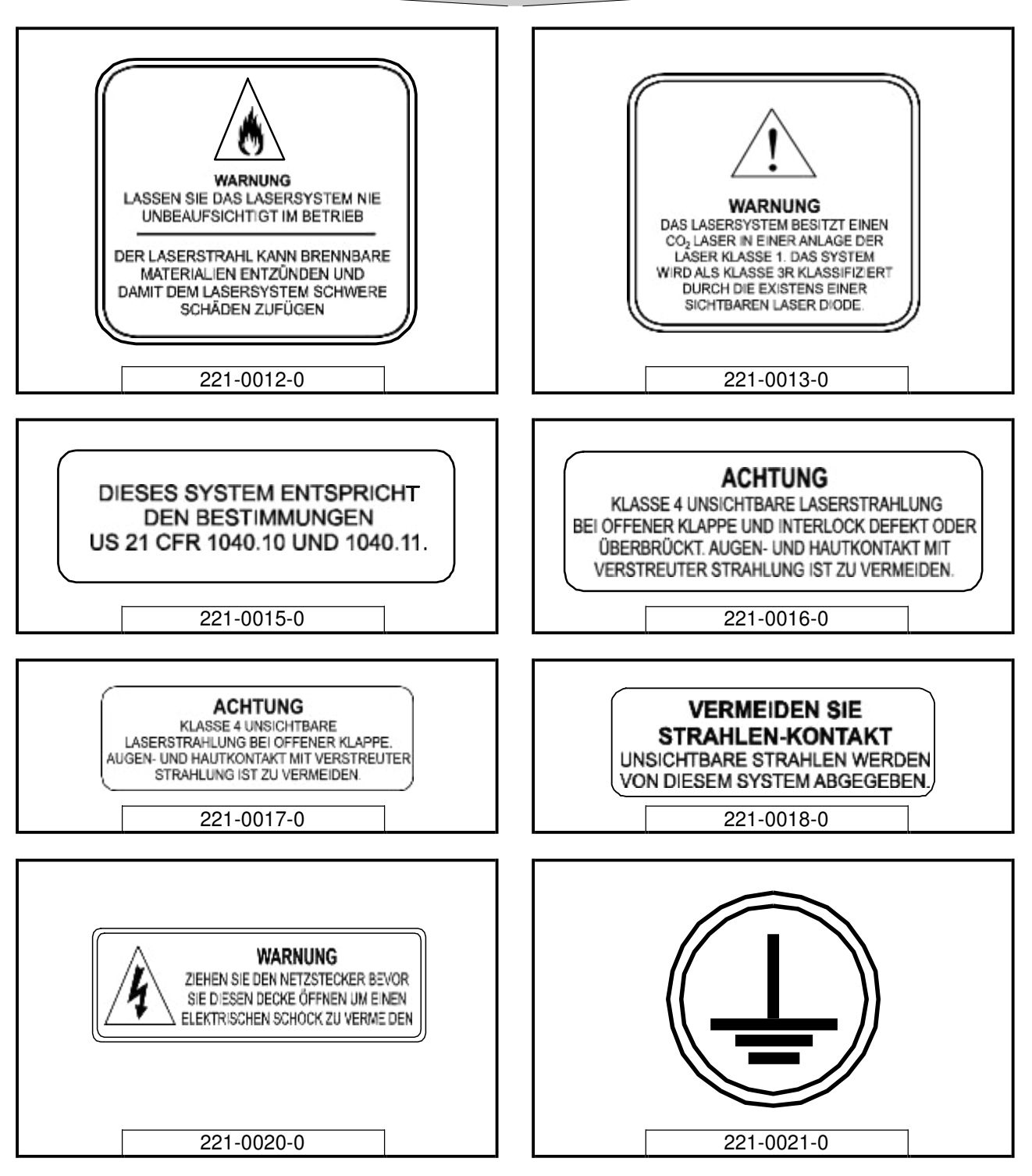

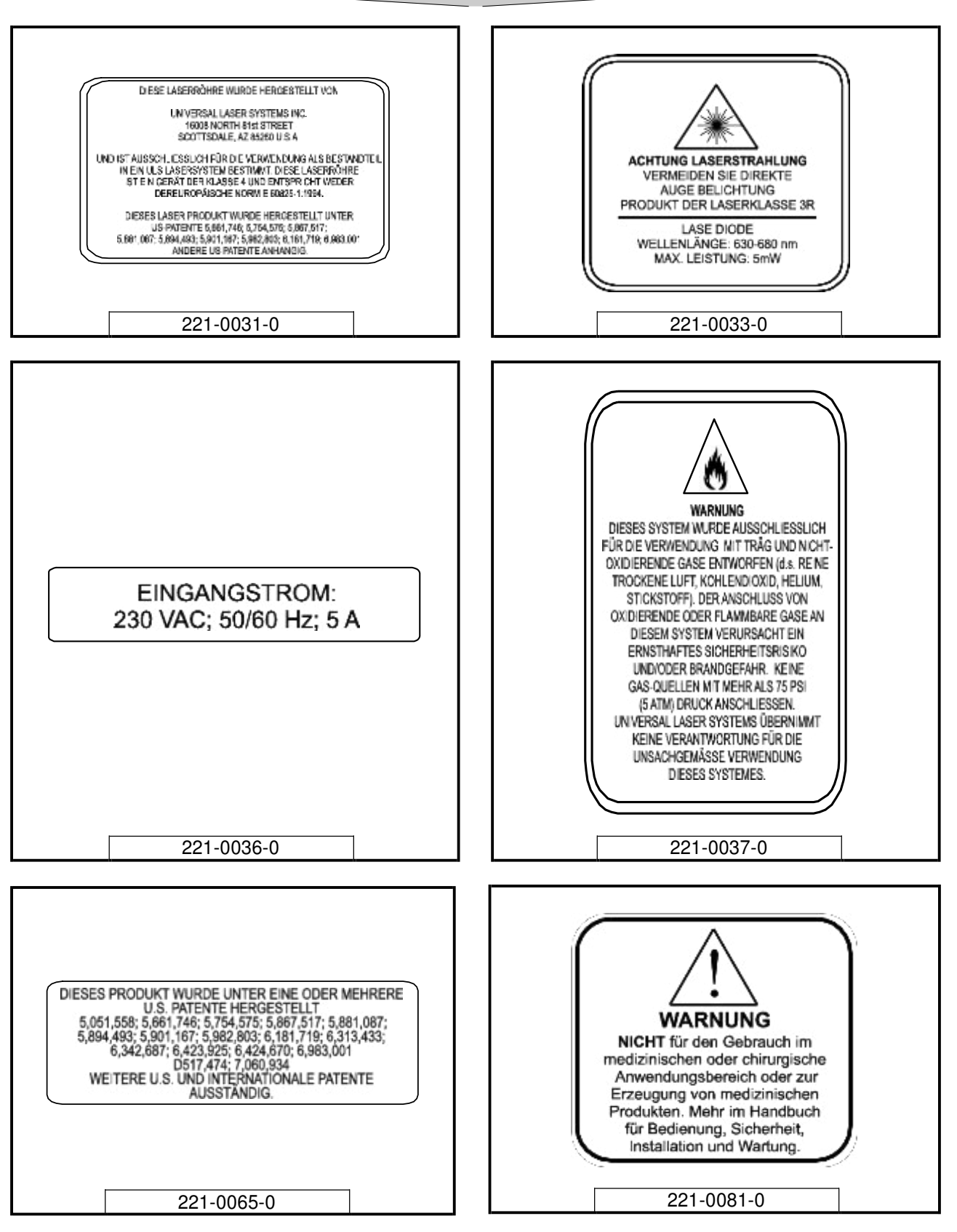

# **VLS3.60, VLS4.60, VLS6.60 Platzierung der Etiketten**

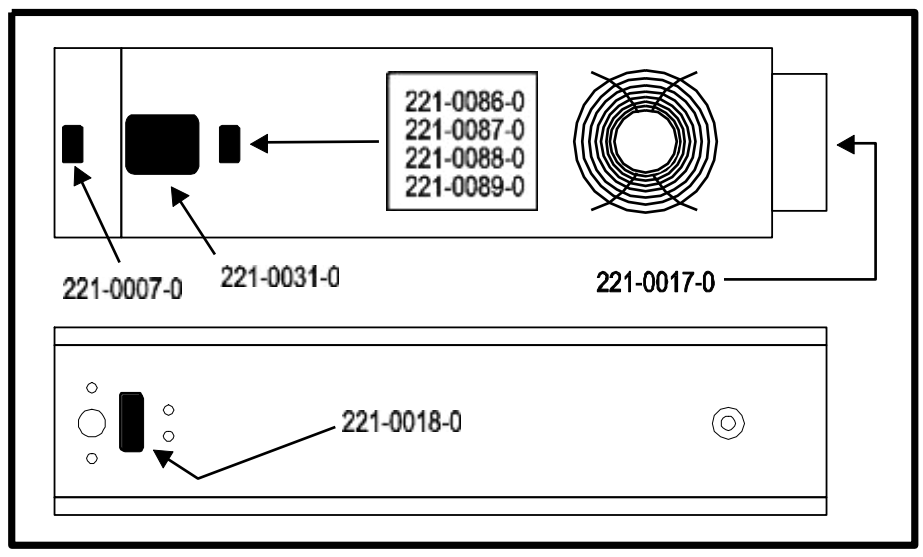

Laserröhre

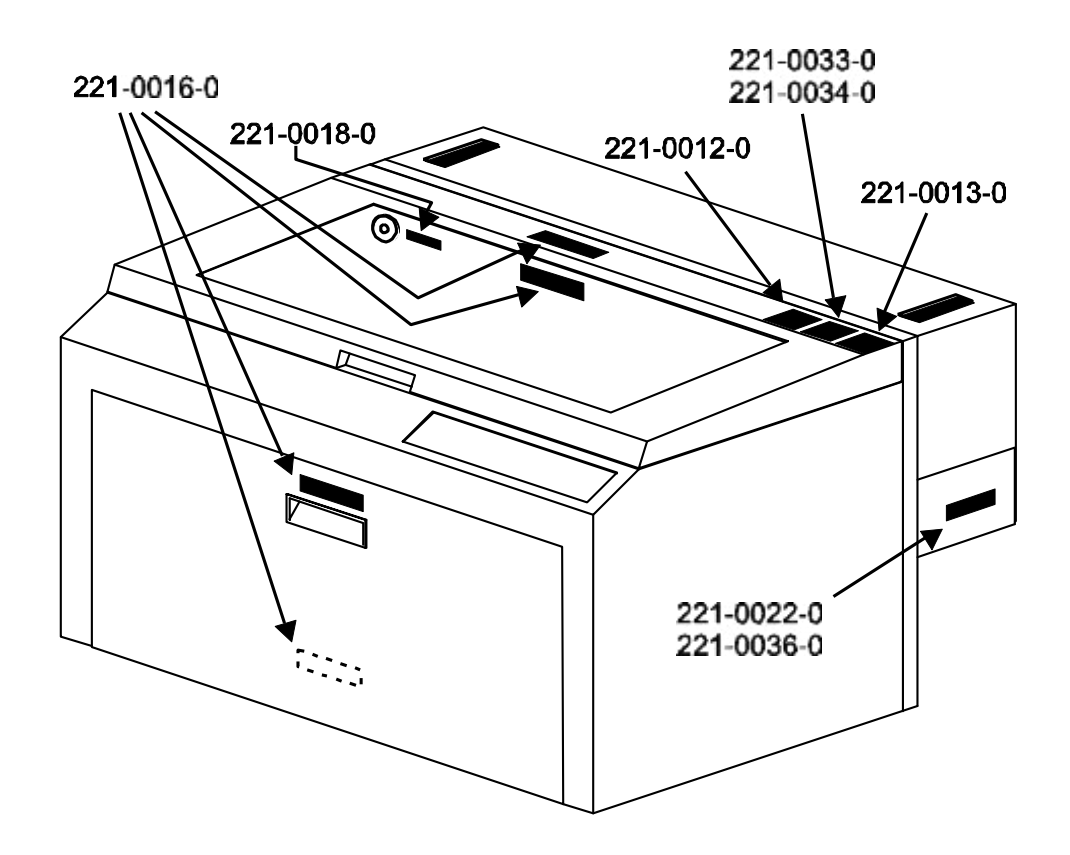

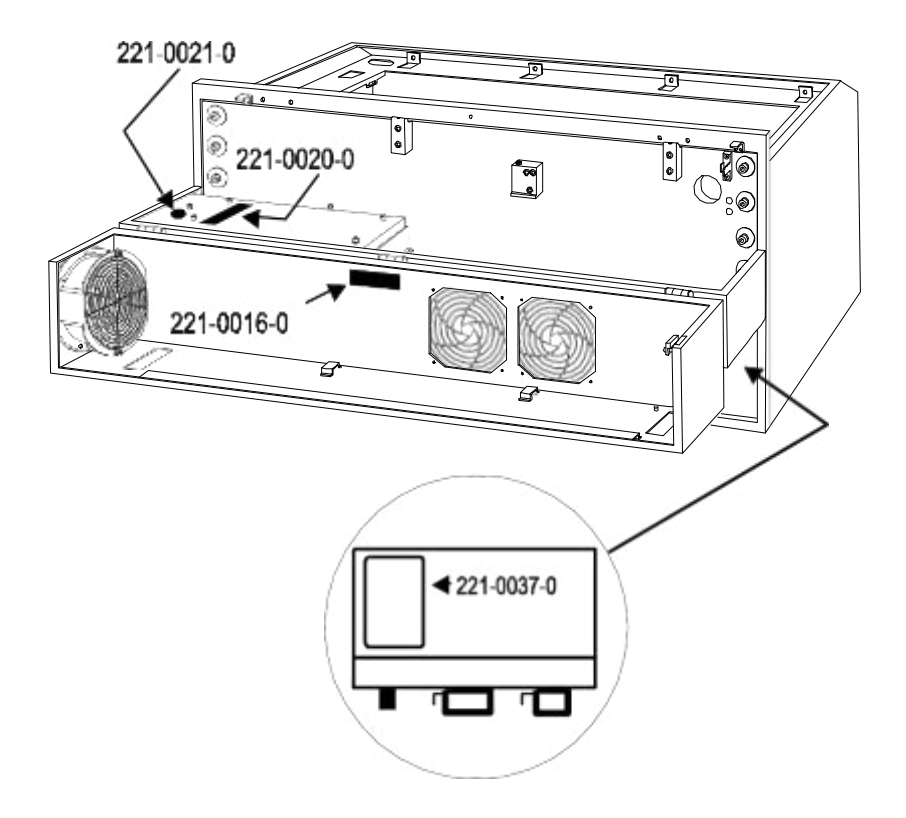

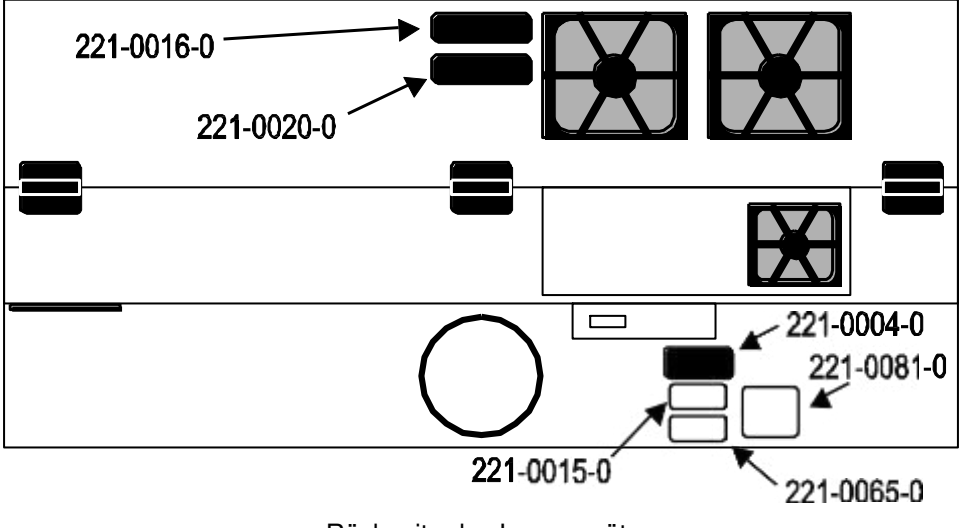

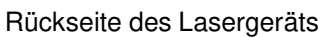

# **EU-Bestimmungen (CE)**

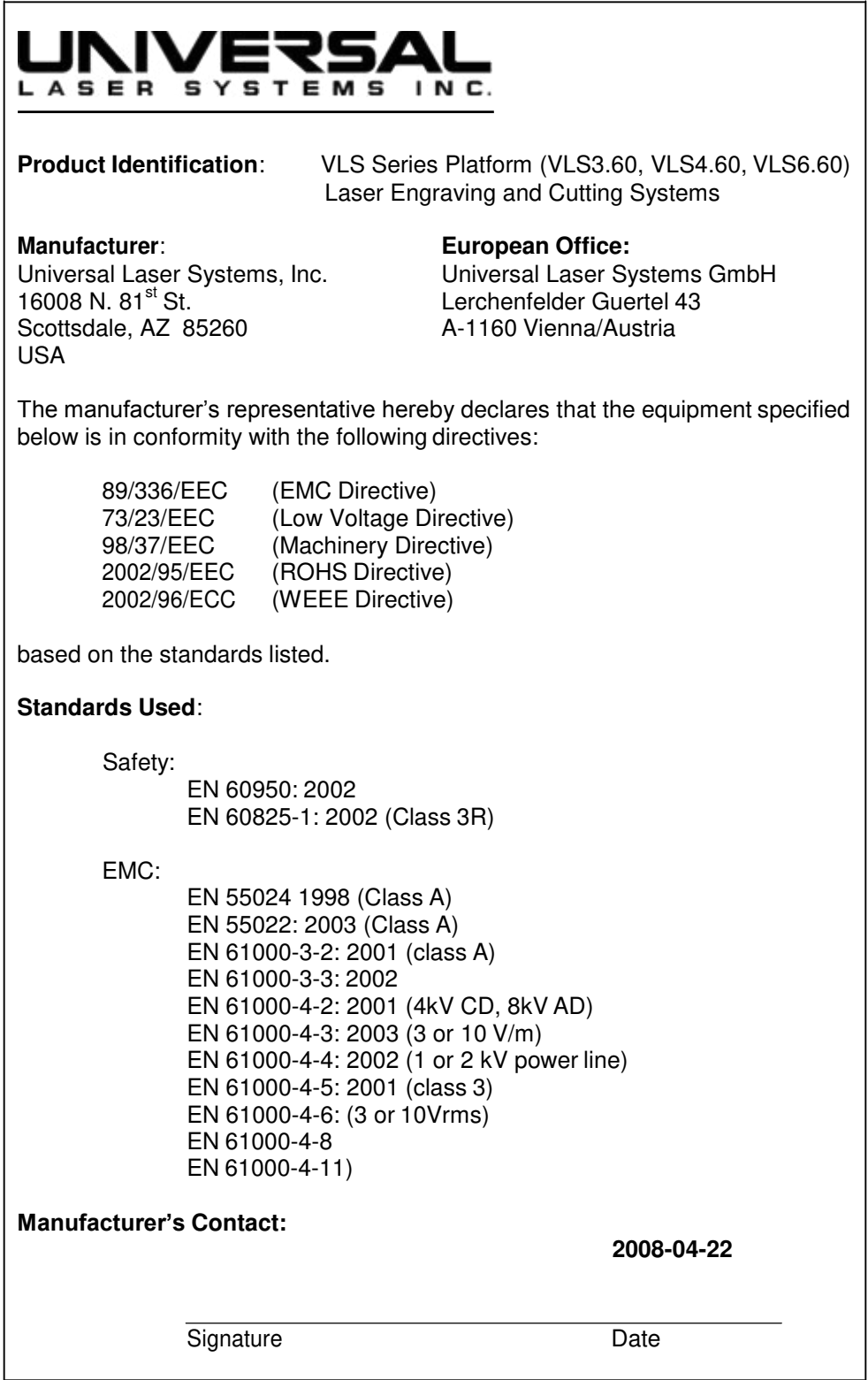

**Achtung –** Dies ist ein Klasse A Produkt. Im Wohnbereich kann dieses Produkt Funkstörungen verursachen, für deren Behebung der Benutzer entsprechende Maßnahmen zu treffen hat.

# **FCC-Bestimmungen**

Dieses ULS-Lasersystem wurde getestet und entspricht den Bestimmungen über elektromagnetische Verträglichkeit (EMV) der Federal Communication Commission (FCC). Gemäß diesen Bestimmungen ist ULS verpflichtet, seine Kunden über die folgenden Punkte zu informieren.

# **FCC-Übereinstimmungserklärung und Warnhinweise**

Dieses Gerät erfüllt die Anforderungen von Teil 15 der FCC-Bestimmungen. Der Betrieb unterliegt den folgenden beiden Bedingungen:

- 1. Dieses Gerät soll keine schädliche Interferenzen verursachen und
- 2. Dieses Gerät muss alle empfangenen Interferenzen aufnehmen, einschließlich Störungen, die den Betrieb beeinträchtigen.

Dieses Gerät wurde getestet und erfüllt die Grenzwertbestimmungen für ein digitales Gerät der Klasse A gemäß Teil 15 der FCC-Bestimmungen. Diese Grenzwerte sollen angemessenen Schutz gegen schädliche Interferenzen beim Betrieb des Gerätes in einem gewerblichen Umfeld bieten. Dieses Gerät erzeugt und verwendet Funkfrequenzen und kann diese auch abgeben. Bei unsachgemäßer Installierung und zweckfremder Verwendung (siehe Herstellerangaben) kann es zur Beeinträchtigung des Funkverkehrs kommen. Der Betrieb dieses Gerätes in einem Wohngebiet kann zu störenden Interferenzen führen, für deren Behebung der Betreiber verantwortlich ist.

Dem Benutzer kann die Berechtigung zum Betrieb des Gerätes entzogen werden, wenn er ohne ausdrückliche Zustimmung des Herstellers Veränderungen am Gerät vornimmt.

Dieses Gerät wurde baumustergeprüft und erfüllt die Grenzwerte für Computer und Zubehör gemäß Teil 15 der FCC-Bestimmungen bei Verwendung eines abgeschirmten Kabels. Zur Erfüllung der FCC-Bestimmungen müssen abgeschirmte Kabel verwendet werden.

# **Wiederverwertung**

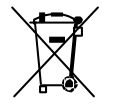

Mit diesem Symbol auf seinen Produkten und Zubehörteilen weist Universal Laser Systems darauf hin, dass es sich verpflichtet, dazu beizutragen, die Menge an elektronischem Abfall, die auf öffentlichen Mülldeponien landet, zu verringern. Aus diesem Grund hält Universal Laser Systems seine Kunden an, dieses Produkt und seine Zubehörteile wiederzuverwerten. Universal Laser Systems ist ausgerüstet, jedes seiner elektronischen Produkte und Zubehörteile wiederzuverwerten, und wird seine Kunden bei ihren Wiederverwertungsoptionen unterstützen. Für mehr Informationen zur Wiederverwertung Ihrer ULS Produkte oder Zubehörteile, kontaktieren Sie bitte Universal Laser Systems.

# **Teil 1 – Installation und Konfiguration**

# **Abschnitt 2 Installation**

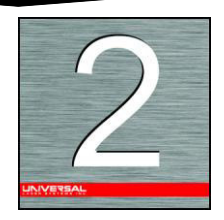

Die folgenden Betriebsanweisungen sind für die Gestaltung eines sicheren und produktiven Umfelds unerlässlich. Es liegt in Ihrer Verantwortung, für eine vorschriftsmäßige Betriebsumgebung zu sorgen. Bitte folgen Sie den Instruktionen und beachten Sie dabei die nachstehende Reihenfolge:

- 1. Betriebsumgebung
- 2. Stromversorgung
- 3. Absaugung von Dämpfen und Partikeln
- 4. Betriebssystem und Software (Abschnitt 2 & 3)
- 5. Aufstellen der PLS (Abschnitt 4)

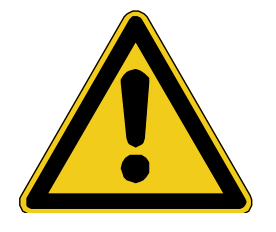

Schäden am Lasergerät, die durch den Betrieb in einem unvorschriftsmäßigen oder ungeeigneten Umfeld entstanden sind, werden als Folge missbräuchlicher Verwendung betrachtet und unterliegen **NICHT** der Gewährleistung durch ULS. ULS übernimmt keinerlei Haftung für Schäden, die zum Teil oder zur Gänze durch den Kunden verursacht wurden. Darüber hinaus übernimmt ULS keinerlei Haftung für Vermögensschäden, körperliche Verletzungen, entgangene Umsätze, entgangenen Gewinn, entgangene Kosteneinsparungen und andere indirekte, zufällige, besondere oder Folgeschäden, die durch eine Person verursacht wurden.

Dies trifft auch dann zu, wenn ULS von der Möglichkeit solcher Schäden oder Ansprüche informiert wurde.

# **Betriebsvoraussetzungen**

#### **Betriebsumgebung (benutzerseitig beizustellen)**

- Das Lasergerät **MUSS** in einer büroähnlichen oder sauberen werkstattähnlichen Umgebung aufgestellt werden. Staub und andere Verschmutzungen in der Luft können das Lasergerät beschädigen. Das Lasergerät darf keinesfalls in der Nähe von Sandstrahl- oder Schleifmaschinen, öligen und anderen Maschinen stehen, die Schwebeteilchen an die Luft abgeben.
- Stellen Sie das Gerät nicht in kleinen, abgeschlossenen und ungelüfteten Räumlichkeiten auf. Einige Materialien geben nach der Laserbearbeitung (Gravur oder Schnitt) mehrere Minuten lang Dämpfe ab. In kleinen, nichtgelüfteten Räumen können diese Dämpfe die Raumluft kontaminieren.
- Für optimale Ergebnisse sollte dieses luftgekühlte Lasergerät bei einer Umgebungstemperatur zwischen 22º C und 25º C betrieben werden. Grundsätzlich ist der Betrieb bei einer Umgebungstemperatur zwischen 10º C und 35º C möglich.
- Lagern Sie das Lasergerät nur bei einer Temperatur zwischen 10º C und 35º C. Starke Temperaturabweichungen können die Laserkassette beschädigen oder ihre Lebensdauer reduzieren.
- Die Umgebungsfeuchtigkeit muss nicht-kondensierend sein.
- Arbeitsfläche muss für das zu bearbeitende Material passend sein.

# **Stromversorgung (benutzerseitig beizustellen)**

- Details zur benötigten Stromversorgung finden Sie auf dem Schild "ANSCHLUSSWERTE" beim EIN/AUS-Schalter und/oder beim Netzkabelanschluss.
- **Entfernen Sie niemals den Erdungsanschluss des Netzkabels, und schließen Sie das Gerät niemals an eine nicht-geerdete Steckdose an**. Der Betrieb des Gerätes ohne Erdungsanschluss ist extrem gefährlich und kann zu einem schweren, eventuell sogar tödlichen Stromschlag führen. Stecken Sie das Gerät immer an eine vorschriftsmäßig geerdete Steckdose an. Darüber hinaus kann ein fehlender Erdungsanschluss Steuerungsprobleme beim Betrieb der Anlage verursachen.

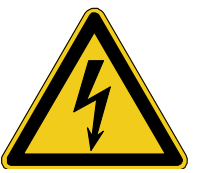

- Geräuschintensive und instabile Stromquellen sowie Spannungsüberhöhungen können zu Störungen und eventuell zu Schäden an der Elektronik des Gerätes führen. Wenn es im Betriebsgebiet häufig zu Spannungsschwankungen, Spannungsabfällen oder häufigen Netzausfällen kommt, empfiehlt sich die Verwendung eines Netzstabilisators, einer unterbrechungsfreien Stromversorgungseinheit (UPS) oder eines Notstromaggregates. In manchen Fällen muss das Lasergerät zur Behebung des Problems an eine festgeschaltete Leitung angeschlossen werden.
- Das Lasersystem ist als ein Gerät der Klasse I, Gruppe A, Gerät mit Steckanschluss konstruiert. Es ist außerdem für den Anschluss an IT-Systeme konzipiert, die dem Benutzer maximale Flexibilität bieten.

# **Abluftanlage (benutzerseitig beizustellen)**

- Die Abluftanlage MUSS bei einer Belastung von 425m<sup>3</sup>/h bei 15kPa eine Leistung von mindestens 500 KFM (Kubikfuß pro Minute, ca. 121,5 m³/min.) Luftstrom aufweisen. Installieren Sie **KEINE** Ventilatoren mit vorwärts oder rückwärts geneigten Schaufeln, Ventilatoren zur Reihenschaltung oder Belüftungsventilatoren. Diese Arten von Gebläsen sind unzureichend und nicht für diese Verwendung geeignet. **NUR** ein Hochdruckgebläse entspricht den Mindestanforderungen für diese Anwendung.
- Das Gebläse **MUSS AUSSERHALB** des Gebäudes installiert werden
- Für 90% der Distanz zwischen dem Gebläse und dem Lasergerät sollte starrer Schlauch verwendet werden. Der Schlauch sollte glatte Innenwände und so wenig wie möglich 90°-Biegungen aufweisen.
- Installieren Sie eine Klappe zur Steuerung des Luftstroms und zur Absperrung der Abluftanlage nach außen hin, wenn der Laser nicht in Betrieb ist. Bringen Sie diese Klappe etwa 1,5 – 3 Meter vom Lasersystem entfernt an.
- Zur Verbindung des Endes der Klappe mit dem Lasergerät verwenden Sie ein kurzes Stück drahtverstärkten Industrie-Gummischlauchs. Damit wird die Verbindung flexibler, und Vibrationen des Gebläses können so gedämpft werden.
- Zur einfacheren Bedienung des Gebläses installieren Sie einen EIN/AUS-Schalter im Arbeitsraum. Schließen Sie das Gebläse an diesen Schalter an.

**Bemerkung: Das folgende Diagramm zeigt den typischen Aufbau einer Abluftanlage und dient Ihnen als Vorlage für die Einrichtung Ihrer Abluftanlage. Dieses Diagramm ist nur ein Beispiel. Wir empfehlen, das Abluftsystem von einem autorisierten Unternehmen installieren zu lassen. Damit wird gewährleistet, dass alle Sicherheitsvorschriften und lokalen gesetzlichen Vorgaben eingehalten werden und dass die richtige Größe des Gebläses für Ihre Anlage verwendet wird. Zur Auswahl einer geeigneten Gebläseanlage müssen Parameter wie Länge und Durchmesser des Abluftschlauchs, Anzahl der 90°-Winkel und andere Vorgaben berücksichtigt werden. Die Verwendung eines zu kleinen oder zu großen Gebläses birgt nicht nur ein Sicherheitsrisiko, sondern kann auch zu vorzeitiger und übermäßiger Abnutzung an der Laseranlage führen.** 

#### **VLS3.60 und VLS4.60**

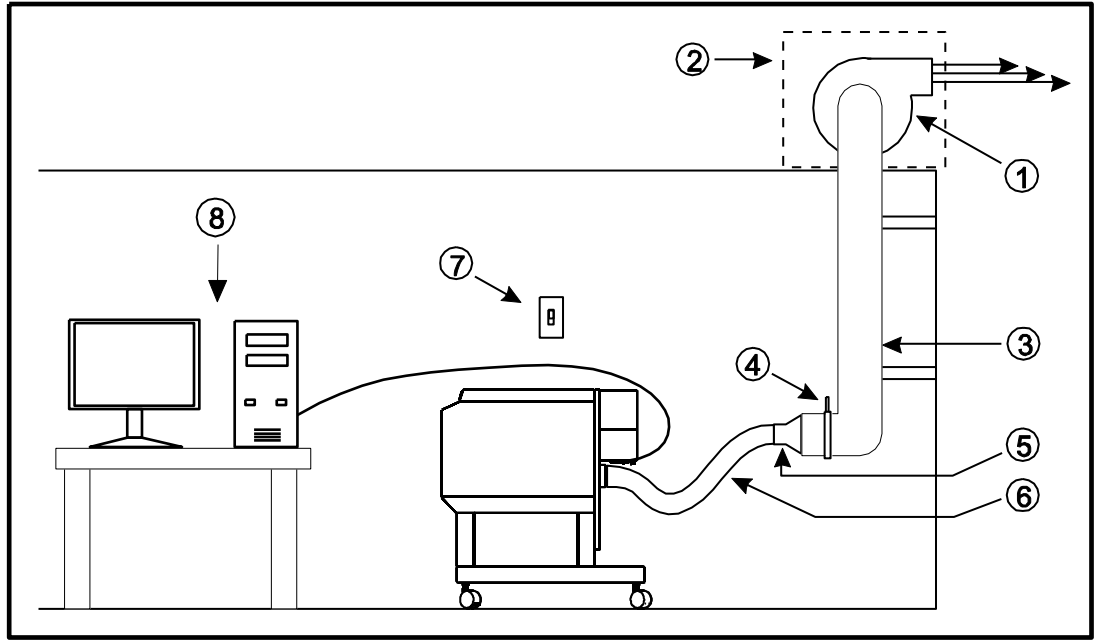

- (1) Abluftgebläse, außen installiert
- (2) Wetterfeste Abdeckung
- (3) Starre Verbindung dem Durchmesser des Gebläseanschlusses entsprechend
- (4) Absperr- bzw. Luftstromregulierklappe(n)
- (5) Reduzierstückauf 4 Zoll
- (6) Flexibler, drahtverstärkter Industrie-Gummischlauch
- (7) Ein/Aus-Schalter
- (8) Computer (benutzerseitig beigestellt)

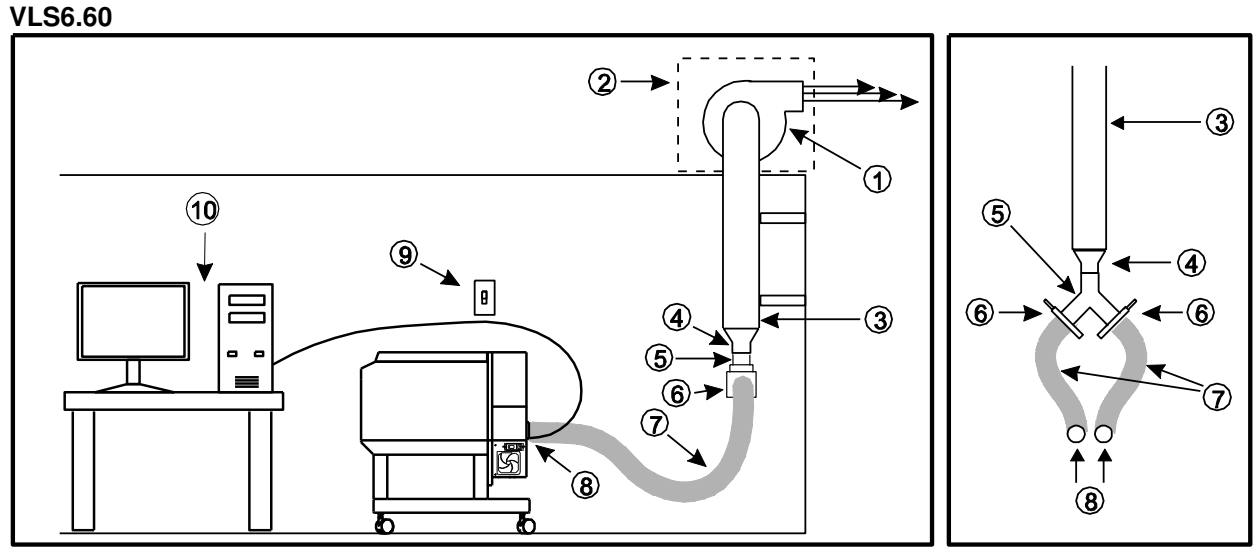

- (1) Abluftgebläse, außen installiert
- (2) Wetterfeste Abdeckung
- (3) Starre Verbindung dem Durchmesser des Gebläseanschlusses entsprechend
- (4) Reduzierstückauf 4 Zoll
- (5) Y-Schlauch
- (6) Absperr- bzw. Luftstromregulierklappe(n)
- (7) Flexibler, drahtverstärkter Industrie-Gummischlauch
- (8) Verbindung zum Lasersystem
- (9) Ein/Aus-Schalter
- (10) Computer (benutzerseitig beigestellt)

# **Betriebssystem und Software**

Ihr Computer ist ein wesentlicher Bestandteil Ihres PLS-Systems. Wenn Ihr Computer nicht eingeschaltet, Windows und die Universal Software (UCP) nicht geöffnet sind, können Sie Ihren Laser nicht bedienen.

Sie können nur **EIN** Lasersytem am Computer anschließen. Für jedes Gerät wird ein eigener Computer benötigt. Zudem ist das Gerät **NICHT** als Netzwerkdrucker konzipiert. Ein Betrieb des Systems ist nur möglich, wenn er direkt über das mitgelieferte USB-Kabel (1 m lang) mit einem Computer verbunden ist. USB-Kabel, die länger als 1 m sind können zu Fehlfunktion des Lasers führen.

# **A. Anforderungen an den Computer**

Ihr Computer sollte die **ANFORDERUNGEN** erfüllen:

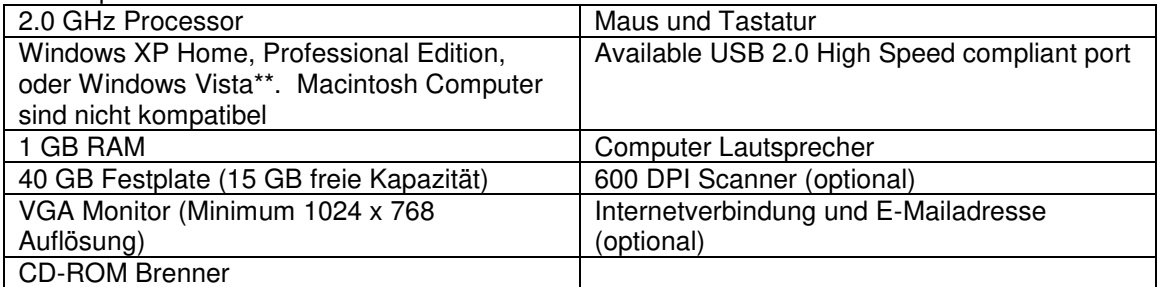

\*\* Die PLS Systeme sind kompatibel mit der 32bit Windows Vista Version. Mehr zu den PC-Anforderungen für Vista unter www.microsoft.com

#### **HINWEIS: Die USB Boards mancher Motherboard-Hersteller entsprechen nicht den USB 2.0 High Speed Standards. Das kann zu einem unberechenbaren Verhalten des Lasersystems (wie Einfrieren und Aufhängen gewisser Programme) führen.**

USB-Geräte, die eine große Rechenkapazität benötigen, können die Laufzeit und die Leistungsfähigkeit des VersaLASER reduzieren und sind nicht empfehlenswert.

**Achtung:** Laptop Computer sind sehr oft mit niedrigeren USB Boards ausgestattet. Sollten Sie einen Laptop Computer verwenden wollen, ist es wahrscheinlich, dass Sie einen externen USB Port Hub verwenden werden. Dieser hat seine eigene Stromzufuhr und wird zwischen den USB Port des Lasergeräts und den USB Port des Computers geschaltet.

## **Optimierung von Windows XP**

Windows XP zeigt in der Standardeinstellung viele "visuelle Effekte", die den Computer verlangsamen. Es ist empfehlenswert, diese Effekte auszuschalten. Gehen Sie dafür zu in der Systemsteuerung in den Punkt Anzeige – Einstellungen – Problembehandlung und setzen Sie die Hardwarebeschleunigung auf "Maximal". Klicken Sie danach auf "Übernehmen" und dann auf "OK".

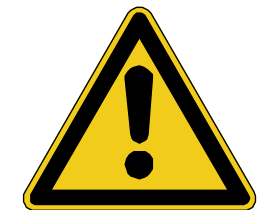

**Achtung:** Energieverwaltung ist eine Konfigurationsmöglichkeit, die Windows XP bietet, um den Energieverbrauch des Computers und des Monitors zu verringern, indem es sie unten nach einer Periode der Untätigkeit schließt. Da jedoch Ihr Computer ein kritischer Bestandteil im Betrieb des VersaLASER ist, DÜRFEN Sie Ihren Computer NIE in den Standby oder Ruhezustand Modus einsteigen lassen.

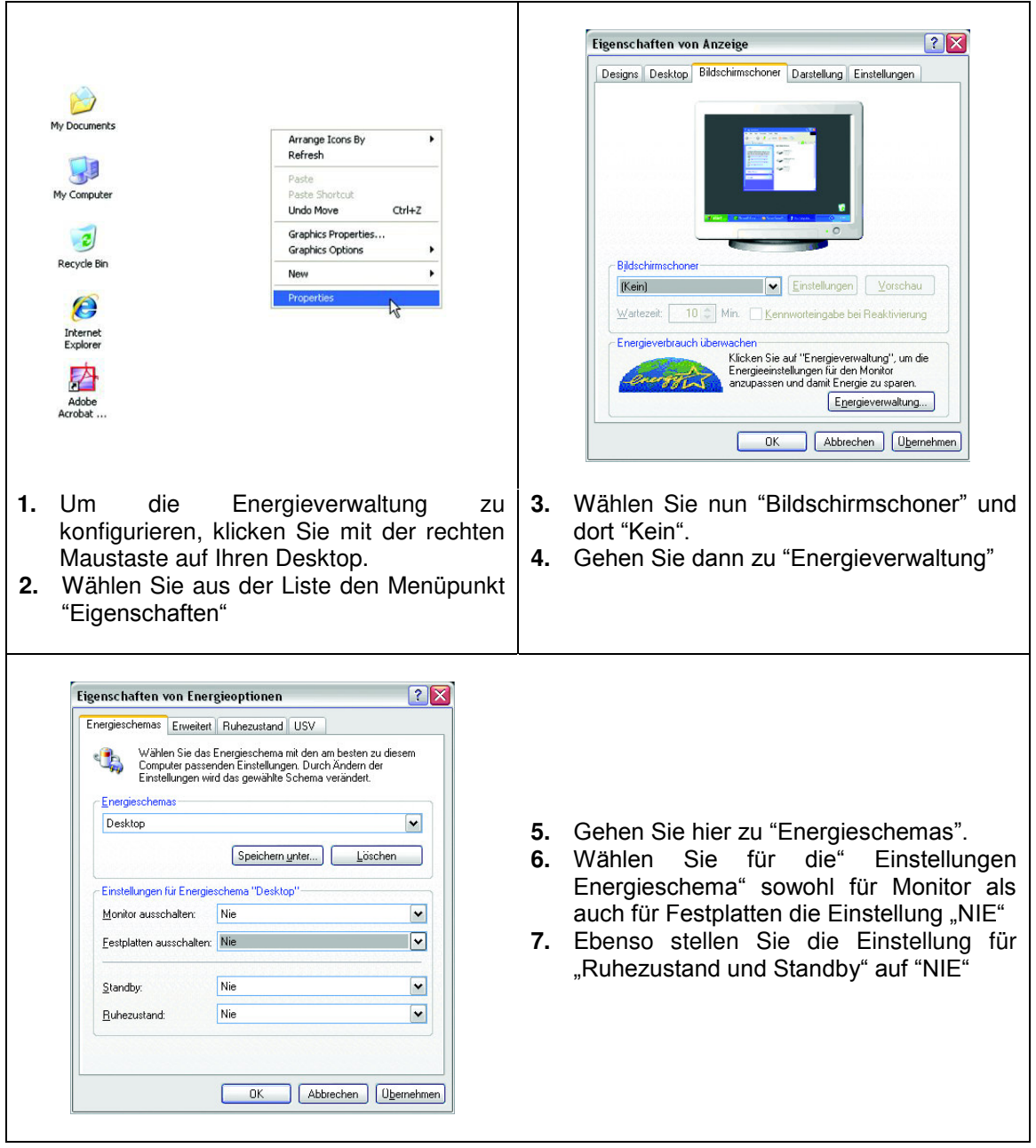

**HINWEIS: Die gewählte Grafik-Software und der Drucketreiber (VLS Software) MÜSSEN vor dem nächsten Schritt installiert und betriebsbereit sein!** 

# **B. Installation der Software – CD ROM**

Ihr XP-Betriebssystem muss jetzt installiert sein bevor Sie fortfahren. Sie **müssen** Administrator-Rechte auf dem verwendeten PC haben, um die Software installieren zu können*.* Der Druckertreiber und die Bedienfeldsoftware befinden sich auf einer Installations-CD. Diese CD liegt diesem Handbuch bei.

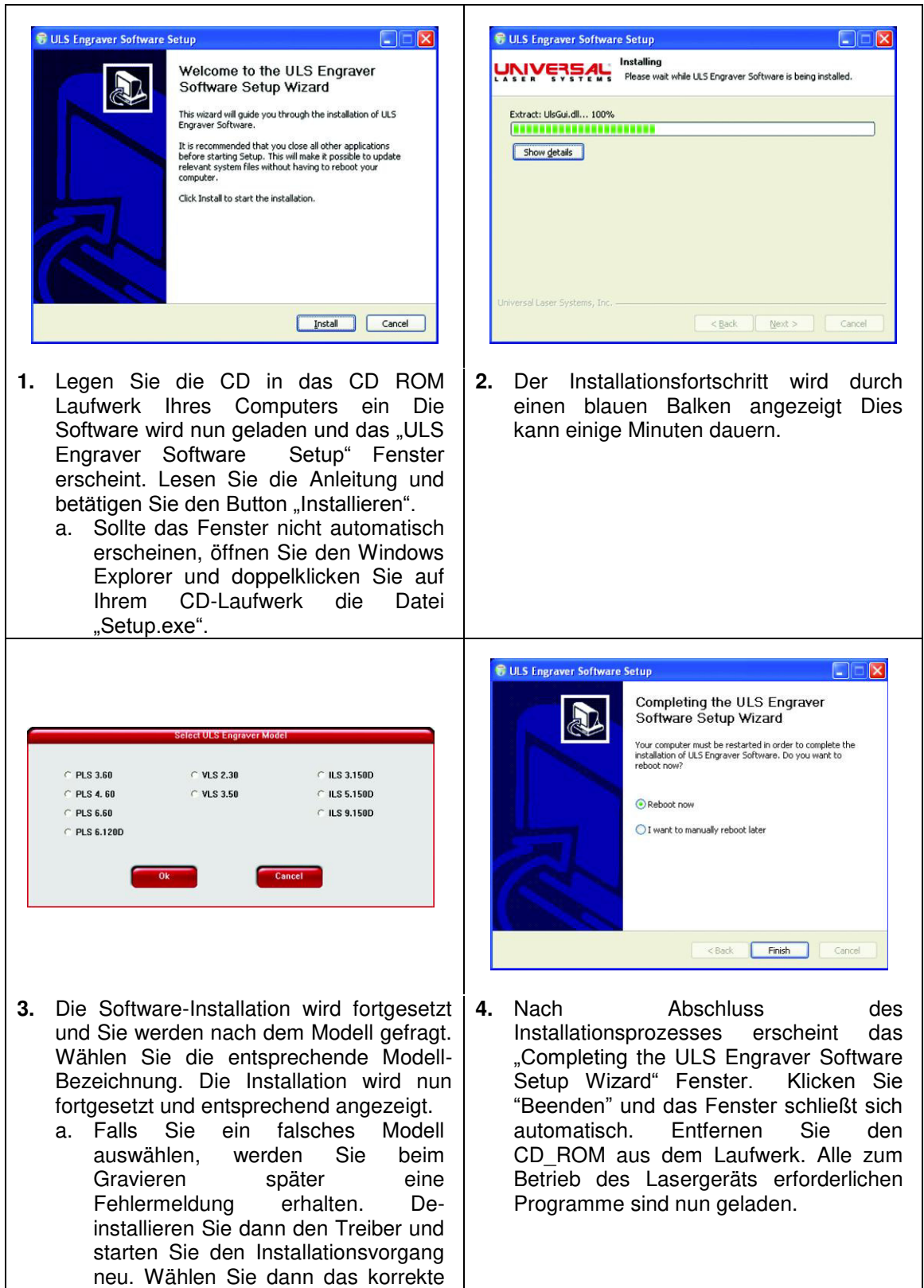

Modell aus.

# **C. Empfohlene Software**

Sämtliche Software, die zur Steuerung und zur Weitergabe der Druckbefehle an das Lasersystem benötigt wird, ist im Lieferumfang enthalten. Nicht enthalten ist Software zur Erstellung der Druckvorlagen. Folgende Software wird überwiegend von vielen ULS-Kunden verwendet und hat sich bewiesen:

- **Grafikprogramme**  CorelDRAW12 oder X3, Adobe Ilustrator CS
- **Bitmap- / Scanning-Software**  Adobe Photoshop oder Corel PHOTO-PAINT
- **Raster-Vektor-Konvertierungssoftware**
- **CorelTRACE CAD-Software** 
	- AutoCAD für Windows
- **Schriften**  Verwenden Sie **NUR** True Type Schriften. Verwenden Sie keine PostScript- oder Bitmap-Schriften.

Nach erfolgter Installation der Software, müssen Sie die Grafiksoftware nach unseren Anweisungen konfigurieren, um einen optimalen Betrieb zu erzielen. Folgen Sie hier den Instruktionen.

**Die meisten Benutzer kaufen das CorelDRAW12 oder CorelDRAW X3, das sämtliche Software zur optimalen Nutzung des Lasergeräts beinhaltet. Frühere Versionen von CorelDRAW arbeiten manchmal nicht problemlos unter dem XP-Betriebssystem. Dieses führt wiederum zu Störungen beim Betrieb des Geräts. Daher empfiehlt ULS die Verwendung von CorelDRAW 12. Unabhängig davon, für welche Software Sie sich entscheiden (ob CorelDRAW12 oder andere), müssen Sie bestens mit der Verwendung Ihrer Grafiksoftware vertraut sein, um den Laser optimal bedienen zu können.** 

**ULS hat angemessene Anstrengungen unternommen, um den Laser so kompatibel wie möglich mit Grafik- und CAD-Software zu machen, die für das Betriebssystem Windows XP erstellt wurde. ULS kann keine volle Kompatibilität mit Software garantieren, die nicht von ULS hergestellt wird.**

# **Gehen Sie weiter zu Abschnitt 3 für die Konfiguration der Software.**

# **Abschnitt 3**

# **Einstellungen der Grafiksoftware**

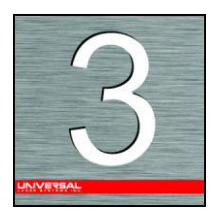

Die Wahl der passenden Grafiksoftware zum Betrieb des Lasersystems ist unerlässlich für den optimalen Gebrauch und für die optimale Steuerung des Lasersystems. Das Lasergerät kann nicht mit allen Softwareprodukten betrieben werden, da viele nur eingeschränkte Funktionen aufweisen. Die Tatsache, dass Sie mit Hilfe von Textverarbeitungssoftware Befehle an Ihren Laserdrucker schicken bedeutet nicht, dass diese Software auch zum Betrieb Ihres Lasergraviersystems geeignet ist. Das Lasergerät kann nur mit den korrekten Softwareeinstellungen ordnungsgemäß betrieben werden.

Die folgenden Beispiele basieren auf der Annahme, dass Sie die Software für ein Gerät der Serie VLS konfigurieren. Wenn Sie ein anderes Gerät besitzen, geben Sie die korrekte maximale Seitengröße ein. Zum Beispiel:

**HINWEIS: Um den optimalen Betrieb des Lasersystems mit den Softwareprodukten CorelDRAW 11/12/X3, AutoCAD 2000i/2002/2004 und Adobe Illustrator CS zu gewährleisten, stellen wir Ihnen genaue Anweisungen zu den Einstellungen für diese Programme zur Verfügung. Diese finden Sie am Ende dieses Abschnitts.** 

# **Allgemeine Softwareeinstellungen**

Das Lasergerät kann mit vielen kommerziell erhältlichen Standardprogrammen betrieben werden. Einige davon können mehr Funktionen des Lasersystems nutzen als andere, aber egal welches Programm Sie verwenden wollen, es muss auf den Betrieb des Lasergerätes eingestellt werden. Andernfalls kann es zu unerwünschten Ergebnissen kommen. Richten Sie sich bei der Konfiguration Ihrer Software nach den folgenden **ALLGEMEINEN** Richtlinien.

## **Einrichten der Seite**

Mit den meisten Grafikprogrammen kann die Größe und das Format der Seite den Anforderungen der Anwender entsprechend eingestellt werden, so dass Sie Ihre Druckvorlage richtig erstellen und positionieren können. Stellen Sie das Format der Seite im Grafikprogramm auf Querformat, und stellen Sie die Seitengröße so ein, dass sie dem maximalen Gravierbereich Ihres Gerätes entspricht. Das Format und die Seitengröße MÜSSEN danach auch in der Treibersoftware so eingestellt werden, dass sie EXAKT diesen Werten entsprechen. Andernfalls wird die Druckvorlage eventuell nicht korrekt ausgedruckt. Wenn Sie das Format der Seite im Programm und im Treiber auf Querformat stellen, arbeitet das Lasergerät in horizontaler Richtung, also von links nach rechts. Wenn Sie das Format der Seite im Programm und im Treiber auf Hochformat einstellen, arbeitet das Lasergerät in vertikaler Richtung, also von unten nach oben. Wir empfehlen die Verwendung im Querformat, da in diesem Format das Lasergerät am optimalsten arbeitet. Die Seitengröße kann auch verkleinert werden, damit sie der Größe des zu gravierenden Werkstückes entspricht, aber vergessen Sie nicht, die Seitengröße in der Treibersoftware so einzustellen, dass sie der in der Grafiksoftware entspricht. Beachten Sie, dass es während des Einsatzes des Gerätes oft effizienter ist, die Seitengröße auf dem maximalen Wert zu belassen und mehr als ein Werkstück gleichzeitig zu gravieren oder zu schneiden. Dazu müssen Sie die Grafik auf dem Bildschirm so oft vervielfältigen, dass die ganze Seite damit gefüllt ist.

## **Einrichten der Linealanzeige**

Normalerweise zeigt die Grafiksoftware auf dem Bildschirm eine Linealfunktion an, die so eingestellt werden kann, dass sie der Linealanzeige des Lasersystems entspricht. Durch die Verwendung der Linealfunktion der Software und ihre Anpassung an die des Lasergerätes kann die Grafik auf dem Bildschirm exakt nach dem Werkstück im Lasergerät ausgerichtet werden. Gehen Sie vorläufig davon aus, dass der Ausgangspunkt des Lasersystems fix in der oberen linken Ecke des Gravierbereichs liegt

und nicht verändert werden kann. Sie werden später erfahren, wie Sie den Ausgangspunkt verändern können. Stellen Sie die Position des Lineals auf dem Bildschirm vorerst so ein, dass sie dem Ausgangspunkt (0,0) des Lasersystems in der oberen linken Ecke entspricht. Sie können auch eine kleinere Seitengröße als die des maximalen Gravierbereichs einstellen. Wenn Sie zum Beispiel eine Seitengröße von 203,2 mm x 254 mm benötigen, stellen Sie diese Seitengröße sowohl in dem Grafikprogramm als auch im Druckertreiber ein. Das Lasergerät bringt dann den Gravierbereich automatisch zum Ausgangspunkt. Platzieren Sie also das Werkstück ganz oben in der linken Ecke an den Linealanzeigen des Lasergerätes.

## **Leistungsregelung durch Farbauswahl**

Das Lasergerät ermöglicht Ihnen durch die Verwendung 8 verschiedener Farben den Zugriff auf 8 verschiedene Leistungsstufen für Schneide- und Gravierarbeiten. Diese Funktion wird über den Druckertreiber gesteuert. Wenn Sie diese Leistungsregelungsfunktion über den Treiber verwenden, MÜSSEN die Farben, die verwendet werden, genau den Farben entsprechen, die in der Treibersoftware angeführt sind. Die zur Auswahl stehenden Farben sind Schwarz, Rot, Grün, Gelb, Blau, Magenta, Zyan und Orange. In einigen Programmen sind diese Grundfarben bereits vordefiniert, während sie in anderen Programmen im RGB-Farbsystem erst definiert werden müssen. Wenn Sie mit CorelDRAW arbeiten, können Sie auf die von uns erstellte Farbpalette zugreifen, die sich auf der Softwareinstallations-CD befindet. Befolgen Sie bitte die Anweisungen zur Softwareeinstellung, die auf Ihre Version von CorelDRAW zutreffen. Wenn Sie mit einem anderen Grafikprogramm arbeiten, in dem Sie Ihre eigenen Farben erstellen müssen, können Sie dafür die nachstehende Grafik verwenden.

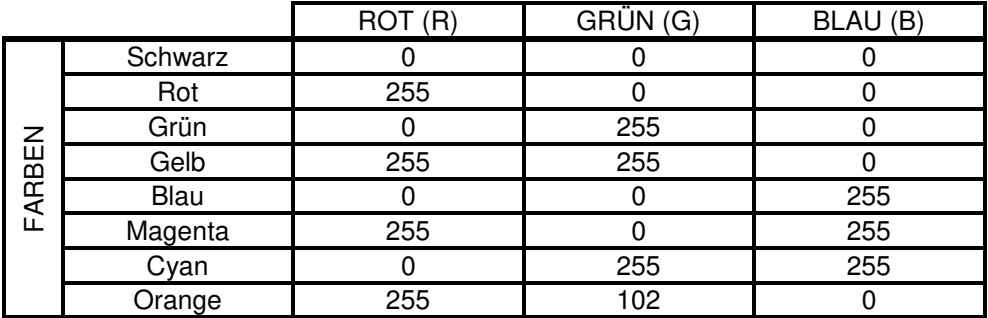

Wenn Sie eine Farbe verwenden, die nicht exakt mit den oben angeführten übereinstimmt, wird die Treibersoftware versuchen, sie der Farbe im Treiber zuzuordnen, der sie am ehesten entspricht. Der Treiber wird dann mit der Leistungseinstellung dieser Farbe arbeiten und mit Hilfe eines Rasterungseffektes den Farbton des Originals wiedergeben. Wenn Sie zum Beispiel mit einer Farbe wie Rosa ein Rechteck füllen, liest der Treiber die Prozentanteile der verschiedenen Farben, die diese Farbe ausmachen, ab und verwendet die Leistungseinstellung einer der acht Farben, der sie am ehesten entspricht. In unserem Beispiel wäre zu erwarten, dass der Treiber die Leistungseinstellung für die Farbe Rot verwendet, aber stattdessen wählt er vielleicht die Einstellung für Magenta und stellt als Wiedergabe des helleren Rosatons das Rechteck als Halbtonbild dar. Um eine falsche Zuordnung der Laserleistung zu vermeiden, Achten Sie darauf, dass die korrekten Farben verwendet werden. Wenn Sie mit Grafiken arbeiten, die andere als die oben angeführten acht Farben enthalten oder wenn Sie die Zuordnung einer Leistungsstufe vereinfachen möchten, probieren Sie den Clipart-Modus des Treibers aus. Mit dieser Funktion verwendet das System nur die Leistungsstufe für die Farbe Schwarz und bildet alle anderen Farben in Halbtondarstellung ab.

## **Umrisse und Füllungen**

Die Treibersoftware unterscheidet zwischen dem Rastermodus (Gravieren) und dem Vektormodus (Schneiden) anhand der graphischen Druckvorlage. Grundsätzlich werden alle Grafiken mit Ausnahme von Umrissen mit sehr dünner Strichbreite als zu gravierende Darstellungen interpretiert und im Rastermodus bearbeitet. Für die Funktion Laserschnitt setzen Sie die Strichbreite der Striche, die in der Grafiksoftware gezeichnet sind, auf 0,025 mm oder auf die kleinste verfügbare Strichbreite. Die Treibersoftware wird diese Objekte als Vektoren interpretieren und wird sie mit Laserschnitt bearbeiten, vorausgesetzt Ihre Software ist geeignet für die Vektorbearbeitung. Normalerweise ist jede Software für die Rasterbearbeitung geeignet, aber nicht alle Programme können Vektorgrafiken bearbeiten, auch wenn Sie die Strichbreite auf den kleinstmöglichen Wert setzen. Software, die zur Vektorbearbeitung

geeignet ist, finden Sie im Abschnitt 2-9 dieses Handbuchs. Durch die Verwendung von Farbfüllungen oder Bitmaps arbeitet das Lasersystem im Graviermodus. Mit den meisten Grafikprogrammen können Sie die Funktionen Gravieren und Schneiden kombinieren. Wir empfehlen Ihnen bei der Kombination von Gravieren und Schneiden die Verwendung verschiedener Farben für die Füllungen und für die Umrisse, da Gravier- und Schneidefunktionen verschiedene Leistungsstufen benötigen. Wenn Sie Grafiken zum Schneiden erstellen, bedenken Sie, dass, wenn die Strichbreite des Umrisses zu groß ist, der Treiber den Umriss eventuell als Füllung interpretiert und den Umriss graviert und nicht schneidet. Natürlich kann dies auch ein gewünschtes Ergebnis. Die Strichbreite des Umrisses, ab der der Treiber zu schneidende Linien als gefüllte Grafik interpretiert, hängt von der verwendeten Software ab. Normalerweise werden Striche ab einer Breite von 0,2 mm graviert. Die einzige Möglichkeit, diese Grenze zu bestimmen ist, verschiedene Strichbreiten auszuprobieren. Softwareprogramme, die keine Umrisse darstellen können, sind definitiv nicht zum Schneiden geeignet.

## **Reihenfolge der Verarbeitung von Grafiken**

Beim Schneiden oder Gravieren einer Grafik führt das Lasersystem zuerst alle Gravierarbeiten und erst dann den Vektorschnitt durch. Rastergravierungen werden genau in der Reihenfolge der im Treiber aufgelisteten Farben durchgeführt. So werden zum Beispiel alle schwarz gefüllten Grafiken zuerst graviert, dann alle rot gefüllten, dann alle grün gefüllten, etc. Wenn alle zu gravierenden Grafiken bearbeitet sind, setzt das Lasersystem mit dem Vektorschnitt aller Umrisse in der Druckvorlage fort. Die Reihenfolge der Vektorbearbeitung hängt von Ihrem Betriebssystem, der Version des Druckertreibers und von Ihrer Software ab. Zusätzliche Informationen finden Sie in den Steuerungsbefehlen des Druckertreibers.

## **Überlappende Füllungen**

Wenn die Druckvorlage sich überlappende gefüllte Bereiche aufweist, filtert der Treiber diese Füllungen automatisch heraus und verhindert damit, dass ein überlappender Bereich zweimal graviert wird. Diese Funktion ist ähnlich der Farbtrennung in der Druckindustrie. Der gesamte gefüllte obere Bereich der Grafik und nur der sichtbare Teil des darunter liegenden gefüllten Bereichs wird graviert. Das Endergebnis entspricht einem WYSIWYG-Format. Auf diese Weise kann die Farbe Weiß als effektives Hilfsmittel zum Zeichnen verwendet werden. Da das Lasersystem die Farbe Weiß nicht graviert (Weiß ist die Hintergrundfarbe), kann sie dazu benutzt werden, unerwünschte Gravierbereiche gefüllter Bereiche und/oder Bitmaps auszusparen. Sie können aber mit einer weißen Füllung keine Umrisse abdecken, da ein Umriss auch dann durch Vektorschnitt bearbeitet wird, wenn er auf dem Bildschirm nicht sichtbar ist.

## **Überlappende Umrisse**

Der Treiber filtert keine sich überlappenden Umrisse aus der Druckvorlage heraus. Wenn ein Umriss auf einem anderen platziert wird, schneidet das Lasergerät beide Umrisse. Diese Funktion ist besonders dann praktisch, wenn tiefere Schnitte gewünscht werden. Der Laserstrahl bearbeitet dann einen Umriss zweimal oder öfter. Um diesen Effekt zu erzielen, müssen Sie den Umriss kopieren und ihn auf den bereits existierenden Umriss legen.

## **Versteckte Vektorlinien in Druckvorlagen**

Der Treiber filtert nicht automatisch Umrisse aus der Druckvorlage heraus, die sich mit gravierten Grafiken wie z.B. Füllungen überlappen. Wenn die Druckvorlage gefüllte Grafiken mit einigen darunter liegenden versteckten Umrissen enthält, so graviert das Lasergerät die Füllung und schneidet den versteckten Umriss aus der Füllung. Dies tritt oft dann auf, wenn vorgezeichnete, für Laserdrucker entworfene Clipart verwendet wird. Um diesen Effekt zu verhindern, müssen Sie den Clipart-Modus des Treibers aktivieren. Diese Funktion deaktiviert den Schneidemodus und konvertiert alle sichtbaren Umrisse in gravierte Grafiken und lässt alle versteckten Umrisse unbeachtet.

## **Optimierung der Geschwindigkeit**

Es empfiehlt sich, eine zu gravierende Grafik ihrer längsten Seite nach zu bearbeiten, da sich die Gesamtgravierdauer verringert, wenn das Bewegungssystem weniger oft anhalten und wieder fortsetzen muss. Wenn das zu gravierende Werkstück mehr lang als hoch ist, kann durch die Drehung der Grafik um 90 Grad und durch die Platzierung des Werkstücks im Lasergerät der Seite nach eine größere Graviergeschwindigkeit erreicht werden. Beachten Sie, dass bei einigen Grafikprogrammen Bitmaps nicht gedreht werden können. In diesen Fällen könnte das Bitmap zuerst mit Hilfe eines Bitmap-Bildbearbeitungsprogramms gedreht und dann in das Grafikprogramm importiert werden. Wenn die Druckvorlage zu gravierende Grafiken einer Farbe enthält, zwischen denen große Abstände in der

Gravierrichtung liegen, so kann dies die Gravierdauer erhöhen, da der Laser lange Wege zurücklegen muss, um beide Grafiken gleichzeitig zu gravieren. In solchen Fällen kann die Gravierdauer verringert werden, indem für jede der Grafiken eine andere Farbe verwendet wird, aber beiden Farben die gleiche Leistungsstufe zugewiesen wird. Auf diese Weise graviert der Laser eine Grafik nach der anderen und überspringt dabei die Leerräume, was in vielen Fällen die Gravierdauer verringern kann. Wenn andererseits die Grafiken relativ nahe aneinander in der Gravierrichtung liegen, sollten sie in der gleichen Farbe belassen werden, da es Zeit spart, beide gleichzeitig zu gravieren. Experimentieren Sie mit diesen Techniken, um die Graviergeschwindigkeit zu optimieren.

## **Bitmap-Abbildungen / Gescannte Abbildungen**

Es gibt drei Haupttypen von Bitmaps, nämlich monochrome (schwarz und weiß) Bitmaps, Graustufen-Bitmats und Farb-Bitmaps. Bitmaps sind Muster aus Punkten (Pixels), die zu einem Bild zusammengesetzt werden. Die meisten Bitmaps entstehen, wenn Druckvorlagen über einen Scanner in einen Computer gescannt werden. Bitmaps können aber auch in einem Bildbearbeitungsprogramm erstellt werden.

Das Lasergerät kann alle drei Arten von Bitmaps drucken, vorausgesetzt, dass entweder der Treiber oder das Bitmap-Bildbearbeitungsprogramm die Graustufen- und/oder Farb-Bitmaps in monochrome Bitmaps konvertieren kann. Eigentlich ist das Lasersystem ein Schwarz-Weiß-Drucker, der entweder den Strahl abgibt, um einen Punkt zu brennen oder den Strahl nicht abgibt, um einen Punkt auf dem Werkstück unbearbeitet zu lassen.

Es gibt einige verschiedene Bitmap-Speicherformate, wie z.B. TIF, JPG, BMP, PCX. Das Format ist für das Lasersystem ohne Bedeutung. Die unterschiedlichen Formate geben Information darüber, wie sie auf der Festplatte Ihres Computers gespeichert werden. Die meisten Grafikprogramme können Bitmaps nicht bearbeiten. Einige Grundfunktionen wie Beschneiden, Skalieren oder Spiegeln sind eventuell möglich, aber für gewöhnlich ist ein Bitmap-Bildbearbeitungsprogramm nötig, um punktweise Bearbeitung, Drehen oder Skalieren des Bitmaps ausführen zu können.

#### *Monochrome Bitmaps*

Wenn Sie das Bild im monochromen (schwarz-weiß) Modus scannen, stellen Sie Ihren Scanner auf mindestens 600 DPI ein. Je höher der DPI-Wert, desto feiner wird das Bild. 300 DPI sind die empfohlene Mindestauflösung, wenn Sie monochrome Bilder scannen, aber wenn Sie mit 600 DPI scannen, erwirken Sie eine wesentlich bessere Bildqualität. Bearbeiten Sie das Bitmap in Ihrem Bildbearbeitungsprogramm und speichern Sie es auf Ihrer Festplatte. Sie können nun das Bild entweder direkt aus Ihrem Bitmap-Bildbearbeitungsprogramm drucken, oder Sie importieren das Bitmap in ein Grafikprogramm und drucken es von dort. Monochrome Bitmaps werden genauso graviert wie schwarz gefüllter Text. Auf schwarzem Grund ist der Laser aktiviert, auf weißem Grund nicht.

#### *Graustufen-Bitmaps*

Wenn Sie ein Bild im Graustufen-Modus scannen, sollte Ihre Einstellung nicht mehr als 300 DPI betragen. Wenn Sie bei einem höheren DPI-Wert scannen, verbessert dies nicht die Bildqualität, nimmt aber mehr Speicherplatz in Anspruch und erhöht die Druckdauer. Graustufenbilder können nicht direkt zur Bearbeitung an den Laser geschickt werden. Da das Lasersystem wie ein Schwarz-Weiß-Drucker funktioniert, müssen Graustufenbilder in Schwarz-Weiß-Bilder konvertiert werden. Dies geschieht entweder automatisch durch den Treiber, oder Sie können das Graustufenbild in Ihrem Bitmap-Bildbearbeitungsprogramm in ein Schwarz-Weiß-Bild konvertieren.

Die zwei wichtigsten Konvertierungstechniken für Graustufenbilder sind Halbtöne und Fehlerdiffusion. Der Druckertreiber kann beide Varianten drucken, und die Auswahl erfolgt in der Treibersoftware auf der untergeordneten Registerkarte *Raster*. Weitere Informationen dazu, wie diese Parameter eingestellt werden, finden Sie im Abschnitt über den Druckertreiber. Da der Treiber eine fixe Konvertierungsmethode anwendet, sollten Sie die Konvertierung mit Ihrem Bitmap-Bildbearbeitungsprogramm ausprobieren. Diese Programme verfügen normalerweise über mehr Optionen zur Einstellung von Größe, Orientierung, Form und Anzahl schwarzer und weißer Punkte (Pixels), die bei der Konvertierung des Bildes entstehen. Probieren Sie alle Einstellungen aus, um herauszufinden, welche das beste Ergebnis liefern. Auf manchen Materialien sehen große Punkte gut aus, während auf manchen kleine Punkte besser aussehen. Wenn Sie das Bild mit Ihrem Programm konvertiert haben, speichern und drucken Sie es direkt aus diesem Programm oder importieren Sie

es in Ihr Grafikprogramm und drucken Sie von dort. Grundsätzlich sind sowohl Halbtonbilder als auch Fehlerdiffusionsbilder monochrome Bilder und können als solche bearbeitet werden. Wenn Sie sich dazu entscheiden, das Graustufenbild nicht in Ihrem Bitmap-Bildbearbeitungsprogramm in ein monochromes Bild zu konvertieren, wird dies der Treiber automatisch tun und wird dazu Einstellungen verwenden, die auf den Auflösungseinstellungen des Treibers basieren.

#### *Farb-Bitmaps*

Der Druckertreiber verarbeitet Farb-Bitmaps in der gleichen Weise wie Graustufen-Bitmaps. Da Farb-Bitmaps mehr Speicherplatz beanspruchen, sind sie nicht nötig und werden deshalb NICHT empfohlen. Sie können sie aber trotzdem verwenden.

### **EPS (Encapsulated Postscript)-Bilder**

Das Lasersystem kann Bitmap-Bilder nur gravieren, nicht schneiden. Die einzige Möglichkeit, mit dem Lasersystem ein Bitmap mit Vektorschnitt zu bearbeiten ist, es zuerst in ein Vektordateiformat wie z.B. EPS zu konvertieren. Es gibt Programme zur Konvertierung von Raster- zu Vektorformat, die das Bitmap nachzeichnen (dies funktioniert nur gut mit monochromen Bitmaps) und eine eigene EPS-Vektordatei erstellen. Diese EPS-Dateien können dann in das Grafikprogramm importiert und von dort gedruckt werden. Da diese Programme über viele verschiedene Einstellungen verfügen, ist einige Übung nötig, um die gewünschten Ergebnisse zu erzielen.

Encapsulated PostScript (EPS)-Dateien können nicht direkt an das Lasersystem zur Bearbeitung geschickt werden. Sie können nur bearbeitet und gedruckt werden, wenn sie zuerst in ein Grafikprogramm importiert werden. Da aber EPS-Dateien Gravier- und Schneidegrafiken unterstützen, sind sie zum Transfer von Druckvorlagen aus einem Grafikprogramm in ein anderes geeignet. Wenn Sie eine EPS-Datei in ein Grafikprogramm importieren, können die Grafiken umrissen, gestreckt, gedreht, gespiegelt, mit verschiedenen Farben gefüllt oder auf jede gewünschte Weise bearbeitet werden, vorausgesetzt, dass Ihre Grafiksoftware EPS-Bilder bearbeiten kann. Geben Sie acht, wenn Sie EPS-Dateien mit Layout-Software anstatt richtiger Grafiksoftware verwenden. Layout-Software kann das Einfügen von EPS-Dateien in die Druckvorlage zulassen, aber importiert und konvertiert die EPS-Datei eventuell nicht in ein für den Druckertreiber geeignetes Format und druckt daher eventuell nicht korrekt aus. Informationen darüber, ob Ihre Grafiksoftware für die Bearbeitung und den Ausdruck von EPS-Bilder über einen nicht-PostScript-fähigen Drucker geeignet ist, finden Sie in der entsprechenden Softwaredokumentation.

## **PostScript (PS)-Bilder**

Das Lasersystem in KEIN PostScript-fähiges Gerät. Das bedeutet, dass PostScript-Dateien, PostScript-Muster und speziell POSTSCRIPT-SCHRIFTEN NICHT über das Lasersystem gedruckt werden können. Manchmal können mit Hilfe des Adobe Type Managers (ATM) einige PostScript-Schriften korrekt gedruckt werden, aber meist funktioniert der Druckvorgang nicht ordnungsgemäß.

#### **Tipp**

Wenn Sie Probleme beim Drucken einer Schriftart haben, und Sie können das Problem nicht eruieren, markieren Sie die Schriftart und wählen Sie die Funktion "In Kurven umwandeln" oder "In Pfade umwandeln" in Ihrer Grafiksoftware. Damit wird die Schriftart in ein Bitmap-Bild konvertiert und ordnungsgemäß über das Lasersystem verarbeitet. Informationen darüber, wie Schriftarten konvertiert werden können, finden Sie in Ihrer Grafiksoftware. PostScript-Muster und PostScript-Füllungen können aber nicht konvertiert und über das Lasersystem verarbeitet werden.

# **Spezielle Softwareeinstellungen**

Einige Grafikprogramme benötigen eine spezielle Einstellung um sicherzustellen, dass die Software korrekt mit dem ULS-Druckertreiber funktioniert. Die folgenden Seiten enthalten Setup-Anweisungen für die unter unseren Kunden gebräuchlichsten Softwareprogramme. Wenn Sie Probleme mit anderer Software haben, die nicht in diesem Dokument behandelt wird, sollten Sie überlegen, eventuell auf eine andere Software umzusteigen. Wir möchten Sie nochmals darauf hinweisen, dass ULS keinerlei ausdrückliche oder stillschweigende Garantie für Software übernimmt, die mit einem ULS-Lasergravurgerät verwendet wird. Weiters übernimmt ULS keine Garantie für die Kompatibilität zwischen ULS-Software und jeglicher frei im Handel erhältlicher Software bzw. jeglicher Software, die nicht von ULS erstellt wurde.

# **CorelDRAW 11**

## **Windows XP**

#### **Bemerkung: CorelDRAW 11 ist nicht kompatibel mit Windows Vista. Daher haben wir Ihnen hier nur die Set-Up Anweisungen für Windows XP aufgeführt.**

- 1. Stellen Sie sicher, dass Sie alle Service Packs oder Patches von Microsoft installiert haben. Für Windows XP installieren Sie bitte Service Pack 2. Als Hilfestellung für Sie haben wir dieses auch auf dieser Installations-CD gespeichert, Sie können das Service-Pack dort abrufen. Neuste Patches und Service Releases finden Sie unter www.microsoft.com. Bei Fragen zu den Upgrades wenden Sie sich bitte an Microsoft. ULS ist nicht verantwortlich für Probleme, die durch die Verwendung dieser Patches entstehen.
- 2. Installieren Sie CorelDRAW falls noch nicht geschehen. Öffnen Sie das Programm jedoch noch nicht.
- 3. Es ist wichtig, dass Ihre CorelDRAW Version stets die neuesten Service Packs und Patches hat. Überprüfen Sie ggf. in regelmäßigen Abständen die Homepage der Corel Corporation www.corel.com auf neue Patches und Service Releases.. Zum Zeitpunkt der Erstellung dieses Handbuchs gab es noch keine Updates für X3. Bei Fragen zu den Upgrades wenden Sie sich bitte an CorelDRAW. ULS ist nicht verantwortlich für Probleme, die durch die Verwendung dieser Patches entstehen.
- 4. Der ULS Treiber muss installiert sein bevor Sie fortfahren. Wenn der Treiber schon installiert ist, müssen Sie die CD jetzt nochmals in das CD-Laufwerk einlegen.
- **5.** Suchen Sie mit dem Windows Explorer auf der VersaLASER Installations-CD die Datei "ULS.CPL" und "ULS.PAL", und kopieren Sie diese Datei in den Ordner C:\Programme\Corel\Corel Graphics 11\Languages\DE\Custom Data\Palettes. **Hinweis: ULS.CPL scheint eventuell nicht mit der**  Dateiendung .CPL auf. Es ist eventuell als ULS mit der Detailinformation "Control panel extension" **angeführt.**
- 6. Bleiben Sie im Explorer und suchen Sie die Datei "corelapp.ini" im Ordner C:\Programme\Corel\Graphics12\Config. Mittels eines Doppelklicks können Sie die Datei in der Anwendung "Notepad" öffnen. Scrollen Sie nach unten, vorbei an den Strichpunkten zum Titel [Config]. Gehen Sie dann 31 Zeilen nach unten, bis Sie zur Zeile "Fontrasterizer=1" kommen. Ändern Sie die 1 in eine 0 (null). Speichern Sie diese Datei und schließen Sie Notepad.1".
- 7. Öffnen Sie CorelDRAW und starten Sie eine neue Grafik.
- 8. In der Menüleiste klicken Sie auf "Fenster", dann auf "Farbpaletten", und klicken Sie dann auf "Keine". Klicken Sie nochmals auf "Fenster", dann auf "Farbpaletten", und klicken Sie dann auf "Palette öffnen". Nach dem Erscheinen des Dialogfensters "Palette öffnen" doppelklicken Sie auf "Customs Palette (\*.cpl)" oder "Process Palette (\*.pal)" Die Palette erscheint auf der rechten Seite des Bildschirms. Direkt über dem schwarzen Rechteck befindet sich ein Kästchen. Klicken Sie dieses Kästchen an und klicken Sie dann auf "Als Standard festlegen".
- 9. Auf der Eigenschaftsleiste klicken Sie auf die Ausrichtung Querformat (das liegende Rechteck. Wenn Sie die Maßeinheiten auf das metrische ändern wollen, wählen Sie Millimeter aus der Drop Down Liste. Tragen Sie nun die Seitenbreite ein, die Ihrem Lasergerät entspricht.
- 10. Die Lineale auf dem Bildschirm müssen den Linealen im Lasergerät entsprechen. Ändern Sie den vertikalen Ursprung des Lineals durch einen Doppelklick direkt auf das vertikale (seitliche) Lineal. Das Dialogfenster "Optionen" erscheint. Im Feld " Ursprung: Vertikal " tragen Sie denselben Wert ein wie bei der Einstellung der Seitenhöhe zuvor, z.B. 304,8 mm für das Model VLS3.60. Wenn Sie die Anzeige der Maßeinheiten in Zehntel bevorzugen, wählen Sie "10 Pro Unt." aus der "Unterteilungen"
- 11. Während Sie sich noch im Optionen Dialogfeld befinden, doppelklicken Sie auf die Bezeichnung "Global" um die Liste der Möglichkeiten anzuzeigen. Anschließend doppelklicken Sie auf "Drucken". Dann wählen Sie Treiberkompatibilität aus der Liste. Vergewissern Sie sich, dass der Gerätename Ihres Lasersystems in dem Feld der Drop Down Liste mit der Bezeichnung "Drucker" angezeigt wird, In den weiteren spezifischen Einstellungsmöglichkeiten des Dialoges, stellen Sie sicher, dass **alle** Ankreuzfelder **ohne Häkchen** angezeigt werden. Zur Bestätigung und zum Schließen des Dialogfensters klicken Sie "OK".
- 12. Als nächsten Schritt definieren Sie die Standardeinstellung für die Strichbreite und Farbe zum Zeichnen von Grafiken. Klicken Sie dazu auf das Hilfsmittel Umriss, dann auf das Dialogfenster Umrissstift im Flyout-Fenster. Wenn "Grafik" als einzige Option ausgewählt ist, klicken Sie auf "OK". Klicken Sie den Pfeil nach unten in der Auswahlliste Farbe, um die Liste zu erweitern, und klicken sie auf die Farbe Rot. Klicken Sie den Pfeil nach unten in der Auswahlliste "Breite", um die Liste zu

erweitern, und klicken Sie auf "Haarlinie". Wählen Sie aus den zur Auswahl stehenden Einheiten (Zoll, Millimeter, etc.). Klicken Sie "OK" zum Schließen des Dialogfensters Umrissstift.

- 13. In der Menüleiste klicken Sie auf "Extras", dann auf "Farbverwaltung". Klicken Sie auf den Pfeil nach unten, damit Sie die Auswahlliste "Stil" erhalten. Klicken Sie auf "Farbverwaltung Aus" und dann auf "OK".
- 14. Zum Abschluss klicken Sie in der Menüleiste auf "Extras", dann "Optionen", dann "Dokument" und wählen Sie "Als Standard für neue Dokumente speichern". Kontrollieren Sie, ob **ALLE** angeführten Optionen durch Abhaken aktiviert sind und klicken Sie dann "OK".
- 15. Die Standardeinstellungen in CorelDRAW 11 sind nun abgeschlossen. Bei jedem Öffnen eines neuen Dokumentes werden nun diese Standardeinstellungen automatisch auf das Dokument angewandt.

# **CorelDRAW 12**

## **Windows XP**

#### **Bemerkung: CorelDRAW 11 ist nicht kompatibel mit Windows Vista. Daher haben wir Ihnen hier nur die Set-Up Anweisungen für Windows XP aufgeführt.**

- 1. Stellen Sie sicher, dass Sie alle Service Packs oder Patches von Microsoft installiert haben. Für Windows XP installieren Sie bitte Service Pack 2. Als Hilfestellung für Sie haben wir dieses auch auf dieser Installations-CD gespeichert, Sie können das Service-Pack dort abrufen. Neuste Patches und Service Releases finden Sie unter www.microsoft.com. Bei Fragen zu den Upgrades wenden Sie sich bitte an Microsoft. ULS ist nicht verantwortlich für Probleme, die durch die Verwendung dieser Patches entstehen.
- 2. Installieren Sie CorelDRAW falls noch nicht geschehen. Öffnen Sie das Programm jedoch noch nicht.
- 3. Es ist wichtig, dass Ihre CorelDRAW Version stets die neuesten Service Packs und Patches hat. Überprüfen Sie ggf. in regelmäßigen Abständen die Homepage der Corel Corporation www.corel.com auf neue Patches und Service Releases. Bei Fragen zu den Upgrades wenden Sie sich bitte an CorelDRAW. ULS ist nicht verantwortlich für Probleme, die durch die Verwendung dieser Patches entstehen.
- 4. Der ULS Treiber muss installiert sein bevor Sie fortfahren (Sektion 2-8 in diesem Handbuch). Wenn der Treiber schon installiert ist, müssen Sie die CD jetzt nochmals in das CD-Laufwerk einlegen.
- 5. Suchen Sie mit dem Windows Explorer auf der Installations-CD die Datei "ULS.CPL" und "ULS.PAL" und kopieren Sie diese Datei in den Ordner C:\Programme\Corel\Corel Graphics 12\Languages\DE\Custom Data\Palettes. **Hinweis**: **ULS.CPL scheint eventuell nicht mit der Dateiendung .CPL auf. Es ist eventuell als ULS mit der Detailinformation "Control panel extension" angeführt.**
- 6. Bleiben Sie im Explorer und suchen Sie die Datei "corelapp.ini" im Ordner C:\Programme\Corel\Graphics12\Config. Mittels eines Doppelklicks können Sie die Datei in der Anwendung "Notepad" öffnen. Scrollen Sie nach unten, vorbei an den Strichpunkten zum Titel [Config]. Gehen Sie dann 31 Zeilen nach unten, bis Sie zur Zeile "Fontrasterizer=1" kommen. Ändern Sie die 1 in eine 0 (null). Speichern Sie diese Datei und schließen Sie Notepad.
- 7. Öffnen Sie CorelDRAW12 und starten Sie eine neue Grafik.
- 8. In der Menüleiste klicken Sie auf "Fenster", dann auf "Farbpaletten", und klicken Sie dann auf "Keine". Klicken Sie nochmals auf "Fenster", dann auf "Farbpaletten", und klicken Sie dann auf "Palette öffnen". Nach dem Erscheinen des Dialogfensters "Palette öffnen" doppelklicken Sie auf "ULSL". Die Palette erscheint auf der rechten Seite des Bildschirms.
- 9. Auf der Eigenschaftsleiste klicken Sie auf die Ausrichtung Querformat (das liegende Rechteck). Tragen Sie nun die Seitenbreite und Seitenhöhe Ihres Lasermodells ein (3) können mm oder Zoll wählen (2)
- 10. Die Lineale auf dem Bildschirm müssen den Linealen des Lasermodelles entsprechen. Ändern Sie den vertikalen Ursprung des Lineals durch einen Doppelklick direkt auf das vertikale (seitliche) Lineal. Das Dialogfenster "Optionen" erscheint. Im Feld " Ursprung: Vertikal " tragen Sie z.B. 304,8 mm ein.

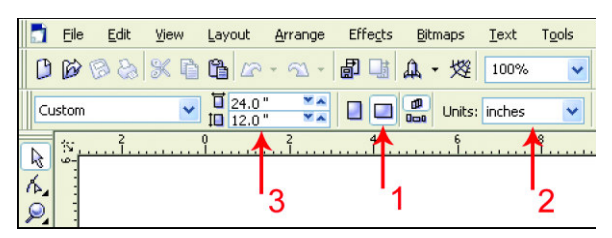

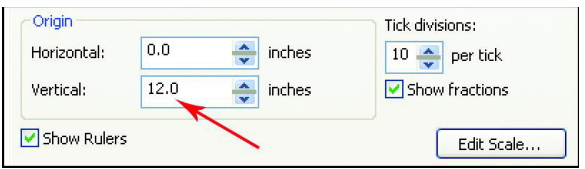

11. Als nächsten Schritt definieren Sie die Standardeinstellung für die Strichbreite und Farbe zum Zeichnen von Grafiken. Klicken Sie dazu auf das Hilfsmittel Umriss, dann auf das Dialogfenster Umrissstift im Flyout-Fenster. Wenn "Grafik" als einzige Option ausgewählt ist, klicken Sie auf "OK". Klicken Sie den Pfeil nach unten in der Auswahlliste Farbe, um die Liste zu erweitern, und klicken sie auf die Farbe Rot. Klicken Sie den Pfeil nach unten in der Auswahlliste "Breite", um die Liste zu erweitern, und klicken Sie auf "Haarlinie". Wählen Sie aus den zur Auswahl stehenden Einheiten (Zoll, Millimeter, etc.). Klicken Sie "OK" zum Schließen des Dialogfensters Umrissstift.

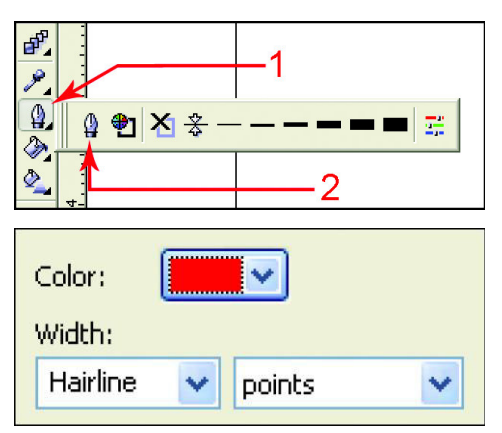

12. In der Menüleiste klicken Sie auf "Extras", dann auf "Farbverwaltung". Klicken Sie auf den Pfeil nach unten, damit Sie die Auswahlliste "Stil" erhalten. Klicken Sie auf "Farbverwaltung Aus" und dann auf "OK".

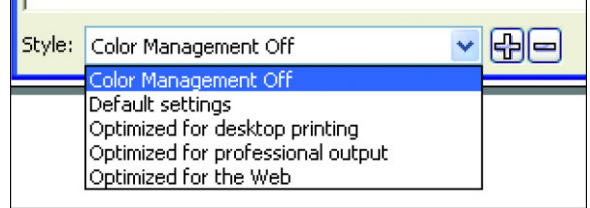

13. Zum Abschluss klicken Sie in der Menüleiste auf "Extras", dann "Optionen", dann "Dokument" und wählen Sie "Als Standard für neue Dokumente<br>speichern". Kontrollieren Sie, ob ALLE Kontrollieren angeführten Optionen durch Abhaken aktiviert sind und klicken Sie dann auf "OK".

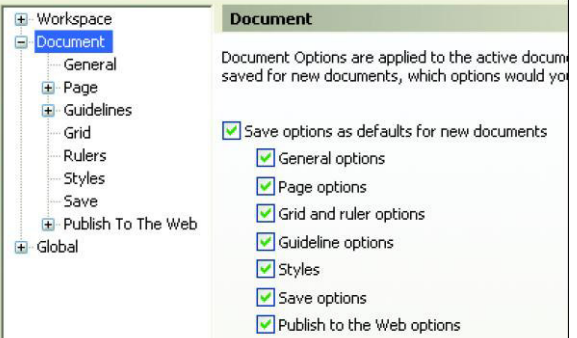

14. Die Standardeinstellungen in CorelDRAW12 sind nun abgeschlossen. Bei jedem Öffnen eines neuen Dokumentes werden nun diese Standardeinstellungen automatisch auf das Dokument angewandt.

# **CorelDRAW X3**

### **Windows XP**

**Bemerkung: CorelDRAW X3 wurde für den Einsatz unter Windows XP optimiert und ist kompatibel mit Windows Vista. Daher haben wir Ihnen hier nur die Set-Up Anweisungen für Windows XP und Windows Vista zusammengefasst.** 

- 1. Stellen Sie sicher, dass Sie alle Service Packs oder Patches von Microsoft installiert haben. Für Windows XP installieren Sie bitte Service Pack 2. Als Hilfestellung für Sie haben wir dieses auch auf dieser Installations-CD gespeichert, Sie können das Service-Pack dort abrufen. Neueste Patches und Service Releases finden Sie unter www.microsoft.com. Bei Fragen zu den Upgrades wenden Sie sich bitte an Microsoft. ULS ist nicht verantwortlich für Probleme, die durch die Verwendung dieser Patches entstehen.
- 2. Installieren Sie CorelDRAW falls noch nicht geschehen. Öffnen Sie das Programm jedoch noch nicht.
- 3. Es ist wichtig, dass Ihre CorelDRAW Version stets die neuesten Service Packs und Patches hat. Überprüfen Sie ggf, in regelmäßigen Abständen die Homepage der Corel Corporation www.corel.com auf neue Patches und Service Releases.. Zum Zeitpunkt der Erstellung dieses Handbuchs gab es noch keine Updates für X3. Bei Fragen zu den Upgrades wenden Sie sich bitte an CorelDRAW. ULS ist nicht verantwortlich für Probleme, die durch die Verwendung dieser Patches entstehen.
- 4. Der ULS Treiber muss installiert sein bevor Sie fortfahren (Sektion 2-5 in diesem Handbuch). Wenn der Treiber schon installiert ist, müssen Sie die CD jetzt nochmals in das CD-Laufwerk einlegen.
- 5. Suchen Sie mit dem Windows Explorer auf der VersaLASER Installations-CD die Datei "VersaLASER.CPL", und kopieren Sie diese Datei in den Ordner C:\Programme\Corel\Corel Graphics SUITE X3 (13)\Languages\DE\Custom Data\Palettes.
- 6. Öffnen Sie CorelDRAW und starten Sie eine neue Grafik.
- 7. In der Menüleiste klicken Sie auf "Fenster", dann auf "Farbpaletten", und klicken Sie dann auf "Keine". Klicken Sie nochmals auf "Fenster", dann auf "Farbpaletten", und klicken Sie dann auf "Palette öffnen". Nach dem Erscheinen des Dialogfensters "Palette öffnen" doppelklicken Sie auf "VersaLASER.CPL". Die Palette erscheint auf der rechten Seite des Bildschirms.
- 8. Auf der Eigenschaftsleiste klicken Sie auf die Ausrichtung Querformat (das liegende Rechteck) (1). Wenn Sie die Maßeinheiten auf das metrische ändern wollen, wählen Sie Millimeter aus der Drop Down Liste (2). Tragen Sie nun die Seitenbreite ein, die Ihrem Lasergerät entspricht, zum Beispiel: 406,4 mm (Modell VLS2.30) oder 609,6 mm (Modell VLS3.50) und Seitenhöhe von 304,8 mm (Modell VLS2.30, VLS3.50).
- 9. Die Lineale auf dem Bildschirm müssen den Linealen im VersaLASER entsprechen. Ändern Sie den vertikalen Ursprung des Lineals durch einen Doppelklick direkt auf das vertikale (seitliche) Lineal. Das Dialogfenster "Optionen" erscheint. Im Feld " Ursprung: Vertikal " tragen Sie

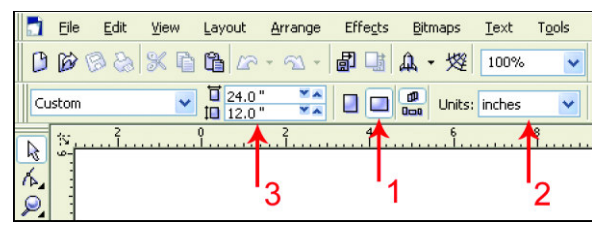

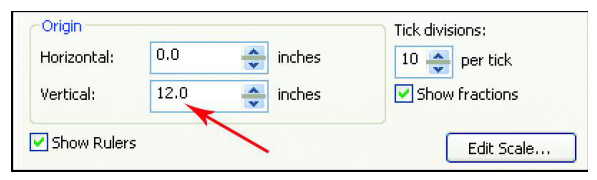

denselben Wert ein wie bei der Einstellung der Seitenhöhe zuvor, zum Beispiel: 304,8 mm für das Modell VLS2.30 oder VLS3.50. Wenn Sie die Anzeige der Maßeinheiten in Zehntel bevorzugen, wählen Sie "10 Pro Unt." aus der "Unterteilungen" Drop Down Liste.
10. Während Sie sich noch im Optionen Dialogfeld befinden, doppelklicken Sie auf die Bezeichnung "Global" um die Liste der Möglichkeiten anzuzeigen. Anschließend doppelklicken Sie auf "Drucken". Dann wählen Sie Treiberkompatibilität aus der Liste. Vergewissern Sie sich, dass der Gerätename Ihres Lasersystems in dem Feld der Drop Down Liste mit der Bezeichnung "Drucker" angezeigt wird, zum Beispiel "VLS2.30 oder "VLS3.50". In den weiteren spezifischen Einstellungsmöglichkeiten des Dialoges, stellen Sie sicher, dass alle Ankreuzfelder ohne Häkchen

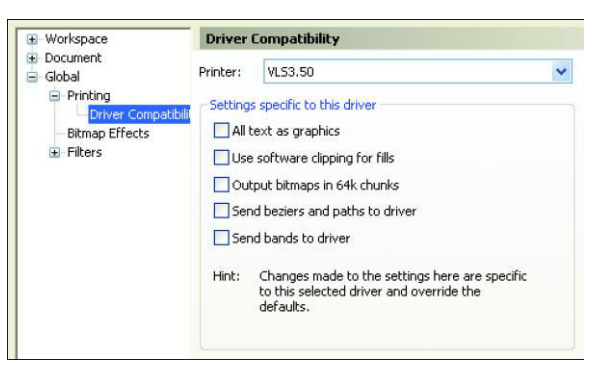

angezeigt werden. Zur Bestätigung und zum Schließen des Dialogfensters klicken Sie "OK".

ď.

- 11. Als nächsten Schritt definieren Sie die Standardeinstellung für die Strichbreite und Farbe zum Zeichnen von Grafiken. Klicken Sie dazu auf das Hilfsmittel Umriss, dann auf das Dialogfenster Umrissstift im Flyout-Fenster. Wenn "Grafik" als einzige Option ausgewählt ist, klicken Sie auf "OK". Klicken Sie den Pfeil nach unten in der Auswahlliste Farbe, um die Liste zu erweitern, und klicken sie auf die Farbe Rot. Klicken Sie den Pfeil nach unten in der Auswahlliste "Breite", um die Liste zu erweitern, und klicken Sie auf "Haarlinie". Wählen Sie aus den zur Auswahl stehenden Einheiten (Zoll, Millimeter, etc.). Klicken Sie "OK" zum Schließen des Dialogfensters Umrissstift.
- 12. In der Menüleiste klicken Sie auf "Extras", dann auf "Farbverwaltung". Klicken Sie auf den Pfeil nach unten, damit Sie die Auswahlliste "Stil" erhalten. Klicken Sie auf "Farbverwaltung Aus" und dann auf "OK".

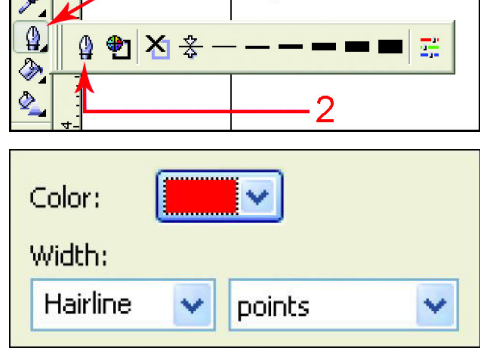

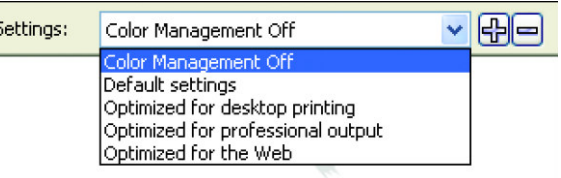

- 13. Zum Abschluss klicken Sie in der Menüleiste auf "Werkzeuge" und speichern als Standard.
- 14. Die Standardeinstellungen in CorelDRAW X3 sind nun abgeschlossen. Bei jedem Öffnen eines neuen Dokumentes werden nun diese Standardeinstellungen automatisch auf das Dokument angewandt

**Nehmen Sie nun die Installations-CD aus dem Laufwerk und legen sie ins Handbuch zurück oder verwahren sie an einem sicheren Ort.** 

## **Fahren Sie nun bei Abschnitt 4 mit dem Aufstellen des Lasergerätes fort.**

## **AutoCAD 2000i, 2002 und 2004 für Windows XP**

**HINWEIS: AutoCAD Version 2000 ist nicht kompatibel mit ULS Lasersystemen. Sie müssen auf Version 2000i oder höher upgraden. Darüber hinaus empfehlen wir die Installation des ULS Druckertreibers Version 2.13.17 oder höher.** 

- 1. Vergewissern Sie sich, dass der ULS-Druckertreiber installiert ist, bevor Sie Einstellungen in AutoCAD vornehmen.
- 2. Wenn AutoCAD bereits installiert ist und Sie nur die ULS-Druckertreiber upgraden:
	- Schließen Sie alle offenen Programme.
		- Klicken Sie in Windows auf Start>"Drucker und Faxgeräte".
		- Löschen Sie ALLE ULS-Treiber aus dem Ordner "Drucker" (Drucker und Faxgeräte).
		- Lassen Sie den Ordner "Drucker und Faxgeräte" geöffnet und klicken Sie auf Datei>"Servereigenschaften">"Treiber" und entfernen Sie ALLE ULS-Druckertreiber aus der Liste. Schließen Sie den Ordner "Drucker und Faxgeräte".
		- Suchen Sie mit Hilfe des Windows Explorer nach allen Dateien und Ordnern mit der Endung .pc3. Löschen Sie alle ULS-Drucker .pc3-Dateien (z.B. VLS360.pc3).
		- Suchen Sie nun nach Dateien mit der Endung .pmp und löschen Sie alle ULS-Drucker .pmp-Dateien (z.B. VLS360.pmp).
	- Starten Sie den Computer neu.
- 3. Starten Sie AutoCAD und öffnen Sie eine neue Zeichnung.
- 4. Klicken Sie auf Datei>"Plot Manager" und doppelklicken Sie auf "Assistent zum Hinzufügen eines Plotters". Wenn sich das Fenster "Autodesk Hardcopy" öffnet, wählen Sie die AutoCAD-Version aus, mit der Sie arbeiten und klicken Sie auf "Fortfahren".
- 5. Klicken Sie auf "Weiter". Wählen Sie "Systemdrucker" und klicken Sie auf "Weiter".
- 6. Wählen Sie den entsprechenden ULS-Druckertreiber aus und klicken Sie auf "Weiter".
- 7. Klicken Sie NICHT auf die Schaltfläche "Datei importieren", sondern klicken Sie einfach auf "Weiter".
- 8. Wenn Sie möchten, können Sie nun den Plotternamen bearbeiten. Klicken Sie dann auf "Weiter".
- 9. Klicken Sie auf "Standard Papierformat ändern" auf der Registerkarte "Geräte- und Dokumenteinstellungen" und klicken Sie dann auf die Schaltfläche "Bearbeiten". Ändern Sie ALLE Ränder auf 0.00 und klicken Sie auf "Weiter".
- 10. Wenn Sie möchten, können Sie nun den PMP-Dateinamen bearbeiten. Klicken Sie dann auf "Weiter". Klicken Sie NICHT auf "Testseite drucken", sondern klicken Sie auf "Fertigstellen". Klicken Sie dann auf OK, um das Fenster "Plotter Konfigurations-Editor" zu verlassen. Klicken Sie danach auf "Fertigstellen".
- 11. Klicken Sie auf Datei>"Seite einrichten" und wählen Sie den Plotter-Konfigurations-Namen (pc3-Namen, nicht den Treiber) aus der Auswahlliste.
- 12. Wenn Sie die Treibereinstellungen bearbeiten möchten, klicken Sie auf "Eigenschaften" und klicken Sie danach auf die Schaltfläche "Benutzerspezifische Eigenschaften". Führen Sie die gewünschten Änderungen durch und klicken Sie danach auf OK und dann nochmals auf OK.
- 13. Klicken Sie auf "Neu", um eine neue farbabhängige Plotstiltabelle mit Ihren Stiftbreiten zu erstellen. Der ULS-Druckertreiber arbeitet standardmäßig im Vektormodus, wenn die Stiftbreiten auf 0,025 mm eingestellt sind. Wenn die Breiten zwischen 0,050 und 0,20 mm liegen, konvertiert der ULS-Druckertreiber die Linien eventuell in Rasterbilder, abhängig von der Abbildung. Sie sollten daher für Farben, die im Vektormodus bearbeitet werden müssen, die Stiftbreite auf 0,025 mm einstellen und für Farben, die im Rastermodus bearbeitet werden müssen, die Stiftbreite auf mehr als 0,20 mm einstellen. Wählen Sie nun "Direkt beginnen, Plotstiltabelle neu erstellen" und klicken Sie auf "Weiter". Geben Sie einen Namen ein und klicken Sie dann auf "Weiter". Klicken Sie auf die Schaltfläche "Plotstiltabellen-Editor". Klicken Sie "Farbe 1" an, und klicken Sie mit gedrückter Shift-Taste die Farben 2 bis 7 an. Mit dem ULS-Druckertreiber können Sie nur die Farben 1 bis 7 verwenden. Wenn alle 7 Farben markiert sind, klicken Sie auf "Linienstärke bearbeiten" und wählen Sie die gewünschten Einheiten. Fügen Sie in der Spalte "Linienstärken" eine Linienstärke von 0,025 mm, indem Sie auf "Linienstärke bearbeiten" klicken und den Wert 0,025 eingeben. Klicken Sie zuerst auf OK, dann auf "Speichern und schließen" und dann auf "Fertigstellen".
- 14. Klicken Sie die Registerkarte "Layout Einstellungen" an und stellen Sie die Plot-Skalierung auf 1:1.
- 15. AutoCAD kann nun in Verbindung mit dem ULS-Druckertreiber verwendet werden.

## **Adobe Illustrator CS für Windows XP**

Adobe Illustrator CS kann nun in Verbindung mit dem neuen ULS-Druckertreiber Version 2.13.17 oder höher sowohl Raster- und Vektorbearbeitung durchführen als auch Vollfeldgravuren ausführen. Der folgende Ablauf basiert auf der Annahme, dass Sie mit der Verwendung von Windows XP und Adobe Illustrator CS vertraut sind.

#### **Vorgang**

- 1. Schließen Sie alle Windows-Programme.
- 2. Upgraden Sie auf Adobe Illustrator CS, aber starten Sie das Programm noch nicht.
- 3. Upgraden Sie auf den ULS-Druckertreiber auf Version 2.8.4 oder höher.
- 4. Stellen Sie den Windows-Standarddrucker auf den ULS-Druckertreiber um.
- 5. Starten Sie den Adobe Illustrator CS und öffnen Sie eine neue Grafik.
- 6. Sie müssen die Seite in Adobe auf die größte quadratische Seite einstellen, die der Breite des Arbeitsfeldes Ihres Lasergerätes entspricht. Wenn Ihr Lasergerät z.B. ein Arbeitsfeld von 61 cm x 30,5 cm hat, dann müssen Sie die Seite in Adobe auf 61 cm x 61 cm Hochformat (nicht Querformat) einstellen. Wenn Ihr Lasergerät ein Arbeitsfeld von 81 cm x 45 cm hat, so müssen Sie die Seite auf 81 cm x 81 cm Hochformat stellen.
- 7. Platzieren Sie nun Ihre Grafik NUR auf den oberen Teil Ihrer Seite in Adobe. Verwenden Sie nicht den unteren Teil, der über die tatsächliche Größe des Gravierbereiches Ihres Gerätes hinausgeht. Da Ihr Lasergerät nicht über ein Arbeitsfeld in der Größe der von Ihnen erstellten Seite verfügt, muss Adobe überlistet werden, damit das Programm annimmt, dass es einen größeren, quadratischen Bereich bearbeitet.
- 8. Wenn Sie mit Adobe Vektorbearbeitung ausführen möchten, stellen Sie Ihre Strichbreite auf entweder 0,0254 mm oder 0,1 Punkt. Sie müssen diesen Wert eintippen, da er in der Auswahlliste nicht verfügbar ist.

## **Fahren Sie nun bei Abschnitt 4 mit dem Aufstellen des Lasergerätes fort.**

## **Abschnitt 4**

# **Montage VLS Plattform Systems**

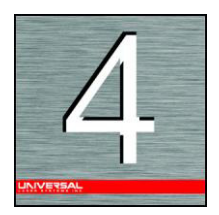

Abhängig davon, welches VLS-Modell Sie erworben haben, muss Ihr Lasergerät eventuell zusammengebaut werden. Danach muss die Laserröhre an der Rückseite der Maschine montiert werden und eine Überprüfung der Strahlausrichtung durchgeführt werden. Schalten Sie Ihr Lasergerät **NICHT**  ein, bevor der letzte Schritt "Laserstrahlausrichtung prüfen" ausgeführt wurde.

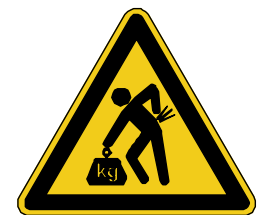

**Das Lasergerät wiegt ohne den Untersatz etwa 100 kg.** Heben Sie das Gerät mit der Unterstützung von 3 bis 4 Personen. Verwenden Sie beim Heben immer eine Hebehilfe zum Schutz Ihres Rückens. Sie können sich schwer verletzen, wenn Sie falsche Hebetechniken anwenden oder das Gerät fallen lassen. Unsachgemäßes Heben oder versehentliches Fallenlassen des Gerätes kann zu schweren Verletzungen führen.

## **Montage - VLS3.60 und VLS4.60**

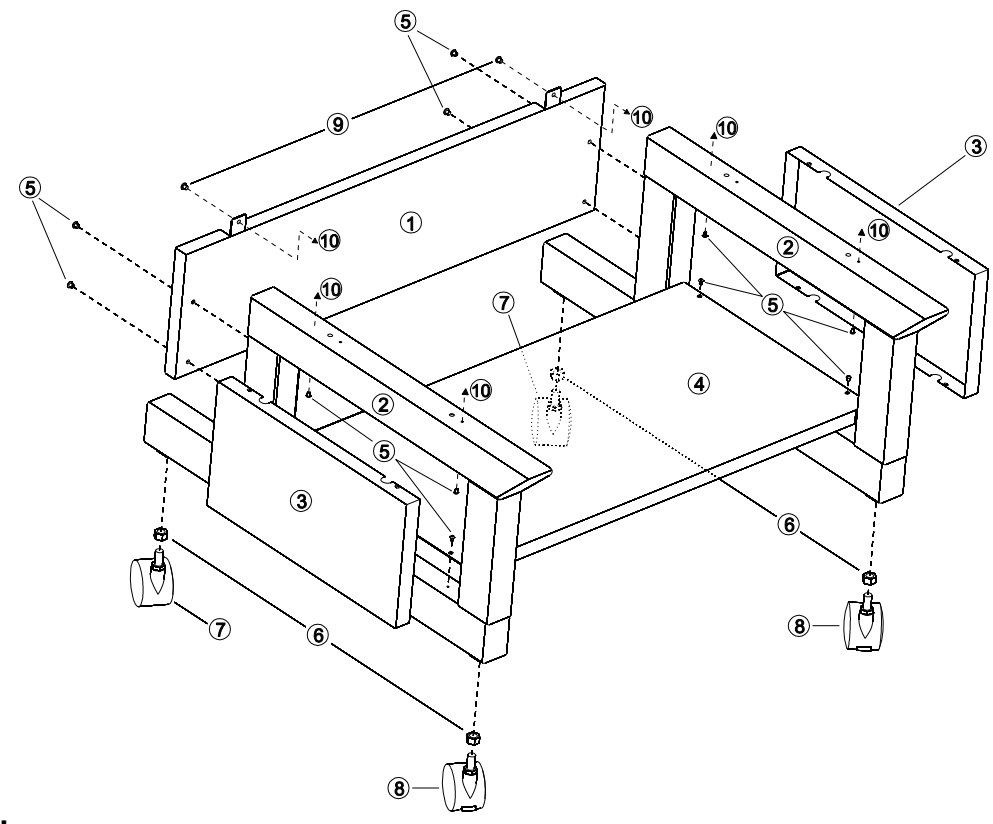

#### **Untersatz**

- (1) Rückplatte
- (2) Beine (identisch)
- (3) Seitenpaneele (nur PLS)
- (4) Ablage (nur PLS)
- (5) 1/4-20 x ½ Inbusschrauben mit Sicherungs- und Beilagscheiben (nur PLS)
- (6) Muttern (4) (nur PLS)
- (7) Nicht-feststellbare Rollen (keine)
- (8) Feststellbare Rollen (VLS x 4)
- (9) 10-32 x 3/8 Inbusschrauben mit Sicherungs- und Beilagscheiben
- (10) Verbindung zum Hauptgehäuse
- 1. Demontage des Lasersystems vom fahrbaren Untersatz
- 2. Heben Sie das Lasergerät gerade nach oben vom Untersatz ab.
- 3. Bauen Sie den Untersatz wie auf dem Diagramm abgebildet zusammen, aber lassen Sie alle Schrauben etwas locker (mit Ausnahme der Schrauben an den Rollen, die so fest wie möglich angezogen werden sollen).
- 4. Öffnen Sie die vordere Klappe vollständig um festzustellen, ob genug Spielraum zwischen der Klappe und den Beinen des Untersatzes vorhanden ist. Wenn die Klappe die Beine berührt, drücken Sie die Beine leicht und vorsichtig auseinander. Ziehen Sie nun alle Schrauben fest an und überprüfen Sie nochmals.
- 5. Schließen Sie den flexiblen Gummischlauch Ihrer Abluftanlage an den Abluftanschluss an der Rückseite des Lasergerätes an und sichern Sie die Verbindung mit einer Schlauchklemme.
- 6. Stellen Sie das Lasergerät an seinem endgültigen Betriebsort auf.
- 7. Legen Sie eine Wasserwaage zwischen die hinteren (1) Beine des Untersatzes. Stellen Sie die Höhe der Rollen mit Hilfe der Einstellschrauben (2) so ein, dass der hintere und der vordere Teil des Untersatzes zu einander eben liegen. Wenn das Gerät eben steht, fixieren Sie alle Rollen, indem Sie die Verbindungsmuttern (3) fest anziehen.
- 8. Öffnen Sie die obere Klappe und entfernen Sie das Gummiband, das den Arm sichert.
- 9. Entfernen Sie jegliches andere Verpackungsmaterial, Zubehör und andere Gegenstände, die sich eventuell im Inneren des Gehäuses oder auf dem Graviertisch befinden.

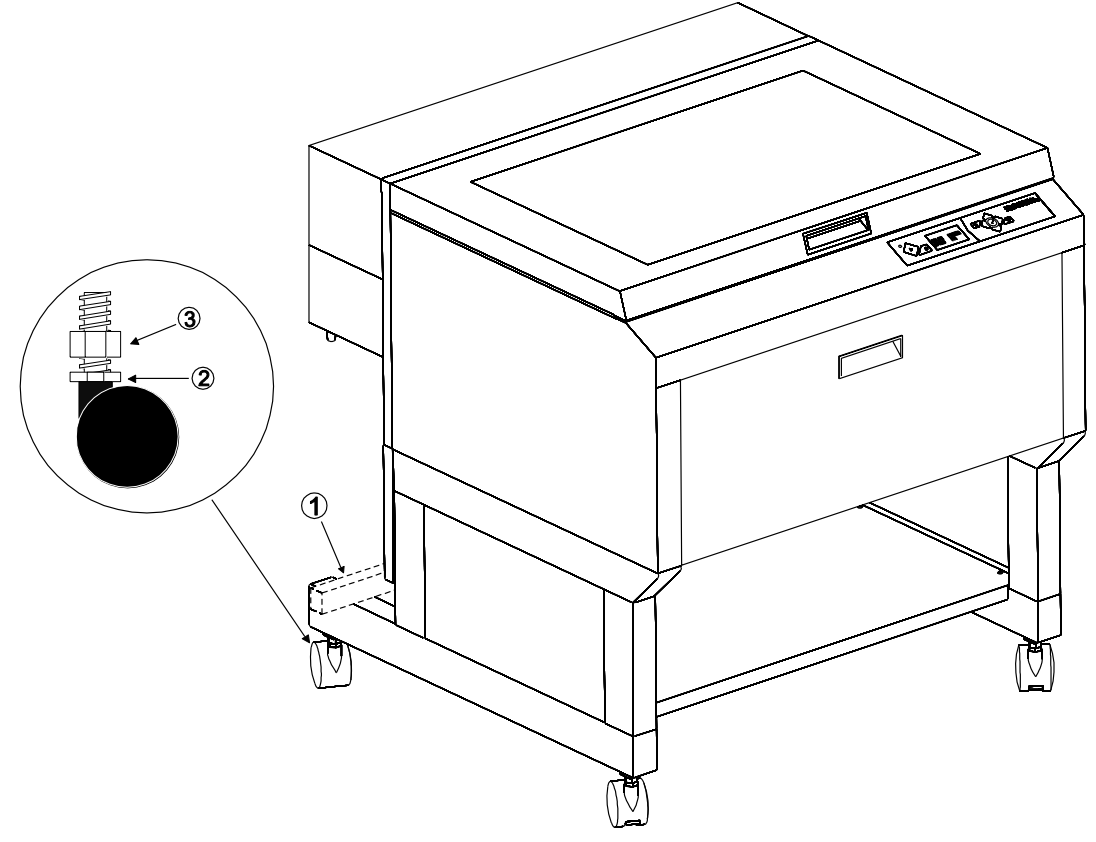

### **Einsetzen der Laserröhre**

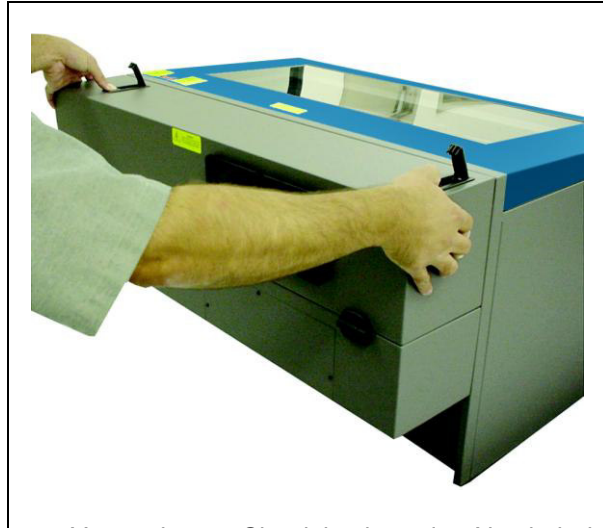

**1.** Vergewissern Sie sich, dass das Netzkabel **ABGEZOGEN** ist. Drücken Sie auf die zwei Entriegelungstasten, um die Verriegelung zu lösen. Klappen Sie die Abdeckung vorsichtig zurück.

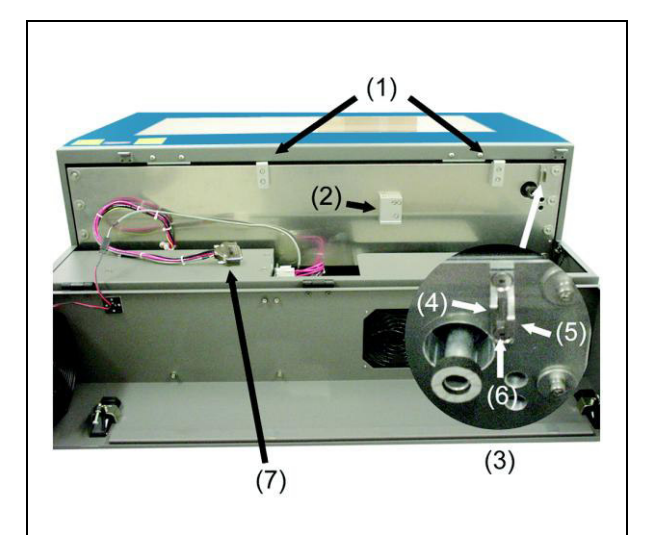

**2.** Vor sich sehen Sie nun die zwei Halterungen (1), die Lasersperre (2), das Positionierungsprofil (3) und den Stromanschluss (7). Das Positionierungsprofil besteht aus einem kurzen Steg (4) und einem langen Steg (5), die durch einen Spalt (6) getrennt sind.

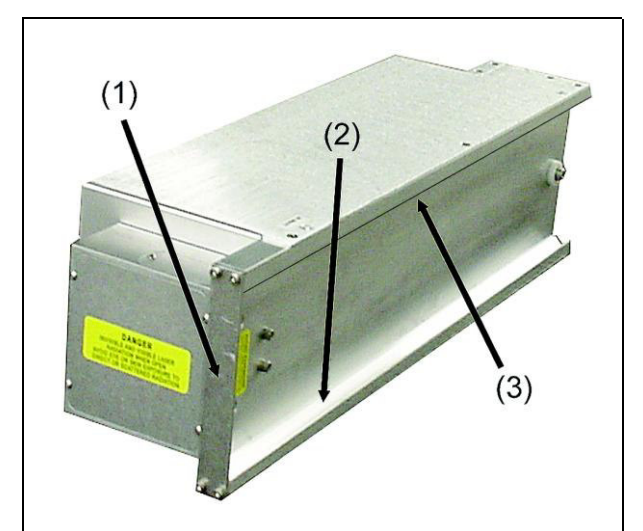

**3.** Die Laserröhre verfügt entlang der oberen (3) und unteren (2) Kante über eine Vförmige Rille und über eine Positionierungsplatte (1) an ihrem Ende.

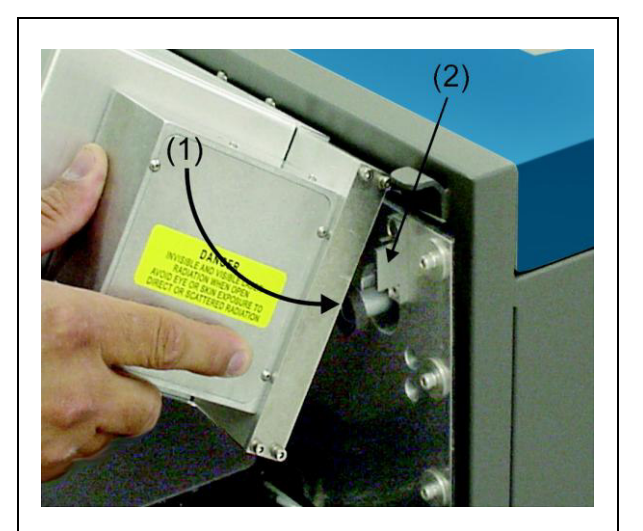

**4.** Nehmen Sie die Laserröhre an beiden Seiten und neigen Sie sie in einem 30°- Winkel nach unten. Setzen Sie die Kassette auf die Kassettenhalterungen, indem Sie die obere V-förmige Rille auf die Halterungen aufsetzen. Schieben Sie die Kassette nach rechts, bis die **ÄUSSERE Positionierungsplatte die INNENSEITE** des großen Stegs des Positionierungsprofils berührt.

#### MONTAGE VLS PLATTFORM

![](_page_42_Picture_1.jpeg)

**5.** Kippen Sie die Laserkassette langsam nach unten, wobei die Positionierungsplatte in den Spalt zwischen dem kleinen und dem großen Steg des Positionierungsprofils eingesetzt wird. Wenn Sie nun langsam die Kassette loslassen, sollten Sie spüren, wie sie widerstandslos parallel zur Befestigungsfläche einrastet. WENDEN SIE BEIM EINSETZEN DER KASSETTE NIEMALS GEWALT AN. Wenn die Kassette sich nicht widerstandslos einsetzen lässt, überprüfen Sie, ob z.B. eingeklemmte Kabel oder Schläuche oder eine klemmende Lasersperre das Problem sind. Überprüfen Sie nochmals, ob die Positionierungsplatte im Positionierungsprofil eingerastet ist.

![](_page_42_Picture_3.jpeg)

**6.** Schließen Sie die Stromverbindung (1) an. Schließen Sie langsam die hintere Abdeckung und **achten Sie darauf, dass beim Schließen keine Kabel oder Schläuche eingeklemmt werden.** Drücken Sie die zwei Schnapper nach unten, bis sie mit einem "klick" einrasten

#### **Weiter zu Abschnitt 4-8 wenn die Laserröhre installiert wurde**

## **Montage- VLS6.60**

Wenn der Eingang zu dem Raum, in dem das Gerät aufgestellt werden soll, nicht breit genug ist, um das Lasergerät durchrollen zu können, **MUSS** es vom Untersatz abmontiert, gekippt, durch die Türe durchgetragen und wieder auf dem Untersatz montiert werden. Wenn der Eingang breit genug ist, können Sie die folgende Beschreibung überspringen und bei "ebene Ausrichtung des Gerätes" fortfahren. Für den Transport des Gerätes durch die Türe wäre ein gepolsterter Wagen hilfreich. Wenn keiner zur Verfügung steht, muss das Gerät durch die Türe getragen werden.

![](_page_42_Picture_8.jpeg)

**Das Lasergerät wiegt ohne den Untersatz etwa 100 kg. Heben Sie das Gerät mit der Unterstützung von 3 bis 4 Personen. Verwenden Sie beim Heben immer eine Hebehilfe zum Schutz Ihres Rückens. Versuchen Sie nicht, das Gerät zu heben, wenn Sie in irgendeiner Weise verletzt oder körperlich behindert sind. Im Zweifel konsultieren Sie einen Arzt.** 

### **Demontage des Lasersystems vom fahrbaren Untersatz**

![](_page_43_Picture_2.jpeg)

- **1.** Vergewissern Sie sich, dass das Gerät nicht an den Stromkreis angeschlossen ist.
- **2.** Entfernen Sie jegliches Verpackungsmaterial oder Zubehör aus dem Inneren des Gerätes.
- **3.** Fixieren Sie die vordere Klappe mit starkem Verpackungsband oder Seil, damit sie sich beim Kippen nicht öffnet.

- **4.** Entfernen Sie die acht (8) Schrauben und die Sicherungs- und Beilagscheiben, mit denen der Untersatz von unten am Lasergerät fixiert ist.
- **5.** Heben Sie das Lasergerät gerade nach oben vom Untersatz ab.
- **6.** Legen Sie das Lasergerät mit der Vorderseite nach unten auf den Wagen und rollen Sie es durch die Türe. Wenn Sie über keinen Wagen verfügen, müssen Sie das Gerät durchtragen.
- **7.** Wenn das Lasergerät und der Untersatz durch die Türe transportiert wurden, heben Sie das Gerät vorsichtig auf und stellen Sie es zurück auf den Untersatz. **Achten Sie darauf, sich nicht die Finger einzuklemmen**.
- **8.** Befestigen Sie die Schrauben und die Sicherungs- und Beilagscheiben.

![](_page_43_Picture_11.jpeg)

![](_page_44_Figure_1.jpeg)

#### **Ebene Ausrichtung des Gerätes**

Stellen Sie das Lasergerät an seinem endgültigen Standort auf. Wenn der Boden unter dem Gerät an diesem Ort uneben ist, müssen die Rollen justiert werden. **Ein unebener Boden kann zu mechanischen Problemen beim Betrieb des Gerätes führen, die die Bearbeitungsqualität schwer beeinträchtigen können.** 

- 1. Legen Sie eine Wasserwaage zwischen die hinteren (1) Beine des Untersatzes. Stellen Sie die Höhe der Rollen mit Hilfe der Einstellschrauben (2) so ein, dass der hintere und der vordere Teil des Untersatzes zu einander eben liegen. Wenn das Gerät eben steht, fixieren Sie alle Rollen, indem Sie die Verbindungsmuttern (3) fest anziehen.
- 2. Öffnen Sie die obere Klappe und entfernen Sie das Gummiband, das den Arm sichert.
- 3. Entfernen Sie jegliches andere Verpackungsmaterial, Zubehör und andere Gegenstände, die sich eventuell im Inneren des Gehäuses oder auf dem Graviertisch befinden.
- 4. Vergewissern Sie sich, dass die Rückseite des Gerätes zugängig ist, da dort die Laserröhre(n) eingesetzt wird/werden.

## **Anschlüsse**

Halten Sie die Reihenfolge der nachstehend beschriebenen Anschlüsse genau ein. Andernfalls kann die Elektronik des Computers und/oder des Lasergerätes durch statische Elektrizität beschädigt werden.

- **1.** Schließen Sie die flexiblen 4-Zoll-Gummischläuche der Abluftanlage an die 4-Zoll-Ausgänge an der Rückseite des Lasergerätes. Fixieren Sie den Schlauch mit einer Schlauchklemme.
- **2.** Schließen Sie das Netzkabel des Lasergerätes (bereits geschehen) und das Netzkabel Ihres Computers an die geerdete Stromquelle an. Benutzer außerhalb der USA benötigen eventuell einen Adapter für den Anschluss des Netzkabels an ihre Stromquelle. **SORGEN SIE DAFÜR, DASS SIE DEN ADAPTER RICHTIG AN DAS NETZKABEL ANSCHLIESSEN UND DASS IHRE STROMQUELLE VORSCHRIFTSMÄSSIG GEERDET IST. ANDERNFALLS KÖNNEN SCHWERE SCHÄDEN AM LASERSYSTEM ENTSTEHEN. SCHALTEN SIE DIE GERÄTE NOCH NICHT EIN**.

![](_page_45_Picture_5.jpeg)

**Zum Betrieb einer VLS Plattform muss eine 9 Volt-Batterie installiert sein. Ohne Batterie bzw mit zu schwacher Batterie wird das Lasergerät nicht funktionieren. Bitte halten Sie daher immer eine Ersatzbatterie bereit.** 

**3.** Legen Sie die Batterie des Thermischen Sensors.

![](_page_45_Picture_8.jpeg)

- c. Legen Sie die 9V Batterie wie auf dem Diagramm angezeigt ein.
- d. Drücken Sie die Halterung wieder hinein bis es Click macht.

#### **4. USB 2.0 High Speed (ausschließlich)**

Das Lasersystem wird mit einem hochwertigen USB-Kabel ausgeliefert. Bitte verwenden Sie nur dieses Kabel und ersetzen Sie es durch kein anderes. Schließen Sie das Druckerkabel direkt vom USB-Anschluss Ihres Computers an den Anschluss an der Rückseite des Lasergerätes an. **VERWENDEN SIE KEINE ADAPTER, VERLÄNGERUNGSKABEL, SWITCHBOXEN, ZIP-LAUFWERKE ODER ANDERE GERÄTE ZWISCHEN DEM USB-ANSCHLUSS DES COMPUTERS UND DEM ANSCHLUSS DES LASERGERÄTES, DA DIES ZU SCHÄDEN AM COMPUTER BZW. AM LASERGERÄT UND ZU PROBLEMEN BEIM DATEITRANSFER FÜHREN KANN.** 

- a. Verbinden Sie die VLS Plattform mit dem mitgelieferten USB-Kabel über den USB-Anschluss (A) mit Ihrem Computer. **Verwenden Sie nicht USB-Kabel, die länger als 2 m sind.**
- b. Ein paar Sekunden nach Anschluss des USB-Kabels erscheint das Dialogfeld "Neue Hardware wurde gefunden".. Windows wird Sie fragen, ob Sie die Softwareinstallation automatisch erfolgen soll. Wählen Sie "Später" und klicken Sie auf "Weiter".

![](_page_46_Picture_5.jpeg)

Found New Hardware Wizard This wizard helps you install software for: ULS PLS Laser Engraver Firmware Loader If your hardware came with an installation CD or floppy disk, insert it now What do you want the wizard to do? Install the software automatically (Recommended) ◯ Install from a list or specific location [Advanced] Click Next to continue Next> Cancel  $\langle$  Back

#### **Hardware Installation**

- The software you are installing for this hardware:
	- ULS PLS Laser Engraver Firmware Loader

has not passed Windows Logo testing to verify its compatibility with Windows XP. (Tell me why this testing is important.)

Continuing your installation of this software may impair or destabilize the correct operation of your system either immediately or in the future. Microsoft strongly recommends that you stop this installation now and<br>contact the hardware vendor for software that has passed Windows Logo testing.

> Continue Anyway STOP Installation

c. "Wählen Sie "Software automatisch installieren" und dann auf "Weiter". Sie müssen die Installations-CD **nicht** einlegen.

d. Die Nachricht "ULS VLS Engraver Firmware Loader wurde nicht Windows zertifiziert"… erscheint. Gehen Sie auf "Fortfahren". Die Firmware wird Ihrem Computer nicht schaden. Die Firmware wird nun geladen.

![](_page_47_Picture_141.jpeg)

f. Ein kleines Pop-Up Fenster teilt Ihnen mit, dass neue Hardware gefunden wurde.

g. Nach dem erstmaligen Anschließen über den USB-Anschluss erscheinen noch einmal einige Fenster des Assistenten "Neue Hardwarekomponente hinzufügen". Befolgen Sie die Anweisungen genau so wie die zuvor erwähnten. Danach ist Ihre neue Hardware installiert und betriebsbereit.

## **Überprüfung der Laserstrahlausrichtung – Alle VLS Lasersysteme**

#### **Achtung: Zu diesem Zeitpunkt wird nicht graviert.**

e. Das Setup Fenster erscheint und meldet den Abschluss der Installation. Klicken Sie "Beenden" und schließen Sie das Fenster.

- 1. Öffnen Sie die obere Klappe des Lasergerätes.
- 2. Kleben Sie ein kleines Stück Abdeckband über das 0,75 Zoll (ca. 19 mm) große Loch im Fokusschlitten (1). Reiben Sie das Band vorsichtig rund um das Loch herum an, so dass Sie den Umriss des Lochs auf dem Band (2) sehen können. Schließen Sie dann die obere Klappe.
- 3. Schalten Sie das Lasergerät EIN.
- 4. Schalten Sie das Lasergerät EIN (Schalter an der Rückseite rechts)
- 5. Schalten Sie Ihren Computer ein und kontrollieren Sie, ob der rote

Icon **is all sellan** in der Taskleiste aufscheint. Ist dies nicht der Fall, aktivieren Sie den Icon durch Doppelklicken auf den ULS Engraver-Icon auf Ihrem Desktop.

6. Drücken Sie die X-Y-Taste auf dem Bedienfeld, und ein roter Punkt wird auf dem Abdeckband (3) erscheinen. Der rote Punkt sollte entweder genau in der Mitte oder maximal 0,125 Zoll (ca. 3 mm) von

der Mitte des Lochs entfernt liegen. Wenn dies nicht der Fall ist, entfernen Sie die Laserröhre, setzen Sie sie neu ein und versuchen Sie es nochmals. Wenn der rote Punkt noch immer mehr als 0,125 Zoll (ca. 3 mm) von der Mitte des Lochs abweicht, setzen Sie sich bitte mit unserem Kundendienst in Verbindung.

7. Das Einsetzen der Laserröhre ist nun abgeschlossen. Schalten Sie das Lasergerät AUS und entfernen Sie das Abdeckband.

## **Gehen Sie nun zu Abschnitt 5 (Erstellen eines Musters)**

## **Abschnitt 5**

# **Fertigung eines Musters**

Wir zeigen Ihnen nun, wie Sie mit dem Lasersystem einen Gegenstand vom Anfang bis zum Ende herstellen können. Dazu werden wir mit Rastergravur und Vektorschnitt aus einem Stück Hartholz mit den Maßen 2 x 4 x 0,125 Zoll einen Schlüsselanhänger herstellen. Hartholz wie z.B. Kirsch oder Walnuss ist dazu besser geeignet als faseriges Holz wie Eiche oder fabrikmäßig hergestelltes Material wie Sperrholz oder Melamin.

**Stellen Sie sicher, dass Sie alle Installationsvorgänge vorschriftsgemäß ausgeführt haben.** 

#### **Schritt 1 – Werkstück einlegen und positionieren**

Öffnen Sie die obere Klappe und positionieren Sie das Holzstück (1) in der linken oberen Ecke des Tisches, indem Sie es wie in der Abbildung an den Linealen ausrichten. Wenn Ihr Holzstück größer ist als in unserem Beispiel, messen Sie es mit Hilfe der Lineale.

#### **Schritt 2 – Grafik erstellen**

Vergewissern Sie sich, dass die Seitengröße in Ihrer Grafiksoftware der maximalen Seitengröße im ULS Druckertreiber entspricht. Wir empfehlen Ihnen, dass Sie die Seitengröße in Ihrem System immer auf Maximum eingestellt lassen und die Grafik entsprechend positionieren. Zeichnen Sie Text mit **SCHWARZER** Füllung und **OHNE** Umrisse. Sie können z.B. das Wort "KEYCHAIN" (Schlüsselanhänger) schreiben. Dann zeichnen Sie einen rechteckigen Umriss um den Text, geben diesem Umriss die Farbe **ROT** und eine Strichdicke

![](_page_48_Picture_147.jpeg)

von 0,00005 Zoll (oder die niedrigste mögliche Strickdicke). Entfernen Sie die Farbfüllung (falls vorhanden), und runden Sie eventuell die Ecken ab. Fügen Sie mit dem gleichen **ROTEN** Umriss (0,00005 Zoll oder die niedrigste mögliche Strichdicke) einen Kreis ohne Füllung für den Schlüsselring ein.

Positionieren Sie die Grafik auf Ihrem Bildschirm entsprechend der Größe des Holzstücks und der Position des Holzstücks auf der Arbeitsfläche.

Wenn Sie mit Ihrem Grafikprogramm noch nicht sehr vertraut sind, arbeiten Sie die Lernprogramme durch. Wenn für das Programm keine Lernprogramme zur Verfügung stehen, sollten Sie durch eigenes Experimenten den Umgang mit dem Grafikprogramm erlernen.

![](_page_48_Picture_12.jpeg)

![](_page_48_Figure_13.jpeg)

#### **Schritt 3 – Datei an das Lasersystem schicken**

In den folgenden Arbeitsschritten gehen wir davon aus, dass Sie CorelDraw X3 als Grafiksoftware verwenden. Bei anderen Grafikprogrammen kann es zu Abweichungen kommen.

Wenn Sie die Datei zur Bearbeitung an das Lasersystem schicken möchten, klicken Sie auf DATEI und dann auf DRUCKEN. Vergewissern Sie sich, dass das Lasersystem in der Auswahlliste ZIELNAME aufscheint, und klicken Sie dann auf EIGENSCHAFTEN (4), um die VLS Plattform Druckertreibereinstellungen (5) zu erhalten.

Wählen Sie das Material, das Sie bearbeiten möchten, aus der entsprechenden Materialkategorie auf der linken Seite aus (in diesem Fall Holz). Da Sie das Werkstück direkt auf die Arbeitsfläche legen, belassen

![](_page_49_Picture_162.jpeg)

Abbildung 4

Sie die Einstellung "Vorrichtung" bei KEINE. Wenn Sie eine andere Vorrichtung (Rundgravier-, Spezialvorrichtung) verwenden würden, müssten Sie diese aus der Liste auswählen. Messen Sie die Dicke des Materials mit einer Schiebelehre oder einem ähnlichen Instrument und tragen Sie den Wert ein (in diesem Fall ca. 0,3 cm). Für dieses Musterstück müssen keine Änderungen der Stärkeneinstellung (Intensität) oder für den AIR ASSIST vorgenommen werden. Wenn Sie alle nötigen Einstellungen ausgewählt haben und die Dicke des Werkstücks eingetragen haben, betätigen Sie OK. Das vorherige Fenster erscheint wieder. klicken Sie nun auf das Feld DRUCKEN. (4) Dann öffnet sich automatisch das UCP auf Ihrem Bildschirm und zeigt eine Voransicht des Auftrags im Voransichtfenster. Gehen Sie nun zur Registerkarte SYSTEM und kontrollieren Sie, ob das Kästchen "AUTO-Z" (Autofokus) aktiviert ist. Kehren Sie dann zum Vorschau-Fenster zurück.

![](_page_49_Figure_8.jpeg)

#### **Schritt 4 – Gravurvorgang starten**

- Schalten Sie die Abluftanlage EIN.
- Überprüfen Sie, ob das Werkstück korrekt auf der Arbeitsfläche positioniert ist.
- Überprüfen Sie, ob das System korrekt fokussiert ist.
- Überprüfen Sie, ob die obere Klappe geschlossen ist.
- Drücken Sie die START-Taste, um den Bearbeitungsprozess zu starten. (6)

![](_page_49_Picture_15.jpeg)

**ACHTUNG:** Beobachten Sie, ob das Lasersystem wunschgemäß funktioniert. Wenn besondere Umstände wie z.B. Flammen, Funken, Schmelzen oder übermäßige Rauchentwicklung bei der Bearbeitung des Werkstücks auftreten, **STOPPEN SIE DEN GRAVIERVORGANG SOFORT ENTWEDER DURCH DRÜCKEN DER PAUSE-TASTE ODER DURCH ÖFFNEN DER OBEREN KLAPPE!** Überprüfen Sie nochmals die

Einstellungen des Druckertreibers und des Lasersystems. Wenn alle Einstellungen scheinbar korrekt sind, so ist das Material nicht zur Laserbearbeitung geeignet. Sie **MÜSSEN** die Bearbeitung dieses Materials bzw. jeglichen Materials, dass zu Schäden am Lasersystem führen kann, **ABBRECHEN**. **LASSEN SIE DAS LASERSYSTEM WÄHREND DES GRAVIER- BZW. SCHNEIDEVORGANGS NIEMALS UNBEAUFSICHTIGT.** 

Sie können das Lasersystem während der Bearbeitung des Werkstücks stoppen, indem Sie die PAUSE-Taste drücken und abwarten, bis das System den Vorgang beendet und in die Ausgangsstellung (obere rechte Ecke) geht. Solange Sie das Werkstück, das sich im Lasersystem befindet, nicht bewegen, können Sie die Bearbeitung durch Drücken der WEITER-Taste wiederaufnehmen. **Wenn Sie zu einem beliebigen Zeitpunkt entweder die obere oder die vordere Klappe öffnen, wird der Laserstrahl aus Sicherheitsgründen zuerst abschalten. Danach stoppt der Fokusschlitten und geht in die Ausgangsstellung.** Bedenken Sie jedoch, dass, wenn Sie den Vorgang auf diese Weise stoppen, Ihr Werkstück unbrauchbar werden kann, da die Bearbeitung nicht mehr genau dort fortgesetzt werden kann, wo sie unterbrochen wurde.

#### **Schritt 5 – Werkstück entfernen und neues einlegen**

Sobald das Lasersystem die Bearbeitung abgeschlossen hat, geht der Laserstrahl aus, der Fokusschlitten geht zurück in die Ausgangsstellung in der rechten oberen Ecke und das grüne Licht auf dem Bedienfeld geht aus.

Warten Sie vor dem Öffnen der oberen Klappe einige Sekunden ab, bis alle Dämpfe, die eventuell durch die Laserbearbeitung entstanden sind, durch die Abluftanlage abgesaugt wurden. Öffnen Sie die obere Klappe und entfernen Sie das Werkstück. Manche Materialien geben noch einige Minuten bis Stunden nach Beendigung der Laserbearbeitung Dämpfe ab. Wir empfehlen daher, Werkstücke aus solchen Materialien in gut gelüftete und unbenutzte Räume zu bringen.

![](_page_50_Picture_6.jpeg)

**ACHTUNG:** Manche Materialien können bei der Laserbearbeitung giftige oder ätzende Dämpfe abgeben. Fordern Sie beim Materialhersteller ein Sicherheitsdatenblatt (MSDS - Material Safety Data Sheet) an, in dem alle Gefahren bei der Verwendung und Bearbeitung des entsprechenden Materials angeführt sind.

**HINWEIS: Wenn Sie die Bearbeitung einer Datei bei geschlossener oberer oder vorderer Klappe starten, erscheint eventuell ein roter Pilotlaserpunkt auf dem Z-Achsentisch, der die Bewegung des CO2-Laserstrahls simuliert. Bitte beachten Sie, dass dieser rote Pilotlaser NICHT wie der eigentliche Laserstrahl ausgelöst wird. Wenn das System Rastergravur oder Vektorschnitt simuliert, bezeichnet der Bereich, in dem sich der rote Laserpunkt bewegt, die gesamte Bewegung der mechanischen Teile und stellt keine genaue Abbildung des Bereichs dar, in dem der CO2- Laserstrahl brennen wird. Abhängig von der darzustellenden Grafik wird der Laserstrahl an einem beliebigen Punkt innerhalb dieses Bereichs aktiviert werden.** 

**In Abschnitt 6 wird das UCP-Bedienfeld und der Druckertreiber detaillierter erklärt. Wenn Sie über Zubehör verfügen oder wenn Sie Fragen zur Systemwartung haben, finden Sie die entsprechenden Antworten in Abschnitt 7 und 8. Wenn Sie bereits ein erfahrener Anwender sind, gehen Sie weiter zum letzten Abschnitt dieses Handbuches.** 

# **Teil 2- Grundlagenwissen Lasersysteme**

## **Abschnitt 6**

# **Grundlegende Systemkomponenten**

![](_page_54_Picture_2.jpeg)

In diesem Abschnitt werden viele der Funktionen des Lasersystems beschrieben, von den Menüs und Schaltflächen des UCP-Bedienfeldes über das VLS-Tastenfeld bis zu den Grundfunktionen des Druckertreibers. Wenn Sie Ihren Computer noch nicht eingeschaltet haben, tun Sie dies jetzt und lassen Sie ihn vollständig hochfahren **BEVOR** Sie das Lasersystem einschalten. Andernfalls kann es vorkommen, dass das Lasersystem beim Bearbeiten der ersten Datei blockiert. Die einzige Möglichkeit, diesen Fehler zu beseitigen, ist ein nochmaliges Aus- und wieder Einschalten des Systems. Zu diesem Zeitpunkt müssen Sie das Abluftsystem noch nicht einschalten.

## **Das UCP-Bedienfeld**

Über das UCP-Bedienfeld auf dem Computer können alle Einstellungen für Schneide- und Graviervorgänge vorgenommen werden. Wenn die Initialisierung des Lasersystems abgeschlossen ist, sich das Gerät in der Ausgangsposition befindet und alle Klappen geschlossen sind, leuchtet das rote Licht auf dem Tastenfeld auf, und das Gerät ist bereit zur Annahme von Dateien.

Sobald das UCP-Bedienfeld mittels Installations-CD installiert ist, erscheint in der rechten unteren Ecke der Windows-Taskleiste ein roter rechteckiger Icon (Abb. 1). Dieser Icon zeigt an, dass das UCP-Bedienfeld aktiviert ist. Es aktiviert sich bei jedem Einschalten Ihres Computers automatisch. Wenn das UCP aus irgendeinem Grund nicht aktiviert ist, können Sie es durch ein Doppelklicken auf den Shortcut auf dem Desktop Ihres Computers (wieder) aktivieren. Sie können jederzeit auf das UCP Zugriff nehmen, wenn Sie den Icon in der Taskliste mit der linken Maustaste anklicken. Nachfolgend finden Sie eine Beschreibung der Funktionen jeder Registerkarte des UCP.

![](_page_54_Picture_7.jpeg)

#### **Die VORSCHAU-Registerkarte**

- Zeigt in einem Vorschaufenster den aktuellen ausgewählten Auftrag.
- Der Cursor wird zu einer Lupe, wenn Sie ihn über das Vorschaufenster bewegen. Durch Drücken der linken Maustaste können Sie vergrößern, durch Drücken der rechten Maustaste verkleinern.
- Wenn Sie die Schaltfläche Einstellungen anklicken, gelangen Sie zurück zum Druckertreiber. Klicken Sie diese Schaltfläche auch an, wenn Sie Fehler korrigieren oder Änderungen vornehmen möchten. Zusätzliche Informationen zum Druckertreiber finden Sie im Abschnitt 6-7 dieses Handbuches.

![](_page_54_Picture_12.jpeg)

#### **File Management**

Informiert über die Bezeichnung des aktuellen Auftrags, die Anzahl der gespeicherten Aufträge, Datum und Uhrzeit des Druckbefehls und die ungefähre Dauer der Ausführung.

o In der unteren rechten Ecke dieser Registerkarte stehen Richtungstasten (Figure 1), mit deren Hilfe Sie durch zuvor gespeicherte Aufträge scrollen können.

- $\circ$  Das Icon "Ordner öffnen" button  $\overrightarrow{C}$  zeigt Ihre Aufträge in Form einer Dateiverwaltung an, in der Sie Druckaufträge stornieren können*.* Mit dieser Funktion können Sie auch Druckaufträge von Ihrer Festplatte löschen und Druckaufträge als .efm Files speichern*.* 
	- Durch Anklicken der Schaltfläche ENDGÜLTIG LÖSCHEN werden **ALLE**  gespeicherten Druckaufträge, die auf Ihrer Festplatte gespeichert sind, gelöscht.

![](_page_55_Figure_3.jpeg)

• Wenn das Kästchen "Permanent" markiert ist, so wird die ausgewählte Datei nicht von Ihrer Festplatte gelöscht, auch wenn Sie die Schaltfläche ENDGÜLTIG LÖSCHEN anklicken.

#### **Systemeinstellungen**

Die obere rechte Seite zeigt die Softwareversion der Schaltflächen auf dem Tastenfeld des VLS-Lasersystems an. Diese Schaltflächen haben die gleichen Funktionen wie die tatsächlichen Schaltflächen auf dem VLS-Gerät.

- o Die GRÜNE Taste PLAY startet den Druck (Gravur) des angezeigten Auftrags.
- o Die Taste PAUSE unterbricht den Gravurprozess. Der Optikschlitten fährt in die obere, rechte Ecke zurück. Wenn Sie nochmals die PAUSE Taste drücken, wird der Bearbeitungsvorgang dort aufgenommen, wo er unterbrochen wurde. Wenn Sie die Taste START drücken (würden), wird der Bearbeitungsvorgang von Anfang an gestartet.
- o Die vier Bewegungstasten bewegen den Fokusschlitten nach oben, unten, links und rechts.
- o Auf- und Abfahren der Arbeitsfläche (Z-Achse).
- Die Taste "Nulllage XY" bewegt den Fokusschlitten nach rechts oben auf der Arbeitsfläche, d.h. in seine Ausgangsposition. Die Taste "Nulllage  $Z^*$  bewegt den Tisch (Z-Achse) ganz nach unten.
- o Mit Hilfe der Taste "Fokus" können Sie den Fokusschlitten an jeden beliebigen Punkt der Arbeitsfläche bewegen und manuell fokussieren (Abschnitt 4-5). Um den vollen Nutzen dieser

Funktion zu haben, stellen Sie sicher, dass Sie im Vorschaufenster nicht im Zoom-Modus sind. Dazu doppelklicken Sie im Vorschaufenster, bevor Sie auf das Fokus-Fenster gehen.

 Der Cursor wird blau mit vertikalen und horizontalen Linien. Durch Doppelklick im Vorschaufenster bewegen Sie den<br>Fokusschlitten auf die gewünschte Fokusschlitten auf die Position auf der Arbeitsfläche. Durch Drücken der "BEWEGEN" Taste öffnet sich ein Dialogfeld. In dieses können aber auch die Werte der X- und Y-Koordinaten der von Ihnen gewünschten Position eintragen.

![](_page_55_Figure_15.jpeg)

o Die Taste ZEITBERECHNUNG kalkuliert die ungefähre Dauer des Bearbeitungsvorgangs.

#### **Die SYSTEM-Registerkarte**

Hier können Sie einige Konfigurationen des Lasersystems vornehmen.

- Die Zahl im DRUCK-ARBEITSSPEICHER- kann verändert werden. Diese Zahl zeigt an, wie viele Druckaufträge Sie maximal in Ihrem Arbeitsspeicher ablegen wollen. Wenn die aktuelle Zahl die vorgegebene Zahl überschreitet, werden automatisch die ältesten Aufträge gelöscht und die neuen abgelegt.
- SPRACHE erlaubt die Wahl zwischen verschiedenen Sprachen.

![](_page_56_Picture_5.jpeg)

- EINHEITEN ermöglicht die Wahl zwischen metrischem (in mm) und anglo-amerikanischem Maßeinheiten (in Zoll).
- Die Funktion AUTO Z-ACHSE sollte aktiviert sein, wenn Sie möchten, dass das Gerät automatisch die Z-Achse auf die von Ihnen angegebene Dicke des Werkstücks einstellt. Ist diese Funktion nicht aktiviert, müssen Sie den Fokus manuell mit Hilfe des vorhandenen Fokus-Hilfsmittels einstellen (Abschnitt 9-17).
- TUNING (UNIVERSAL) Nummer ist eine Zahl die jedem VersaLASER in der Produktion zugeordnet wurde. Sollten mit Ihrer Maschine in Zukunft Probleme auftreten, so kann es notwendig sein, diese Zahl zu verändern, um ein scharfe Gravur zu erhalten. Bitte verändern Sie diese Einstellung NICHT, solange dies nicht durch unseren Kundendienst / Serviceabteilung angewiesen wird!
- Das Feld LINSENGRÖSSE muss identisch sein mit der Nummer, die auf der Abdeckung des Fokusschlittens ersichtlich ist. Sollten Sie als Zubehör verschiedene Linsengrößen besitzen (Standard 2.0), dann müssen Sie hier zur entsprechenden Einstellung wechseln. Bitte stellen Sie sicher, dass zuvor alle verfügbaren Linsen kalibriert wurden. Dazu muss der Standard-Aluminiumtisch installiert sein. Unter Zuhilfenahme des entsprechenden Kalibrierstiftes fokussieren Sie nun bitte auf den Standard-Aluminiumtisch. Danach betätigen Sie bitte die rote Taste KALIBRIEREN und speichern die aktuelle Z-Position als neue Nullposition für die entsprechende Linse. Bei Fragen wenden Sie sich bitte an den Kundendienst.
- Das Feld AUSRICHTUNG öffnet das Fenster zur Laserstrahlausrichtung, welche nur von einer geschulten Person bzw. Ihrem Händler durchgeführt werden sollte.
- Das Feld SCHNEIDETISCH ermöglicht Ihnen die Einstellung der optimalen Fokuslänge entsprechend Ihrer gewählten Linse. Ähnlich wie beim Kalibrieren der Linsen für den Standard-Aluminiumtisch werden hier die Linsen auf die Verwendung mit dem Waben-Schneidetisch abgestimmt. Bei Fragen wenden Sie sich bitte an den Kundendienst.
- Das Feld RUNDGRAVIERVORRICHTUNG ermöglicht Ihnen die Einstellung der optimalen Fokuslänge entsprechend der gewählten Linse und zwar jetzt bei Verwendung der Rundgraviervorrichtung. Mehr zu dieser Option in Abschnitt Zubehör.
- Ist das Feld SOUND aktiviert, wird der Computer Ihnen ein Signal geben, wenn der Bearbeitungsvorgang abgeschlossen ist. Stellen Sie sicher, dass Sie Lautsprecher angeschlossen und eingestellt haben.

#### **Die DIAGNOSE-Registerkarte**

Diese Registerkarte zeigt wichtige Informationen zu Ihrem Computer und Ihrem Lasergerät an.

- LASERSYSTEM zeigt die aktuelle Version der Firmware und der FPGA.
- AIR ASSIST zeigt, ob Luft/Gas verwendet wird und mit welcher Einstellung (hoch, niedrig). Außerdem zeigt dieses Feld die verwendete Version an. Diese Funktion gibt auch Auskunft darüber, ob ein ULS-Kompressor verwendet wird bzw. dieser ein- oder ausgeschaltet ist.
- Unter LASERRÖHRE finden Sie die Leistung (in Watt) der verwendeten Laserröhre. Erscheint ein rotes X, dann funktioniert die Laserröhre nicht.
- ANDERE GERÄTE zeigt die aktuelle Version des VersaLASER-Tastenfelds sowie die Firmware-Version der Endsensoren.
- Unter SYSTEM finden Sie Informationen zu Ihrem Computer.
- ALARM: Sie erhalten eine Warnung, sobald die zulässige Temperatur des Lasersystems überschritten wird oder wenn die Batterieleistung des Thermischen Sensors zu niedrig ist. Diese

![](_page_57_Picture_201.jpeg)

Warnung besteht aus einem akustischen Signal. Zusätzlich schaltet sich das Lasergerät ab.

- INTERLOCKS signalisiert ob und welche der drei Klappen (oben, vorne oder hinten) geöffnet sind.
- Das Feld ZUBEHÖR zeigt an, welches Zubehör Standard-Aluminiumtisch, Waben-Schneidetisch oder Rundgravurvorrichtung – installiert ist.

## **DRUCKERTREIBER**

In nachfolgendem Abschnitt werden die einzelnen Funktionen des Druckertreibers erklärt.

### **Registerkarte Material-Datenbank**

Dieses Fenster öffnet sich sobald der Druckauftrag geschickt wird. Hier können sehr einfach alle Druckeinstellungen zum Bearbeiten (Gravieren und Schneiden) des gerade verwendeten Materials vorgenommen werden.

#### **Kategorie-Liste**

Wählen Sie hier unter acht übergeordneten Material-Kategorien

#### **Material-Liste**

Sobald Sie eine Kategorie ausgewählt haben, erscheint rechts eine Liste mit Materialien. Unterhalb dieser Liste ist ein weiteres Feld, das Informationen, Warnungen oder Empfehlungen zur Verwendung des gewählten Materials enthält.

![](_page_57_Picture_21.jpeg)

#### **Intensität – Abstimmung**

Hier haben Sie die Möglichkeit, Feinabstimmungen vorzunehmen, und zwar getrennt für die Rastergravur, Vektorgravur oder das Vektorschneiden. Die Einstellungen sind jeweils auf Null gesetzt, Sie können diese von – 50% bis + 50% ändern. Eine höhere Intensität führt zu tieferen Gravuren bzw umgekehrt. Falls notwendig, arbeiten Sie sich von Null aus vor und verwenden Sie ggf. ein Stück "Abfall-Material", um die gewünschte Abstimmung zu finden.

#### **Air Assist**

Wenn Sie Ihr Lasersystem mit dem Air Assist betreiben, können Sie dieses Zubehörteil mit Hilfe dieser Option für Rastergravur, Vektormarkierung und Vektorschnitt aktivieren. Wenn Sie diese Funktion aktivieren, stellen Sie die Stärke des Luftstroms dem gewünschten Ergebnis entsprechend ein. Wenn Ihr Lasersystem nicht mit Air Assist betrieben wird, schalten Sie diese Funktion **AUS.** 

#### **Material**

Klicken Sie auf NEU, um dem Druckertreiber benutzerdefinierte Kategorien und Materialien hinzuzufügen. Mit Hilfe der Schaltfläche BEARBEITEN können Sie das ausgewählte Material bearbeiten, indem Sie eine Kopie des Originals erstellen.

**HINWEIS: Um mit diesem Teil der Materialdatenbank arbeiten zu können, müssen Sie mit den**  manuellen Steuerungsfunktionen vertraut sein. Informationen zur Registerkarte "Manuelle **Steuerung" finden Sie in Abschnitt 9 dieses Handbuchs.**

#### **Material bearbeiten**

Mit dieser Funktion können Sie zusätzliche Einstellungen in der Materialdatenbank vornehmen. Sie ist ähnlich der Registerkarte Manuelle Steuerung im Druckertreiber (Abschnitt 9). Benutzerdefinierte Kategorien und Materialien können hinzugefügt und entfernt werden. Außerdem können sie an Ihre eigenen Anforderungen angepasst werden. Wenn Sie das neue

Material hinzugefügt haben, nimmt der Druckertreiber das neue Material in die Liste auf, wo es für zukünftige Aufträge abrufbar ist.

![](_page_58_Figure_9.jpeg)

Um auf dieses Fenster zugreifen zu können, müssen Sie eine bestehende Kategorie oder ein bestehendes Material auswählen und die Schaltfläche NEU oder BEARBEITEN anklicken. Das Fenster "Material bearbeiten" und die Registerkarte "Manuelle Steuerung" verfügen über ähnliche Funktionen. Mehr Information zu diesen Funktionen finden Sie im Abschnitt 9-4, Registerkarte "Manuelle Steuerung".

#### **Materialcode**

Das Feld "Materialcode" wird automatisch erstellt, wenn Sie ein neues Material und eine neue Kategorie anlegen. Sie können außerdem einen benutzerdefinierten Materialcode zwischen 9000 und 9999 eingeben.

#### **Schulter für Stempel**

Dieses Auswahlmenü ist aktiviert, wenn der Druckmodus auf Stempelmodus eingestellt ist. Diese Funktion ist ähnlich der in der untergeordneten Registerkarte "Raster" für den Stempelmodus.

#### **3D**

Diese Schaltfläche wird aktiviert, wenn der Druckmodus auf 3D gesetzt wird. Diese Funktion kann ähnlich der in der untergeordneten Registerkarte "Raster" für 3D eingestellt werden.

#### **Vektormarkierung – Umrissstift Blau**

Diese Einstellungen sind ähnlich jenen in der untergeordneten Registerkarte "Raster" in der Registerkarte "Manuelle Steuerung".

#### **Vektorschnitt – Umrissstift Rot**

In diesem Teil des Fensters "Material-Editor" kann der Benutzer vorläufige Zahlen für den "Material-Editor" eingeben, damit spätere Leistungs- und Geschwindigkeitseinstellungen korrekt berechnet werden können. Um den Abschnitt Vektorschnitt – Roter Stift korrekt konfigurieren zu können, müssen Sie mit dem Lasersystem zwei Materialien durch Vektorschnitt bearbeiten, damit der Material-Editor die ungefähren Prozentangaben für verschiedene Stärken berechnen kann.

Wenn das dem Material-Editor hinzugefügte Material durch Vektorschnitt bearbeitet werden kann, markieren Sie das leere Kästchen mit der Bezeichnung "Material für Vektorschnitt geeignet" und tragen Sie die benötigten Prozentsätze ein.

Die Abschnitte mit den Einstellungen für "Flacher Schnitt" und "Tiefer Schnitt" sind einander ähnlich. Messen Sie zuerst zwei identische Materialarten von unterschiedlicher Dicke, z.B. ein ca. 3 mm Stück Acryl und ein ca. 12 mm Stück Acryl. Tragen Sie den Wert des dünnsten Materials in das Feld "Schnitttiefe" in den Einstellungen für flachen Schnitt ein. Tragen Sie dann den Wert für das dickste Material in das Feld "Schnitttiefe" in den Einstellungen für tiefen Schnitt ein. Die Werte für Leistung und Geschwindigkeit beziehen sich bei beiden Einstellungen auf den geringsten Prozentsatz an Leistung, der benötigt wird, um durch das Material zu schneiden, ohne unerwünschte Ergebnisse zu erzielen. Sie müssen eventuell etwas experimentieren, um die gewünschten genauen Ergebnisse zu erzielen.

#### **Maximale Tiefe**

Die Zahl in diesem Feld bezieht sich auf die maximale Dicke, die das Lasersystem nicht schneiden soll.

#### **PPI**

Hier stehen Einstellungen zwischen 1 und 1000 zur Verfügung. Mehr Information darüber finden Sie in Abschnitt 9-4.

#### **Einstellungen "Flacher Schnitt"**

Diese Parameter bestimmen den Anfangspunkt für den Material-Editor im Druckertreiber.

#### **Einstellungen "Tiefer Schnitt"**

Diese Parameter bestimmen den Anfangspunkt für den Material-Editor im Druckertreiber.

#### **Erstellen einer neuen Kategorie und eines neuen Materials**

Wenn Sie eine neue Kategorie und ein neues Material erstellen möchten, muss die Registerkarte "Materialdatenbank" aktiviert sein. Wählen Sie eine der bestehenden Kategorien auf der linken Seite aus und klicken Sie auf die Schaltfläche NEU. Das Fenster "Material bearbeiten" öffnet sich. Wählen Sie aus der Auswahlliste "Kategorie" auf der linken Seite \*\*Neue Kategorie. Das Fenster "Materialkategorie" öffnet sich, und Sie können den Namen der neuen Kategorie in das leere Feld eingeben. Das System vergibt automatisch eine ID-Nummer (900-999) an jede neu erstellte Kategorie. Klicken Sie auf OK. Wenn die Kategorie erstellt ist, können Sie einen Materialnamen in die neue Kategorie eingeben. Tragen Sie die Bezeichnung in das leere Feld "Materialname" ein. Danach können Sie in jedem Bereich des Fensters "Material bearbeiten" die nötigen Änderungen vornehmen. Um die neue Kategorie und das neue Material zu speichern, klicken Sie auf ÜBERNEHMEN und dann auf SCHLIESSEN. Wenn Sie nur auf SCHLIESSEN klicken, werden Ihre Änderungen nicht in der Registerkarte "Materialdatenbank" abgespeichert.

Sie können nun Ihre neue Kategorie auf der linken Seite der Registerkarte "Materialdatenbank" sehen. Wenn Sie einmal auf Ihre neue Kategorie klicken, erscheint das neu angelegte Material rechts von der Kategorieliste. Wählen Sie Ihr neues Material, führen Sie eventuell nötige Änderungen in der Registerkarte "Materialdatenbank" durch und klicken Sie auf OK. Schalten Sie das Lasergerät ein, starten Sie das UCP-Bedienfeld und führen Sie Ihren Druckauftrag durch.

#### **Material-Stärke**

Um richtige Gravur- bzw. Schneideergebnisse zu erzielen, muss die korrekte Stärke des Materials eingegeben werden. Messen Sie diese mit einer Schiebelehre oder ähnlichem nach und geben Sie den Wert entsprechend ein.

#### **Einheiten**

Hier wählen Sie zwischen metrischen (mm) und anglo-amerikanischen (Zoll) Maßeinheiten.

#### **Zubehör - Vorrichtung**

**Keine**: Wenn Sie kein Zubehör verwenden, stellen Sie hier KEINE ein.

**Rundgravier-Vorrichtung**: Bei Verwendung dieses optionales Zubehörs. Installationshinweise finden Sie im Abschnitt ZUBEHÖR in diesem Handbuch.

**Kunden-Vorrichtung:** Falls Sie eine eigene Vorrichtung verwenden wie z.B. eine Unterlage oder Abstandhalter, dann geben Sie hier die Höhe dieser Vorrichtung ein.

**HINWEIS: Die Materialdatenbank ist vor allem für EinsteigerInnen und AnfängerInnen bestimmt. Wenn Benutzer mehr mit dem Lasersystem arbeiten und seine Funktionen besser verstehen, können Sie die bestehende Materialdatenbank bearbeiten. Eigentlich ist eine Bearbeitung der Materialdatenbank nicht erforderlich, aber Sie können der bestehenden Datenbank eine Vielzahl an verschiedenen Materialien hinzufügen.** 

### **Wenn Sie mit der Registerkarte "Manuelle Steuerung" arbeiten möchten, finden Sie Informationen dazu in Teil 4 – Fortgeschrittene Anwender.**

# **Abschnitt 7 Basis-Wartungsarbeiten**

![](_page_62_Picture_1.jpeg)

Ein sauberes Lasergerät ist die Voraussetzung für höchste Qualität bei der Laserbearbeitung. Wie oft Sie Ihr Gerät reinigen müssen hängt vom bearbeiteten Material, der Leistungsfähigkeit Ihrer Abluftanlage, der Betriebsumgebung und davon ab, wie oft das Lasersystem über einen bestimmten Zeitraum zum Einsatz kommt. Verschmutzungen und Ablagerungen, die sich auf den Bauteilen des Bewegungssystems ansammeln, können zu unregelmäßigen bzw. "holprige" Gravuren, zu Abweichungen von der Gravierposition und zu vorzeitigem Versagen der Bauteile führen. Rauch und Schmutz an den Optikelementen können zu ihrer Beschädigung, Verlust an Laserleistung und zu vorzeitigem Ausfall dieser Bauteile führen. Bedenken Sie immer, dass nur eine saubere Maschine gut funktioniert. Schalten Sie vor jeder Reinigung das Lasersystem AUS und ziehen Sie den Netzstecker ab.

## Diagramm der System-Bauteile

![](_page_62_Figure_4.jpeg)

- 1) Fokusschlitten
- 2) X-Achsenlager (3)
- 3) Spiegel Nr. 3 (an der Innenseite der Abdeckung)
- 4) Fokussierlinse (an der Innenseite der Abdeckung)
- 5) X-Achsenschiene (Arm)
- 6) X-Achsen-Führungsrille (2)
- 7) X-Achsen-Antriebsriemen
- 8) X-Achsen-Endlagensensor
- 9) X-Achsen-Umlenkrolle
- 10) Spiegel Nr. 2 und Halterung
- 11) X-Achsenmotor und –antriebsrad
- 12) X-Y-Endlagensensorboard
- 13) Y-Achsen-Antriebsriemen (2)
- 14) Y-Achsenlager (4) (2 auf der rechten Y-Achsenschiene, 2 auf der linken Y-Achsenschiene)
- 15) Y-Achsenschiene (2) (eine rechts und eine links)
- 16) Y-Achsen-Führungsrillen (2) (eine rechts, eine links)
- 17) Y-Achsen-Antriebsrad (2) (eines rechts, eines links) 18) Y-Achsen-Antriebswellen (2) (eine rechts, eine links) 19) Y-Achsen-Antriebswellen-Verbindungsstücke (2) (eines rechts, eines links)
- 20) Y-Achsenmotor
- 21) Y-Achsen-Umlenkrollen (2) (eine rechts, eine links)
- 22) Y-Achsen-Endlagengeber
- 23) Kabel

### **Reinigungs- und Wartungsmaterial**

- Seifenlösung: 1 Esslöffel (2 cl) Flüssigseife und ca. 1 Liter Wasser in einer Sprühflasche
- Glasreinigungsmittel
- Papiertücher
- Brennspiritus (**NICHT** auf Lackoberflächen, Kunststoff oder auf dem oberen Sichtfenster verwenden)
- Azeton (darf nur auf dem Graviertisch verwendet werden)

#### **VORSICHT**

#### **Bei der Verwendung von Azeton oder Brennspiritus befolgen Sie bitte die Anweisungen zum sicheren Gebrauch auf den Behältern.**

- Wattestäbchen (mitgeliefert)
- Linsenreiniger (mitgeliefert)
- Staubsauger
- Satz Inbusschlüssel in den Größen 0,050 bis 3/16 Zoll

## **Reinigung und Wartung des Systems**

#### **Bewegungssystem**

- Schalten Sie das Lasersystem aus und ziehen Sie den Netzstecker ab.
- Öffnen Sie die obere Klappe und entfernen Sie mit einem Staubsauger gründlich lose Verschmutzungen und Ablagerungen aus dem Inneren der Maschine.
- Reinigen Sie die Oberfläche des Graviertisches entweder mit Seifenlösung, Alkohol oder Azeton und Papiertüchern. Gießen oder spritzen Sie **NIEMALS** Reiniger direkt in das Lasersystem. Befeuchten Sie das Papiertuch oder Baumwolltuch immer außerhalb der Maschine mit dem Reinigungsmittel und reinigen Sie dann die entsprechenden Teile mit diesem befeuchteten Tuch.
- Reinigen Sie die X-Schiene und die Y-Schienen entweder mit den Wattestäbchen oder Papiertüchern und Alkohol oder Seifenlösung. Achten Sie dabei besonders auf die Führungsrillen, da jeglicher Schmutz, der sich darin ablagert, dazu führt, dass sich die Lager abnutzen und dadurch die Gravurqualität beeinträchtigt wird.
- Wenn die Schienen und Führungsrillen gereinigt sind, reinigen Sie die Lager entweder mit einem sauberen Wattestäbchen oder Papiertuch und mit Alkohol. Halten Sie das Wattestäbchen gegen jedes Lager und bewegen Sie das Bewegungssystem von Hand so, dass die Lager am Stäbchen entlang rollen. Das System verfügt über sieben Lager, drei (3) auf dem Fokusschlitten, zwei (2) links der X-Schiene und zwei (2) rechts der X-Schiene.

#### **Gehäuse**

- Reinigen Sie die Deckklappe mit einem nicht-scheuernden Baumwoll- oder Kosmetiktuch und Seifenlösung. Das obere Sichtfenster besteht aus Glas. Verwenden Sie daher nur für Glas geeignete Reinigungsmittel.
- Reinigen Sie das Gehäuse mit einem weichen Tuch und mit der Seifenlösung. Verwenden Sie **NICHT** Alkohol, Azeton oder andere scharfe Chemikalien, da diese die Lackierung angreifen.

#### **Optikelemente**

Kontrollieren Sie mindestens einmal pro Tag, ob der Spiegel Nr. 2 und Nr. 3, das Austrittsfenster und die Fokussierlinse verschmutzt sind.

![](_page_63_Picture_25.jpeg)

**Reinigen Sie die Optik NICHT, wenn Sie einen sauberen Eindruck macht. Übermäßiges Reinigen kann die Optik beschädigen. Um zusätzliche Verschmutzung zu verhindern, reinigen Sie gründlich Ihre Hände, bevor Sie die Optik reinigen. Berühren Sie sie NIEMALS mit den Fingern. Der Säuremantel der Haut könnte die Beschichtungen zerstören. Reinigen Sie Optikelemente NIEMALS unmittelbar nach dem Gravieren oder Schneiden. Sie können heiß sein** 

**und beim Kontakt mit dem kalten Reinigungsmittel springen.** 

#### **Spiegel Nr. 2**

Um an den Spiegel Nr. 2 zu gelangen, muss die Spiegelabdeckung entfernt werden. Entfernen Sie die Rändelschraube, schieben Sie die Abdeckung nach rechts und heben Sie sie gerade hoch.

Kontrollieren Sie den Spiegel Nr. 2 und reinigen Sie ihn nur, wenn er durch Ablagerungen verschmutzt ist. Zur Reinigung des Spiegels Nr. 2 befeuchten Sie ein Wattestäbchen mit der Linsenreinigungsflüssigkeit, die mit Ihrem Lasersystem mitgeliefert wurde. Verwenden Sie **KEINE** anderen Reinigungsmaterialien und -mittel. Rollen Sie das Wattestäbchen vorsichtig einmal über den Spiegel. Ziehen Sie das Stäbchen **NICHT** über den Spiegel

![](_page_64_Figure_4.jpeg)

und rollen Sie es **NICHT** hin und her, da dies zu Kratzern führen kann. Wenn der Spiegel noch immer verschmutzt ist, nehmen Sie ein neues Wattestäbchen und wiederholen Sie den Vorgang. Es ist völlig unbedenklich, wenn kleine Fasern des Wattestäbchens auf der Linse zurückbleiben. Sobald der Laserstrahl darauf trifft, werden sie verdampft. Wenn Sie versuchen, sie zu entfernen, können Sie mehr Schaden anrichten, als wenn Sie die Fasern auf dem Spiegel belassen.

#### **Spiegel Nr. 3 und Fokussierlinse**

Um an den Spiegel Nr. 3 (3) und an die Fokussierlinse (4) zu gelangen, halten Sie die vordere Abdeckung (2) mit einer Hand und entfernen Sie die drei Rändelschrauben mit der anderen Hand. Ziehen Sie die vordere Abdeckung gerade nach vor. Der Spiegel Nr. 3 und die Fokussierlinse sind beide an der vorderen Abdeckung befestigt.

![](_page_64_Figure_8.jpeg)

![](_page_64_Figure_9.jpeg)

Neigen Sie die vordere Abdeckung so weit, dass Sie die Linsenreinigungsflüssigkeit direkt auf den Spiegel Nr. 3 und auf die Fokussierlinse auftragen können. Bringen Sie genügend Flüssigkeit auf die reflektierende Oberfläche des Spiegels Nr. 3 auf. Bei starker Verschmutzung durch Ablagerungen lassen Sie die Flüssigkeit eine Minute lang einwirken. Nehmen Sie ein frisches Wattestäbchen und rollen Sie es in einer Richtung über den Spiegel. Nehmen Sie für jedes Mal Darüberrollen ein neues Wattestäbchen. Seien Sie vorsichtig beim Reinigen der Optik, um die Oberfläche nicht zu zerkratzen. Wiederholen Sie diesen Vorgang an der Fokussierlinse, aber dieses Mal auf beiden Seiten der Linse.

#### **Austrittsfenster**

Der Laserstrahl tritt durch das Austrittsfenster und trifft auf die Arbeitsfläche auf. Das Austrittsfenster ist gelb und befindet sich in der linken oberen Ecke der Arbeitsfläche an der Rückwand. Das Austrittsfenster muss nur an der Vorderseite gereinigt werden. Entfernen Sie nicht die Optik, um es zu reinigen, sondern gehen Sie dabei genau so vor wie bei Spiegel Nr. 2.

![](_page_64_Figure_13.jpeg)

#### BASIS-WARTUNGSARBEITEN

![](_page_65_Picture_1.jpeg)

Wenn Ihr System mit Air Assist ausgestattet ist, drehen Sie die Abdeckung des Austrittsfensters mit Ihren Fingern gegen den Uhrzeigersinn (B) und dann in einem 45°-Winkel weg. Wenn sich die Abdeckung nicht bewegen lässt, lockern oder entfernen Sie die Schraube (A) mit einem 1/16 Zoll Inbusschlüssel und versuchen Sie es nochmals. Reinigen Sie nun, wenn nötig, die Optik. Bringen Sie die Abdeckung des Austrittsfensters vorsichtig auf dem umgekehrten Weg wieder zurück an ihren Platz, um die Optik nicht zu zerkratzen.

#### **Abluftsammler reinigen (VLS3.60 und VLS 4.60)**

- Schalten Sie das System EIN.
- Bringen Sie mit Hilfe der Z-Achsensteuerung den Z-Achsentisch so hoch wie möglich nach oben. Schalten Sie das System AUS.
- Entfernen Sie die zwei Halbrundschrauben (1) an der Rückseite des Lasersystems.
- Öffnen Sie die vordere Klappe. Fassen Sie mit beiden Händen in das Gerät und ergreifen Sie den Abluftsammler. Heben Sie ihn gerade hoch, bis die Laschen (2) des Sammlers von den beiden Flachkopfschrauben (3), auf denen sie aufliegen, freikommen. Neigen Sie den unteren Teil des Sammlers in Ihre Richtung und nehmen Sie ihn aus dem System. Reinigen Sie das Innere des Sammlers und die innere hintere Wand des Lasergerätes mit der Seifenlösung.
- Setzen Sie den Sammler auf umgekehrtem Weg wieder ein und vergewissern Sie sich, dass die Laschen auf den beiden Flachkopfschrauben aufliegen.

![](_page_65_Figure_9.jpeg)

Back View

![](_page_65_Figure_11.jpeg)

Inside Front View

**HINWEIS: Die Abluftsammler für die VLS6.60 werden auf die gleiche Art und Weise entfernt. Dieses Lasergerät verfügen aber über zwei Abluftsammler.** 

#### **Kühlgebläsefilter (VLS3.60 und VLS 4.60)**

Bei diesem luftgekühlten Lasersystem müssen die Kühlgebläsefilter in regelmäßigen Abständen gereinigt werden. Da die Laserkassette mit Umgebungsluft gekühlt wird, muss die Luft vor dem Einbringen in das Innere des Lasersystems gefiltert werden. Schmutz und Staub können die Leistung des Kühlgebläses beeinträchtigen und zu Überhitzung der Laserkassette sowie der CPU und des Netzteils führen. Bei Überhitzung verliert die Laserkassette beim Gravieren an Laserleistung und wird schließlich funktionsuntüchtig.

![](_page_65_Figure_16.jpeg)

Back View

Die Kühlgebläsefilter befinden sich an der Rückseite und seitlich am Lasergerät. Zur Wartung der Filter schalten Sie zuerst das Lasersystem aus, und ziehen Sie den Netzstecker ab. Zum Herausnehmen der/des Filter/s entfernen Sie einfach die schwarze Abdeckung und nehmen Sie das Schaumstoffteil heraus. Waschen Sie es in Seifenwasser und setzen Sie es nach dem Trocknen wieder ein.

**Die VLS6.60 verfügen über insgesamt 6 Filter, vier große und ein kleiner Filter an der Rückseite und ein großer Filter an der Seite nahe dem Netzschalter.** 

![](_page_65_Picture_20.jpeg)

**BENUTZEN SIE DAS LASERGERÄT NIEMALS, WENN DIE KÜHLGEBLÄSEFILTER ENTFERNT SIND.** Der Betrieb ohne Filter kann zu irreparablen Schäden am Lasergerät führen. Schäden am Lasergerät, die durch diese Fehlbedienung entstehen, fallen **NICHT** unter die Gewährleistung.

#### **Einstellungen und Schmierung**

Für gewöhnlich sind keine regelmäßigen Einstellungsarbeiten nötig. Die Lager im Bewegungssystem stellen sich selbst ein, um Spiel auszugleichen, das im Laufe der Zeit durch Abnutzung entsteht. Die Antriebsriemen sind faserverstärkt und dehnen sich bei normaler Belastung nicht. Damit wird auch keine regelmäßige Spannungsadjustierung nötig. Eine Ausrichtung der Optikelemente ist nicht nötig, da der Laser und der Spiegel Nr. 2 fix montiert sind.

Alle Lager in diesem Lasergerät sind abgedichtet und müssen nicht geschmiert werden. Schmieren Sie **NICHT** die Führungsrillen, in denen die Lager laufen. Die einzigen Teile, die eventuell geschmiert werden müssen, sind die Schraubengewinde des Tischhebemechanismus. Mit der Zeit bleiben Verschmutzungen am Schmiermittel haften, und der Graviertisch kann quietschen oder klemmen. Wenn dies der Fall ist, entfernen Sie das verschmutzte Schmiermittel mit einem weichen, mit Alkohol befeuchteten Tuch und tragen Sie neues weißes Lithiumschmierfett auf die Schraubengewinde auf. **SPRÜHEN SIE NIEMALS FETTLÖSENDE MITTEL DIREKT AUF DIE GEWINDE**. Bewegen Sie den Tisch auf und ab, um das frisch aufgetragene Schmiermittel zu verteilen. Wiederholen Sie gegebenenfalls diesen Vorgang.

### **Wartungsplan**

Wie oft die verschiedenen Wartungsarbeiten am Lasergerät durchgeführt werden müssen, hängt von verschiedenen Faktoren ab und unterscheidet sich von Benutzer zu Benutzer: Welches Material wird verarbeitet? Wieviel Material wird abgetragen? Wie lange steht die Anlage in Betrieb? Wie hoch ist die Leistung der Abluftanlage?

Als Anhaltspunkt empfehlen wir den folgenden Wartungsplan:

- Nach Bedarf **Graviertisch** Hauptgehäuse Oberes Sichtfenster
- Jeweils nach 8 Stunden Gravurbetrieb Reinigung der X-Achsen- und Y-Achsenlager Reinigung der X-Achsen- und Y-Achsenschienen und –führungsrillen Reinigung des X-Achsen-Antriebsriemen Überprüfung des Austrittsfensters, Spiegel Nr. 2, Spiegel Nr. 3 und Fokussierlinse auf Ablagerungen. **NUR** reinigen, wenn sie verschmutzt sind.
- Monatlich
	- Reinigung der Kühlgebläsefilter Reinigung und Nachschmierung der Z-Achsenspindeln Überprüfen Sie die X-Achsen- and Y-Achsen-Antriebsriemen auf Abnutzung – Austausch nach Bedarf Überprüfung und/oder Reinigen der X-Achsen- und Y-Achsen-Antriebsräder Überprüfung der X-Achsen- und Y-Achsenlager auf Abnutzung – Austausch nach Bedarf Überprüfung des Systems auf lose Schrauben und mechanische Teile – gegebenenfalls Anziehen
- **Halbiährlich**

Abluftsammler

**Wenn die Optikelemente und das Bewegungssystem Ihrer Anlage stark durch Ablagerungen verschmutzt sind, reinigen Sie sie in kürzeren Intervallen. Wenn Ihr Gerät relativ sauber ist, reinigen Sie in längeren Abständen. Bedenken Sie, dass eine saubere Maschine für bessere Qualität bei der Bearbeitung sorgt und dass Sie so die Lebensdauer der Einzelteile verlängern und die Gefahr von Betriebsausfällen verringern können. Für Fragen zur Wartung Ihres Lasergerätes steht Ihnen unser Kundendienst gerne zur Verfügung.** 

# **Teil 3- Optionales Zubehör**

## **Abschnitt 8**

# **Zubehör**

![](_page_70_Picture_2.jpeg)

Es gibt für das Lasergerät optionales Zubehör, das gegen entsprechende Aufzahlung erhältlich ist. Dieser Abschnitt enthält Anweisungen zur Verwendung dieses Zubehörs. Benutzer können sämtliches Zubehör kaufen und installieren mit Ausnahme des Air Assist, der NUR als werkseitig installierte Option erhältlich ist.

![](_page_70_Picture_4.jpeg)

**Verwenden Sie Zubehör nur, wenn Sie das ganze Handbuch bis zu dem gegenwärtigen Punkt gelesen haben. Es ist absolut notwendig, dass Sie die Funktionen des Lasersystems kennen und vollständig verstehen, bevor Sie versuchen, jegliche Art von Zubehör zu verwenden. Die unsachgemäße Verwendung von Zubehör kann ein Sicherheitsrisiko darstellen und zu schweren Schäden am System führen.** 

## **Air Assist - Luftzublasung**

Das Air Assist-System besteht aus einer Düse, die am Fokusschlitten angebracht wird, aus Adaptern zum Schutz der Optik und aus Schläuchen, Montageklammern, einem Nadelventil und einem Druckmesser. Der Air Assist presst Luft oder ein anderes Gas direkt auf die Oberfläche des Werkstücks, um den Verbrennungseffekt des Laserstrahls zu reduzieren und um beim Schneiden oder Gravieren die Verblasung von Rauch und Abgasen zu fördern. Die Optikschutzvorrichtung soll die Verschmutzung der Optik durch herumfliegende Partikel reduzieren. Für die Verwendung dieses Systems benötigen Sie eine Druckluftquelle, die geeignet sein sollte, eine Leistung von 4,1 bar bei 1,18 Liter/sek zu erbringen. Diese Druckluft **MUSS** frei von Fett, Wasser und Partikeln sein. Ein weiteres Zubehör, der Air Assist-Kompressor, erfüllt alle diese Anforderungen.

Die Verwendung des Air Assist-Systems verringert **NICHT** die Notwendigkeit von Wartungsarbeiten am Lasersystem. Im Gegenteil, das Verblasen von abgetragenem Material im Gravierbereich kann dazu führen, dass häufigeres Reinigen notwendig wird.

#### **Ausführung**

Die Auswahl erfolgt über den Druckertreiber. Die Luftzufuhr beginnt beim Start der Laserbearbeitung und wird wenn die Laserbearbeitung beendet ist automatisch unterbrochen.

#### **Anforderungen**

Der Air Assist benötigt zum Betrieb Druckluft aus dem Air Assist-Kompressor (optional) oder aus einer anderen, vom Benutzer bereitgestellten Druckluftquelle. Wenn Sie Ihren eigenen Kompressor verwenden möchten, sollte dieser eine Leistung von 4,1 bar bei einer konstanten Rate von 1,18 Liter/sek. erbringen können. **Die Luft MUSS frei von Fett, Feuchtigkeit und Partikeln sein.** 

![](_page_70_Picture_13.jpeg)

**Eine verschmutzte Druckluftquelle führt zu schweren Schäden am Lasersystem.** 

**Wenn der Druck der Luft- oder Gaszufuhr über 4,1 bar liegt, können die Schläuche in der Regelungseinheit platzen und eventuell die Ventile beschädigen.** 

**Schäden am Lasersystem, die durch verunreinigte oder falsche Druckluftoder Gaszufuhr entstehen, stellen eine missbräuchliche Verwendung dar und sind NICHT durch die Gewährleistung abgedeckt.** 

#### **Anschlüsse**

#### *Standard Air Assist*

![](_page_71_Picture_3.jpeg)

Am linken hinteren Teil des Gerätes befindet sich der Druckmesser (1), das Luftstromregulierungsventil (2), die Schnellverschlusskupplung (3) und der Spannhebel (4).

Drücken Sie auf den Spannhebel und ziehen Sie die Schnellverschlusskupplung nach unten, um sie vom Gerät zu lösen. Schließen Sie den Schlauch Ihrer Druckluftquelle hier (1/4 NPT-Gewinde) an. Dichten Sie dazu die Gewinde mit Teflonband ab und setzen Sie den Anschluss ein, bis er mit einem "Klick" einrastet.

Schließen Sie das andere Ende des Druckluftschlauches (5) an einen Partikelfilter (6), einen Lufttrockner (7) und dann an eine fettfreie Druckluftquelle (8) an.

#### **Installation und Demontage des Konus (beide Ausführungen)**

Der Konus muss so angebracht sein, dass er den Luftoder Gasstrom an den Fokus des Laserstrahls leitet. Um den Konus zu installieren, setzen Sie ihn (1) vollständig bis zum Anschlag in den Konussockel ein. Ziehen Sie mit einem 0,050 Zoll Inbusschlüssel die Stellschraube an der Seite der Konusbasis (2) so weit an, bis sie fest sitzt. Überprüfen Sie nochmals, ob der Konus bis zum Anschlag in der Halterung sitzt und nicht schief ist. Um den Konus zu entfernen, lockern Sie einfach die Stellschraube (2) und ziehen Sie den Konus gerade nach unten. Entfernen oder lockern Sie **NICHT** die Montageschrauben (3) & (4) am Konussockel, um den Konus zu installieren oder zu entfernen. Diese Schrauben halten den Konussockel am Laserstrahl ausgerichtet.

![](_page_71_Picture_9.jpeg)

![](_page_71_Picture_10.jpeg)

Installieren Sie den Konus **NUR**, wenn Sie mit dem Air Assist arbeiten. Wenn der Konus im Konussockel montiert bleibt und das Lasersystem ohne Luft- oder Gaszufuhr an den Konus betrieben wird, wird die Fokussierlinse innerhalb weniger Minuten zerstört. Wenn Sie nicht mit dem Air Assist arbeiten, **ENTFERNEN SIE DEN KONUS**. Schäden, die aus einer solchen unsachgemäßen Verwendung entstehen, **SIND NICHT** durch die Garantie abgedeckt.
# **Funktionsweise**

#### *Standard Air Assist*

Der Schnellanschluss (1) führt in den hinteren Teil des Gehäuses des Lasergerätes. Von dort führen die Luftzufuhrschläuche in zwei Richtungen, nämlich zur Optikschutzvorrichtung und zum Konus. Für die Optikschutzvorrichtung führt der Weg direkt vom Schnellanschluss (1) zum Austrittsfenster (5), zum Spiegel Nr. 2 (6) und zum Spiegel Nr. 3 (7). Da es sich hier um einen direkten Weg handelt, gelangt der Luftdruck und die Luftströmung, der von der

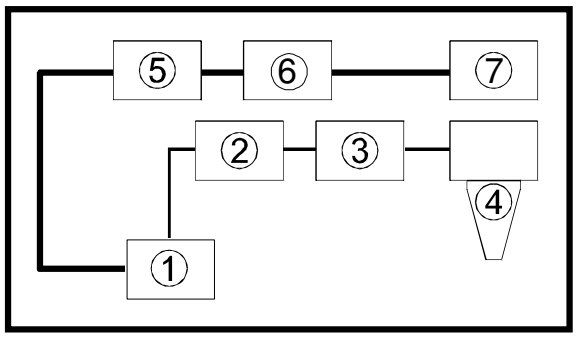

Druckluftquelle kommt, zur Optik, um sie von herumfliegenden Partikeln frei zu halten. Der Weg zum Konus führt durch das Regulierungsventil (2), zum Druckmesser (3) und dann zum Konus (4). Der Luftstrom, der durch den Konus fließt, wird mit Hilfe des Regulierungsventils (2) geregelt. Der Druck wird auf dem Druckmesser (3) angezeigt. Der Weg zum Konus schützt die Fokussierlinse und liefert am Fokus einen nach unten gerichteten Luftstrom direkt in den Pfad des Laserstrahls.

#### **HINWEIS: Solange die Druckluftquelle eingeschaltet ist, strömt immer Luft durch das System. Wir empfehlen die Montage eines Absperrventils zwischen der Druckluftquelle und dem Lasergerät.**

Bevor Sie Ihr Werkstück bearbeiten, sollten sie die die Luft- bzw. Gasströmung einstellen. Dazu müssen Sie zuerst Ihre Druckluftquelle einschalten, sodass eine Strömung durch das System besteht. Dann schalten Sie das Lasergerät entweder ein oder lassen es ausgeschaltet.

Öffnen Sie die obere Klappe des Lasergerätes und halten Sie ein Stück Papier unter den Konus und beobachten Sie, wie stark der Luftstrom ist, der vom Konus ausgehend auf das Papier trifft. Sie können auch einen Finger unter den Konus halten, um den Druck zu spüren.

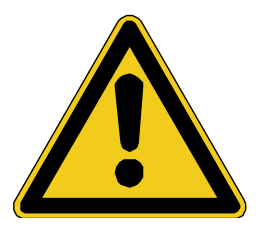

**Aus Sicherheitsgründen sollten Sie Ihren Finger NUR dann unter den Konus halten, wenn das Gerät ausgeschaltet ist. Wenn das Gerät eingeschaltet ist, sollten Sie die Papiermethode anwenden.** 

Drehen Sie den Drehknopf des Regelventils im oder gegen den Uhrzeigersinn, bis entweder der gewünschte Luftstrom oder der gewünschte PSI-Wert am Druckmesser erreicht ist. Das Drehen im Uhrzeigersinn drosselt den Luftstrom, während das Drehen gegen den Uhrzeigersinn den Luftstrom erhöht.

# **Richtlinie zur Einstellung der Luftstromwerte**

Verwenden Sie so viel oder wenig Luftströmung wie nötig, um das gewünschte Ergebnis zu erzielen. Wir können keine bestimmten Werte empfehlen. Beginnen Sie als Daumenregel mit einem niedrigen Wert und erhöhen Sie den Wert soweit, dass keine Flammen entstehen. Wenn Sie den Luftstrom auf einen zu hohen Wert setzen, können übermäßig viele Partikel herumgewirbelt werden. Dies führt schneller zur Verschmutzung des Gerätes und macht somit häufigere Wartungsarbeiten nötig. Darüber hinaus kann der heiße Rauch, der beim Gravieren oder Schneiden entsteht, zurück auf das Werkstück oder in die Schnittlinie geblasen werden und die Oberfläche oder die seitlichen Kanten des Werkstückes verschmutzen. Probieren Sie verschiedene Luftstromeinstellungen mit einem Reststück des Materials aus, um das optimale Ergebnis zu erzielen, und notieren Sie sich die Einstellungen für die verschiedenen Materialien. Vergessen Sie nicht: der Zubehörteil Air Assist dient dazu, Flammenbildung und/oder das Schmelzen des Materials bei der Laserbearbeitung zu verhindern.

# **Wartung**

Sorgen Sie dafür, dass die zugeführte Luft trocken bleibt. Überprüfen Sie häufig Ihren Lufttrockner (Wassertrockner). Ersetzen Sie das Trocknungsmittel, wenn es vollgesogen ist oder befolgen Sie die Empfehlungen des Herstellers, um Feuchtigkeit aus den Kristallen des Trocknungsmittels zu entfernen. Feuchtigkeit kann die Air Assist-Vorrichtung verunreinigen und zu Fehlfunktionen und Schäden am Gerät führen.

- Reinigen Sie Ihr Lasergerät in kürzeren Abständen, wenn Sie mit Air Assist arbeiten. Sie müssen die Optik häufig überprüfen und, wenn nötig, reinigen. Lassen Sie sich nicht von der Optikschutzeinrichtung des Air Assist in falscher Sicherheit wiegen. Da die durch den Konus nach unten gerichtete Luft mehr abgetragenes Material aufwirbelt, werden die Schienen, Lager und anderen Teile des Bewegungssystems schneller verunreinigt als beim Betrieb ohne Air Assist-Option.
- Überprüfen Sie in regelmäßigen Abständen die Ausrichtung des Konus am Laserstrahl, vor allem dann, wenn Sie die Optik des Lasergerätes ersetzt oder verändert haben. Sie merken, wenn der Konus nicht korrekt ausgerichtet ist, wenn es beim Schneiden oder Gravieren mit installiertem Konus im Vergleich zum Schneiden oder Gravieren ohne Konus zu einem erheblichen Leistungsverlust des Lasers kommt. Ein nicht korrekt ausgerichteter Konus führt dazu, dass der Strahl mit der Innenseite des Konus in Berührung kommt und dass dabei der Strahl eventuell gespalten wird und/oder die Kraft am Fokus reduziert wird.

# **Überprüfung und Einstellung der Konusausrichtung**

- 1. Schalten Sie das Lasergerät ein und starten Sie das UCP-Bedienfeld.
- 2. Öffnen Sie die obere Klappe.
- 3. Positionieren den Fokusschlitten in der Mitte des Feldes.
- 4. Halten Sie ein Stück Papier (1) unter den Konus und beobachten Sie die Position des roten Strahls (2) in Relation zur Mitte des Konussockels (3). Überprüfen Sie die Position von vorne und von der Seite.
- 5. Wenn der rote Strahl nicht zentriert ist, entfernen Sie den Konus und installieren Sie ihn neu um zu überprüfen, ob die Abweichung auf einen nicht korrekt installierten Konus zurückzuführen ist.

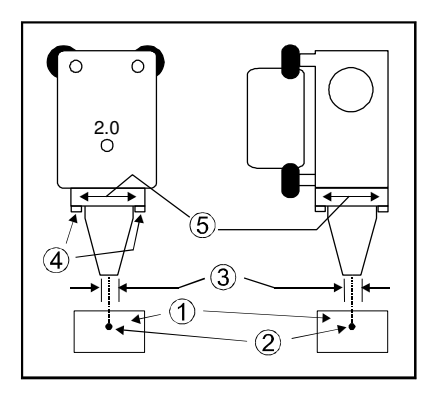

- 6. Wenn der rote Strahl noch immer nicht zentriert ist, überprüfen Sie alle optischen Elemente auf lockere Teile oder auf einen mechanischen Ausrichtungsfehler.
- 7. Ist der Strahl noch immer nicht zentriert, lockern Sie die zwei Montageschrauben am Sockel (4) ein wenig (1/4 Drehung) und verschieben Sie den Sockel (5) vorsichtig so weit, bis der rote Diodenlaser zentriert aus dem Konus austritt. Vergessen Sie nicht, die Position von vorne und von der Seite des Fokusschlittens zu überprüfen.
- 8. Ziehen Sie die Montageschrauben des Sockels (4) vorsichtig wieder an und überprüfen Sie nochmals die Ausrichtung des Konus.

# **Air Assist Kompressor**

Der als optionales Zubehör erhältliche Air Assist Kompressor liefert Druckluft frei von Fett, Wasser und Partikeln mit einer Leistung von 4,1 bar bei 1,18 Liter/sek. Das System umfasst einen schallgedämpften Kompressor, Wassertrockner (Trocknungsmittel) und einen Partikelfilter. Dieses kompakte und anwendungsspezifische System stellt eine optimale Ergänzung zum optionalen Air Assist dar.

# **Installation**

- Vergewissern Sie sich, dass das Lasergerät ausgeschaltet ist.
- Stecken Sie ein Ende des blauen Spiralschlauchs in den Kompressoranschluss (drücken Sie vor dem Einstecken den Montagehebel, bis er klickt) und das andere Ende in den Luftzufuhranschluss des Lasergerätes.
- Stecken Sie den Kompressor an eine Steckdose an. Überprüfen Sie bitte zuerst, welche Stromversorgung der Kompressor benötigt.

 Der Kompressor verfügt über einen Dreifachschalter mit den Positionen EIN, AUS und AUTO. Wenn Sie den Schalter nach links drücken, läuft der Kompressor permanent. Dieser Modus ist vor allem für nicht computergesteuerte Modelle geeignet. Auf der Position AUS ist das Gerät ausgeschaltet. Die Position AUTO schaltet den Kompressor nur dann ein und aus, wenn er vom Lasergerät mit der computergesteuerten Option (nur PLS) ein Signal erhält. Wenn Sie im Druckertreiber die Einstellung LUFT oder GAS gewählt haben, schaltet sich der Kompressor automatisch EIN, wenn die Datei bearbeitet wird und AUS, wenn die Bearbeitung der Datei abgeschlossen ist.

# **Wartung**

Der Filter und das Trocknungsmittel sollten jeweils nach acht Stunden Betrieb kontrolliert werden. Eventuell muss der Filter dann gereinigt und das Trocknungsmittel in der Trocknungsvorrichtung ausgetauscht werden.

Um den Filter zu überprüfen müssen Sie ihn entfernen. Kontrollieren Sie zur Überprüfung des Trocknungsmittels die Farbe der Kristalle durch die Schlitze im Metallgehäuse, das dazu nicht entfernt werden muss. Wenn Sie bemerken, dass Wassertropfen oder Feuchtigkeit durch die Luftleitung austreten, muss das Trocknungsmittel auf jeden Fall ausgewechselt werden, aber so weit sollten Sie es nie kommen lassen! Wenn im Trocknungsmittel keine blauen Farbpigmente mehr zu sehen sind, muss es ausgetauscht werden. Trocknen Sie es im Ofen bei ca. 175°C, bis sich einige der Kristalle wieder blau verfärben. Danach kann das Trocknungsmittel wieder verwendet werden.

#### *Filter entfernen, reinigen und wieder einsetzen*

- Schalten Sie den Kompressor aus und ziehen Sie den Netzstecker ab.
- Schrauben Sie die Abdeckung ab, indem Sie sie mit einer 1/8-Drehung gegen den Uhrzeigersinn drehen (als würden Sie ein Marmeladenglas öffnen), und ziehen Sie sie nach unten. Der transparente Kunststoffbehälter hängt eventuell noch an der Abdeckung. Ziehen Sie diesen Teil vorsichtig gerade nach unten.
- Sie sehen nun einen roten Schaumstofffilter. Drehen Sie den Filter heraus und waschen Sie ihn mit Wasser aus. Lassen Sie den Filter vollständig trocknen und setzen Sie ihn wieder ein.
- Entfernen Sie sämtlichen Staub oder Rückstände, die sich am Boden des transparenten Kunststoffbehälters angesammelt haben.

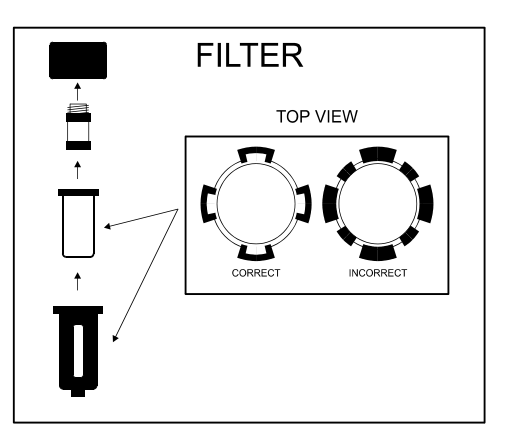

- Stecken Sie den transparenten Kunststoffbehälter in die Abdeckung und richten Sie die Laschen so aus, dass sie ineinander passen.
- Stecken Sie die Kombination aus Abdeckung und transparentem Kunststoffbehälter wieder in den oberen Teil des Gerätes. Drehen Sie die Abdeckung vorsichtig mit einer 1/8-Drehung im Uhrzeigersinn, bis sie wieder fest an ihrem Platz sitzt.

#### *Trocknungsmittel entfernen, reinigen und wieder einsetzen*

- Schalten Sie den Kompressor aus und ziehen Sie den Netzstecker ab.
- Ziehen Sie den schwarzen Hebel nach unten und drehen Sie die Metallabdeckung 1/8-Drehung gegen den Uhrzeigersinn. Ziehen Sie dann die Metallabdeckung gerade nach unten ab.
- Ziehen Sie mit einer leichten Drehbewegung den transparenten Kunststoffbehälter vorsichtig und langsam nach unten. Leeren Sie das gebrauchte Trocknungsmittel aus und entsorgen Sie es.

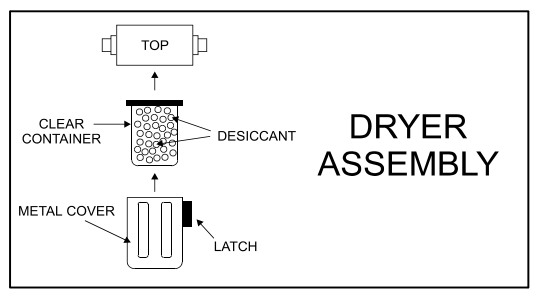

- Befüllen Sie den transparenten Kunststoffbehälter mit frischem Trocknungsmittel aus einem dicht verschlossenen Beutel. Befüllen Sie den Behälter bis ca. 6,5mm unter den Rand.
- Reinigen Sie den Gummidichtungsring, der auf dem Behälter aufliegt.
- Stecken Sie den Behälter zurück in die Abdeckung.
- Setzen Sie die Metallabdeckung wieder ein und drehen Sie sie mit einer 1/8-Drehung, bis der Hebel mit einem Klick einrastet.

# **Wabenschneidetisch**

Der Schneidetisch mit seinem Wabenmuster minimiert die Auflagefläche des zu schneidenden Werkstücks. Darüber hinaus kann durch die entstehende Abluftströmung der Rauch besser abgeleitet werden. Der Schneidetisch wird direkt auf dem Graviertisch montiert. Er besteht aus einem Blechgehäuse und verfügt über Lineale zur Ausrichtung und aus einem abnehmbaren Boden mit Wabenmuster. Das Wabenmaterial reflektiert nur dort, wo es in Kontakt mit Ihrem Werkstück kommt, um die Reflexion des Laserstrahls zu minimieren. Wenn Sie über ein sehr leistungsstarkes Abluftgebläse verfügen, kann der Waben-Schneidetisch auch als Vakuumtisch verwendet werden, um ein leicht gewölbtes Werkstück oder ein Werkstück, das sich beim Schneiden oder Gravieren leicht wölbt, festzuhalten.

# **Installation**

- **1.** Schalten Sie Ihr VLS-Gerät ein.
- **2.** Bewegen Sie den Tisch bis zum Anschlag nach unten.
- **3.** Entfernen Sie die Abdeckstreifen des Abluftsammlers bzw. der Abluftsammler mit einem Inbusschlüssel. **Die Modelle VLS3.60 und VLS4.60 verfügen über einen Abluftsammler, das Modell VLS6.60 über zwei (siehe Diagramm).**
- **4.** Bevor Sie den Schneidetisch am Lasergerät montieren, müssen Sie die Schrauben an der Seite des Schneidetisches so weit lockern (ohne sie zu entfernen), dass der verstellbare Ansaugkanal hin und her geschoben werden kann. Ziehen Sie den verstellbaren Ansaugkanal so weit wie möglich aus.
- **5.** Öffnen Sie die Vorderklappe des Lasergerätes und schieben Sie den Schneidetisch vorsichtig in das Lasergerät, so dass er vollständig an den Linealen des Graviertisches an der oberen und seitlichen Kante des Tisches anliegt. Die Lineale des Schneidetisches sollten nun die Lineale des Graviertisches überdecken.
- **6.** Schieben Sie den verstellbaren Ansaugkanal vollständig gegen den Abluftsammler und ziehen Sie alle vier Schrauben an den Seiten des Schneidetisches an. Achten Sie darauf, dass sich der Schneidetisch beim Anziehen der Schrauben nicht verschiebt. Der Schneidetisch soll gut an den Linealen des Graviertisches anliegen, und der verstellbare Ansaugkanal soll fest am Abluftsammler anliegen.

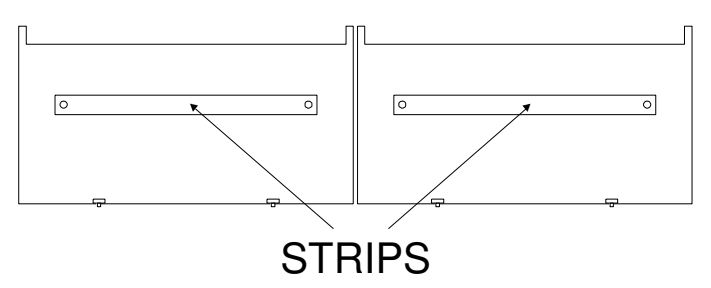

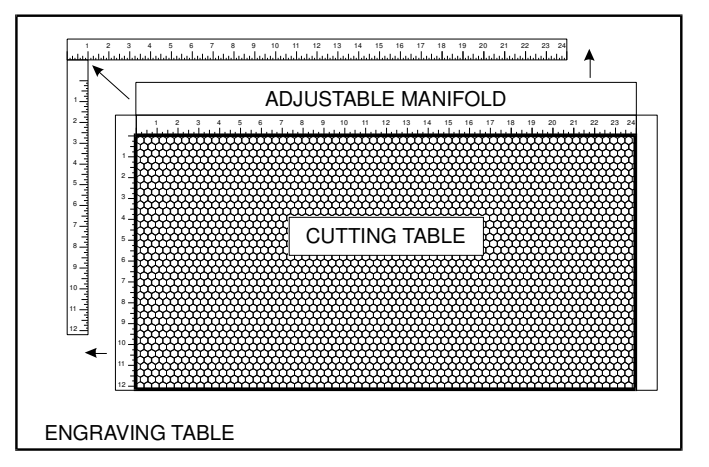

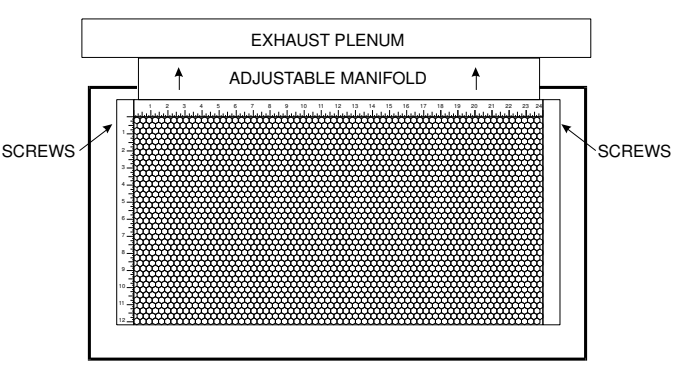

- **7.** Jetzt müssen die Lineale des Schneidetisches so eingestellt werden, dass sie dem Gravierfeld des Lasergerätes entsprechen. Stellen Sie mit Hilfe der Fokuslehre (Abschnitt 9-17) die Z-Achse und den Fokus direkt auf die Oberfläche des Wabenmaterials ein.
- **8.** Lockern Sie die fünf Schrauben (ohne sie zu entfernen), die die Lineale fixieren.

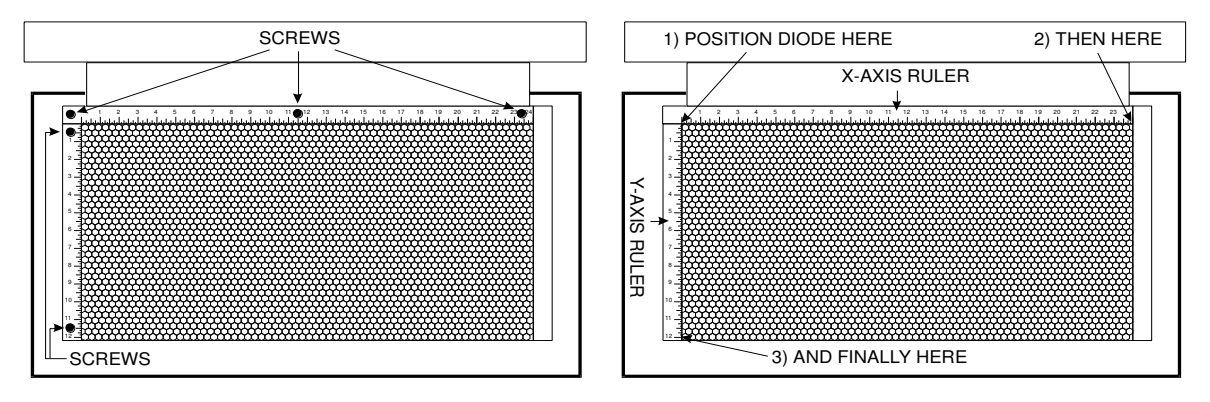

- **9.** Aktivieren Sie den roten Diodenpunkt, indem Sie die obere Klappe öffnen. Positionieren Sie den Fokusschlitten auf Position (0,0). Schieben Sie das X-Achsenlineal so weit, dass sein Nullpunkt (0) auf dem roten Diodenpunkt liegt und ziehen Sie die Schraube an der linken Seite an.
- **10.** Positionieren Sie jetzt den roten Diodenpunkt an der Position (812,8 mm) für das Modell der Serie VLS6.60 bzw. an der Position (609,6 mm) für die Modelle der Serie VLS3.60 und VLS4.60. Stellen Sie die rechte Seite des X-Achsenlineals so ein, bis sie auf dem roten Diodenpunkt liegt. Ziehen Sie die Schraube auf der rechten Seite des X-Achsenlineals an. Ziehen Sie nun die mittlere Schraube fest.
- **11.** Richten Sie nun die rechte Kante des Y-Achsenlineals an der Nulllinie (0) des X-Achsenlineals aus und ziehen Sie die obere Schraube des Y-Achsenlineals fest.
- **12.** Positionieren Sie zum Abschluss den roten Diodenpunkt an der Position (457,2 mm) für die Modelle der Serie VLS4.60 und VLS6.60 bzw. an der Position (304,8 mm) für das Modell der Serie VLS3.60. Richten Sie den unteren Rand des Y-Achsenlineals am roten Diodenpunkt aus und ziehen Sie die untere Schraube des Y-Achsenlineals fest. Der Schneidetisch ist nun montiert, aber die Linse muss noch kalibriert werden.

# **Kalibrierung der Fokussierlinse**

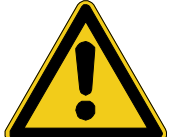

**Zum ordnungsgemäßen Gebrauch des Waben-Schneidetisches MÜSSEN Sie die Fokussierlinse auf die Oberfläche des Schneidetisches kalibrieren. Wenn Sie die Linse nicht kalibrieren, können der Fokusschlitten und der Waben-Schneidetisch beschädigt werden.** 

- **13.** Nach der Montage des Waben-Schneidetisches am VLS stellen Sie den Fokus mit der Fokuslehre (Anleitung dazu in Abschnitt 9-17) manuell auf die Oberfläche des Schneidetisches ein.
- **14.** Wenn dieser Vorgang abgeschlossen ist, gehen Sie direkt zur Registerkarte "System" im UCP-Bedienfeld. Dort sehen Sie, dass die rote Schaltfläche KALIBRIEREN für das Feld<br>"Schneidetisch" aktiviert ist. Wenn Sie die Schaltfläche aktiviert ist. Wenn Sie die Schaltfläche KALIBRIEREN anklicken, öffnet sich ein Fenster. Klicken Sie auf SPEICHERN, um die neue Z-Höhe zu bestätigen. Damit ist die Kalibrierung der neuen Z-Höhe zum Gravieren oder Schneiden auf dem Waben-Schneidetisch abgeschlossen.

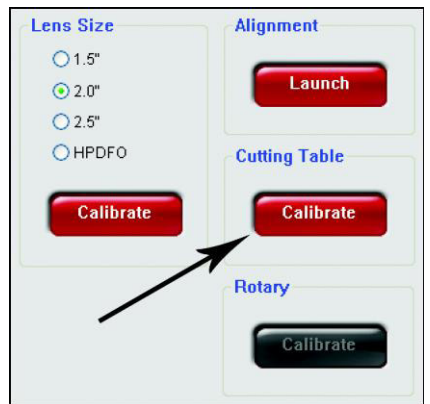

Zum Entfernen des Schneidetisches bewegen Sie den Graviertisch nach unten und schieben Sie den Tisch durch die vordere Klappe heraus. Montieren Sie wieder den oder die Abdeckungsstreifen am Abluftsammler.

Wenn Sie die Montageanweisungen exakt befolgt haben, müssen den verstellbaren Ansaugkanal bzw. die X- oder Y-Achsenlineale **NICHT** neu einstellen, wenn Sie den Schneidetisch wieder montieren.

# **Fokussierlinsenset**

Es gibt zusätzlich zur Standardausführung 2,0 Zoll drei optionale Fokussierlinsensets, nämlich das 1,5 Zoll, das 2,5 Zoll und das 4,0 Zoll Set. Diese Sets beinhalten die Fokussierlinse (A), den Spiegel Nr. 3 (B), die Frontplatte (C), Rändelschrauben (D) und eine Fokuslehre (E).

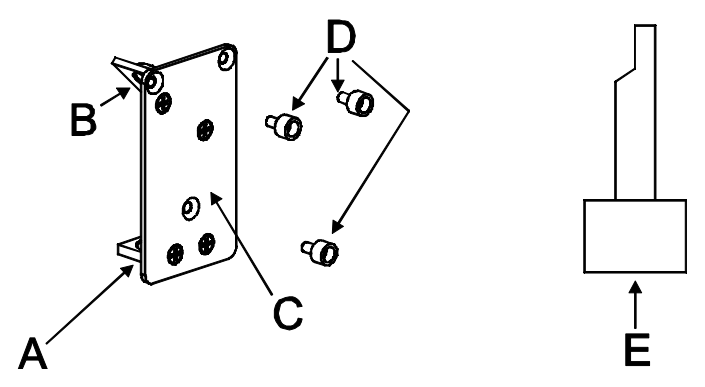

Unterschiedliche Linsen erzeugen unterschiedliche Punktgrößen und haben unterschiedliche Brennweitenbereiche. Die 1,5 Zoll Linse erzeugt z.B. eine Punktgröße von 0,076 mm und hat einen effektiven Brennweitenbereich von +/- 2 mm. Mit dieser Linse können zwar kleinste Details graviert

werden, aber sie kann nur auf ganz flachen Werkstücken verwendet werden. Im Gegensatz dazu hat die 4,0 Zoll Linse eine Punktgröße von 0,25 mm, aber einen effektiven Brennweitenbereich von +/- 5 mm. Diese Linse kann zwar kleinste Details nicht gravieren, aber mit ihrem Brennweitenbereich können Sie leicht abgerundete oder gebogene Werkstücke gravieren, ohne diese drehen zu müssen. Fokussieren Sie z.B. auf einem Baseball den Strahl auf halbem Weg zwischen dem obersten und dem untersten Gravierpunkt. Da eine 4,0 Zoll Linse über einen größeren Brennweitenbereich als eine kürzere Linse verfügt, können Sie eine Die nachstehende Tabelle enthält die Punktgrößen und Brennweitenbereiche der erhältlichen Linsen.

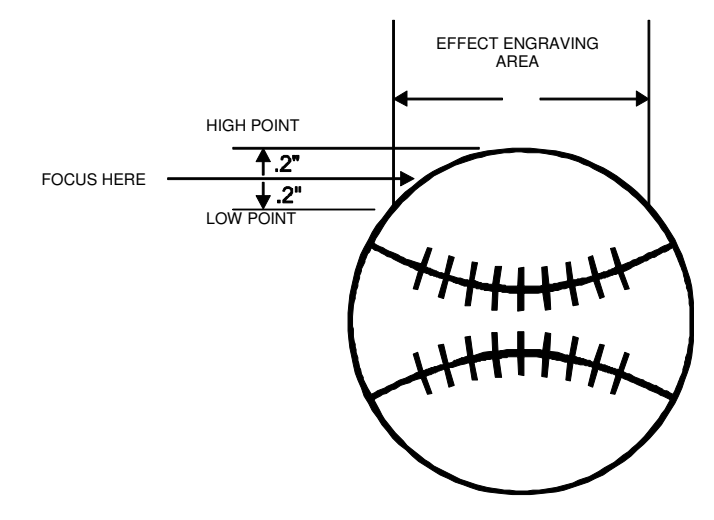

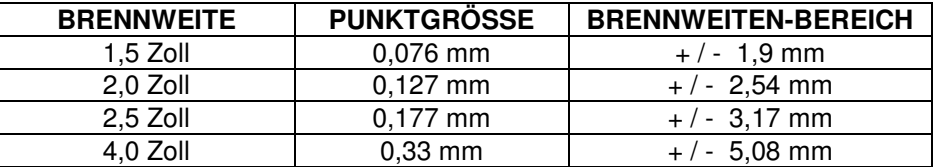

# **Rundgravur-Vorrichtung**

Die Rundgravurvorrichtung wurde zum Gravieren zylindrischer Gegenstände entwickelt. Die Vorrichtung umfasst zwei Zubehörteile, nämlich eine konusförmige Scheibe, die am angetriebene Ende der Vorrichtung montiert wird und eine invertierte konusförmige Scheibe, die am verstellbaren Ende der Vorrichtung montiert wird. Diese Teile halten Weingläser, Trinkbecher, Tassen, etc. Zum besseren Verständnis illustrieren wir den Vorgang Schritt für Schritt am Beispiel einer Gravur auf einem Glas.

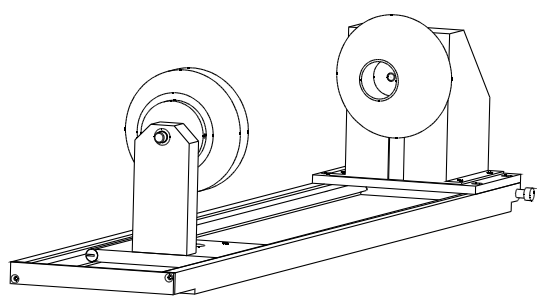

**HINWEIS: Diese Anweisungen gelten für viele verschiedene Modelle, auch dann, wenn Ihr Gerät über eine kleinere oder größere Feldgröße verfügt. Wenn die Vorrichtung in irgendeiner anderen Art und Weise als der hier beschriebenen am Tisch installiert und montiert wird, setzen Sie sich bitte mit der Abteilung Technischer Support in Verbindung, wo Sie weitere Anweisungen zur Kalibrierung der Rundgravur-Vorrichtung erhalten.** 

# **Installation**

- **1.** Schalten Sie das UCP-Bedienfeld und das Lasergerät **EIN**.
- **2.** Vergewissern Sie sich, dass der AUTOFOKUS **NICHT** aktiviert ist (nur PLS), da die Rundgravur-Vorrichtung nicht in Kombination mit dem AUTOFOKUS funktioniert.
- **3.** Entfernen Sie jegliches Material, dass sich unter dem Graviertisch befinden könnte und bewegen Sie den Tisch **GANZ NACH UNTEN** oder zumindest so weit nach unten, dass der Fokusschlitten nicht mit der Oberseite der Rundgravur-Vorrichtung in Berührung kommt, wenn diese auf den Tisch montiert wird.
- **4.** Schalten Sie nun das UCP und das Lasergerät **AUS**.
- **5.** Öffnen Sie die obere Klappe. Legen Sie die Halterung auf den Tisch (1). Stecken Sie die Rändelschrauben und die Beilagscheiben (2) in die Schraubenlöcher, aber ziehen Sie die Schrauben nicht vollständig an. Die Rändelschrauben sollten so locker sein, dass die Klammer bewegt werden kann.

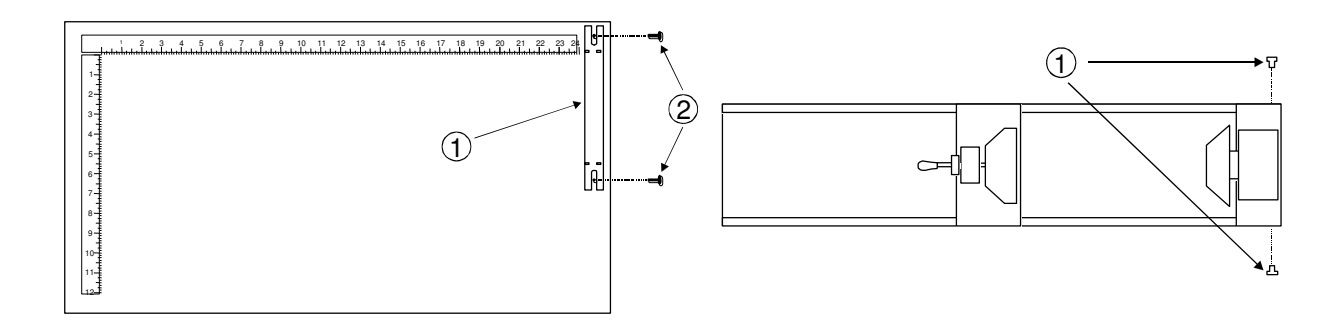

- **6.** Stellen Sie die Rundgravur-Vorrichtung auf eine ebene Fläche. Befestigen Sie die beiden Innensechskantpassschrauben (1) mit einem Inbusschlüssel an der Seite der Grundplatte.
- **7.** Stellen Sie die Rundgravur-Vorrichtung auf die Halterung, sodass ihre Drehbolzen in den Gabeln der Klammer liegen. Schieben Sie die Vorrichtung (1) vorsichtig gerade nach oben gegen das obere Lineal. Ziehen Sie **NUN** die Rändelschrauben (2) fest.

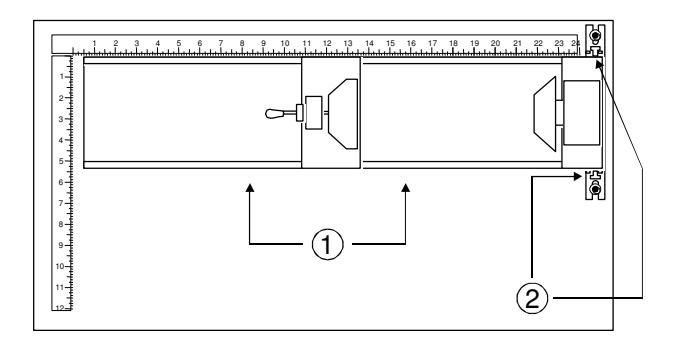

**8.** Während das Gerät noch immer ausgeschaltet ist, verbinden Sie das 7-polige Steuerleitung der Rundgravur-Vorrichtung mit dem Anschluss am Lasergravurgerät (1).

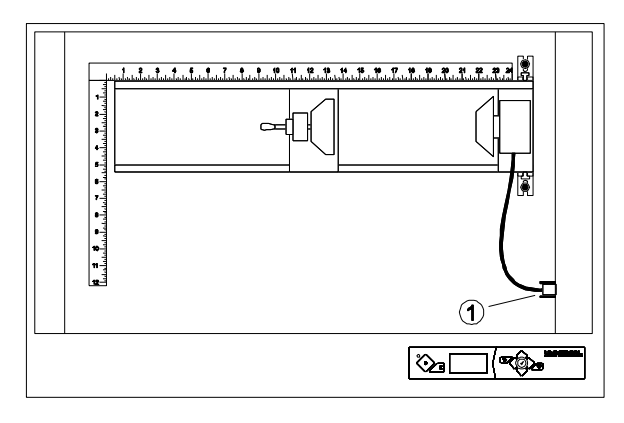

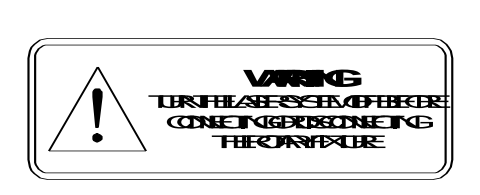

 $\left( 1\right)$ 

- **9.** Bevor Sie das Glas in die Vorrichtung einlegen, messen Sie den Durchmesser (1) des Glases an der Stelle, an der die Gravur durchgeführt werden soll, mit einem Messschieber oder ähnlichem. Merken Sie sich den Wert oder notieren Sie ihn.
- **10.** Legen Sie das Glas mit der Öffnung (3) an die rechte Seite der Rundgravur-Vorrichtung. Heben Sie den Hebel (1) am einstellbaren Ende der Vorrichtung an und schieben Sie dieses Ende gegen den Boden des Glases, so dass das Glas fest zentriert am invertierten Konus sitzt. Schieben Sie das einstellbare Ende der Vorrichtung (2) nach rechts gegen den Boden des Glases. Üben Sie nicht zu viel Druck aus, vor allem, wenn Sie mit Glas

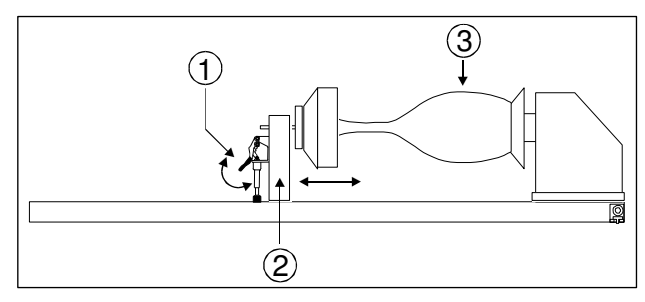

arbeiten. Sie brauchen nur so viel Druck auszuüben, dass das Werkstück während des Drehens nicht vom Konus rutscht. Drücken Sie den Hebel am Ende der Vorrichtung nach unten, um sie zu fixieren.

- **11.** Schalten Sie das Lasergerät **EIN** und warten Sie, bis auf dem Display die Modellnummer, das Copyright-Jahr, der "Universal Laser Systems, INC" und die Meldung (UNTERBROCHEN) aufscheinen. Die Rundgravur-Vorrichtung durchläuft einen Selbsttest und vollführt dabei einige Drehbewegungen. Diese Bewegungen sind normal. Starten Sie im nächsten Schritt das UCP-Bedienfeld.
- 12. Wählen Sie die Registerkarte "System" und klicken Sie auf die Schaltfläche KALIBRIEREN im Fenster "Rundgravur-Vorrichtung". Nach dem Anklicken der Schaltfläche öffnet sich das Fenster "Kalibrieren der Rundgravur-Vorrichtung", das die Y-Position und die Z-Position anzeigt. Verwenden Sie nun im Feld "Y-Position" die Schaltflächen der Y-Achse (2), um den Fokusschlitten nach vor und zurück zu bewegen. Stellen Sie den Fokusschlitten genau auf 66,802 mm ein. Dann bewegen Sie mit den Schaltflächen der X-Achse (1) den Fokusschlitten nach links und rechts und platzieren Sie das rote LED-Licht auf den flachen Teil des konkaven Metallaufsatzes, der sich normalerweise an der linken Seite der Rundgravur-Vorrichtung befindet. Bewegen Sie

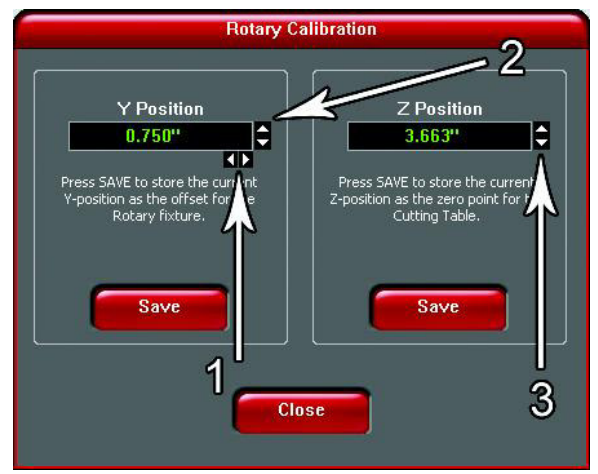

nun mit den Schaltflächen der Z-Achse (3) den Tisch auf und ab und fokussieren Sie mit Hilfe der Fokuslehre (Abschnitt 9-17) auf den flachen Teil des konkaven Metallaufsatzes.

Fokussieren Sie NICHT auf die schwarze Metallabdeckung auf der linken Seite der Rundgravur-Vorrichtung. Lassen Sie jegliche Erwähnung der Funktion MANUELLE FOKUSPOSITION außer Acht und fokussieren Sie mit den Schaltflächen der Z-Achse (3) genau auf den konkaven Metallaufsatz. Wenn der Fokussiervorgang abgeschlossen ist, klicken Sie im Fenster "Kalibrieren der Rundgravur-Vorrichtung" beide Schaltflächen SPEICHERN an. Klicken Sie dann die Schaltfläche SCHLIESSEN an, und der Fokusschlitten wird in seine Ausgangsposition zurückkehren, wenn Sie das Fenster verlassen. Der Kalibrierungsvorgang ist damit abgeschlossen.

Im Druckertreiber muss die Rundgravur-Vorrichtung eingestellt werden, und die Vorrichtung muss ordnungsgemäß installiert und kalibriert sein, damit dieses Zubehörteil korrekt funktioniert.

Wenn Sie ein konisch zulaufendes Werkstück (1) gravieren, kann die Rundgravur-Vorrichtung gedreht werden, damit die richtige Fokuseinstellung gewährleistet bleibt. Dazu müssen Sie das linke Ende der Vorrichtung anheben und ein als Distanzhalter fungierendes Objekt unterschieben (2) schieben, um sie zu stützen. Schieben Sie den Distanzhalter solange nach links und rechts, bis die

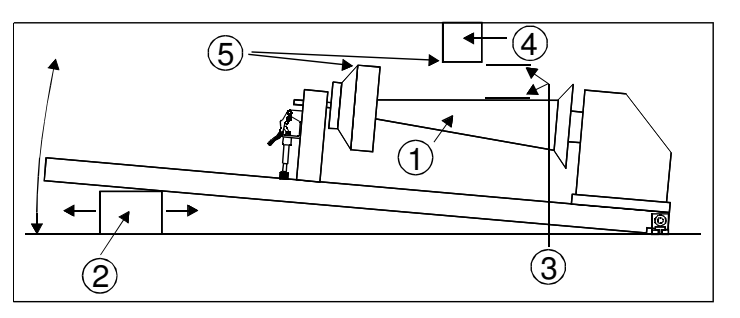

Oberfläche des Werkstücks (3) parallel zum Fokusschlitten liegt. Achten Sie darauf, dass Sie die Rundgravur-Vorrichtung nicht zu hoch anheben (5), da sonst Teile der Vorrichtung den Fokusschlitten (4) behindern können. **HINWEIS:** Wenn Sie auf diese Weise mit der Vorrichtung arbeiten, müssen Sie eventuell Ihre Grafik in der Software so bearbeiten, dass sie auch konisch zuläuft, damit der Grad der Abschrägung dem Ihres Werkstücks entspricht. Andernfalls könnte Ihre Grafik beim Gravieren verzerrt erscheinen.

# **Bestimmung der Grafikposition**

Nun müssen Sie bestimmen, an welcher Position auf dem Glas die Gravur erfolgen soll. Sie können das obere Lineal als optisches Hilfsmittel bei der Bestimmung des Gravurbereichs auf dem Glas verwenden. Sie können aber auch den roten Diodenpunkt und das X-Y-Koordinatensystem dazu verwenden, die Grafik in Ihrem Grafikprogramm exakt zu platzieren. Für ein genaueres Ergebnis verwenden wir den roten Diodenpunkt.

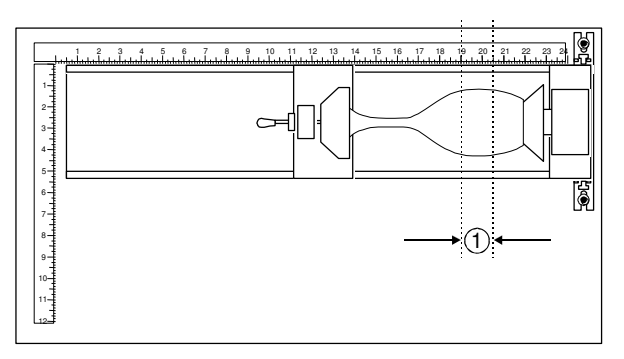

Aktivieren Sie den Diodenpunkt, indem Sie die obere Klappe öffnen. Positionieren Sie mit den Schaltflächen BEWEGUNGSSTEUERUNG im VLS UCP (Universal Control Panel) den Fokusschlitten über dem Glas und beachten Sie im XY-Menü die Position des roten Diodenpunktes. Halten Sie an der Stelle an, an der die obere Seite der Grafik beginnen soll (die rechte gepunktete Linie im Gravierbereich). Lesen Sie im XY-Menü die X-Position ab. Merken Sie sich den Wert oder notieren Sie ihn. Lassen Sie die Y-Position außer Acht. Positionieren Sie nun den roten Punkt am untersten Punkt (die linke gepunktete Linie im Gravierbereich) auf dem Glas, an der die Grafik enden soll. Merken Sie sich diese X-Koordinate oder notieren Sie sie.

Im vorliegenden Beispiel liegt die obere Grenze bei ca. 52 cm und die untere Grenze bei 48,2 cm. Das Glas ist nun bereit zur Gravur. Schließen Sie alle Klappen des Lasergerätes und öffnen Sie an Ihrem Computer Ihr Grafikprogramm.

# **Einstellungen des Druckertreibers**

Gehen Sie im geöffneten Grafikprogramm gleich zu "Druckereinrichtung" und öffnen Sie den Druckertreiber. Klicken Sie im Druckertreiber in der Registerkarte "Manuelle Steuerung" auf die untergeordnete Registerkarte "Gravierfeld" und stellen Sie im Abschnitt "Gravierfeld" die maximale Feldgröße des Lasergerätes ein, indem Sie entweder die Maße eintippen oder die Schaltfläche "Maximale Größe" anklicken. Im vorliegenden Beispiel stellen wir die Größe auf 61 x 30,5 cm ein. Klicken Sie dann auf das Auswahlkästchen "Freigeben" im Abschnitt "Drehgravur-Vorrichtung" und geben Sie den Durchmesser des abgemessenen Glases ein. Ändern Sie die Zahl für den "Rotationsfaktor" nur, wenn sie laut Abschnitt 9-16 geändert werden muss.

Beachten Sie, dass sich beim Eingeben des Durchmessers der Höhenwert automatisch ändert. Merken Sie sich oder notieren Sie diese neue Seitengröße. Im vorliegenden Beispiel beträgt der Durchmesser des Glases 78,1 mm. Nach dem Eintippen dieser Zahl ändert sich die neue Seitenhöhe auf 245,4 mm. Klicken Sie auf "OK", gehen Sie zurück zur Seiteneinrichtung im Grafikprogramm und ändern Sie die Werte so, dass sie **EXAKT** der neuen Seitengröße, die der Druckertreiber nach Eingabe des Durchmessers des Werkstücks bestimmt hat, entsprechen.

Diese neue vertikale Seitengröße entspricht nun dem tatsächlichen Umfang des zu gravierenden Werkstücks. Der Abstand vom oberen Rand der Seite (auf dem Bildschirm) zum unteren Rand entspricht einer kompletten Drehung der Rundgravur-Vorrichtung. Wenn Sie z.B. ein Glas gravieren, das einen Durchmesser von 78,1 mm hat, berechnet der Treiber den Umfang des Glases (und somit die vertikale Seitengröße) mit 245,4 mm.

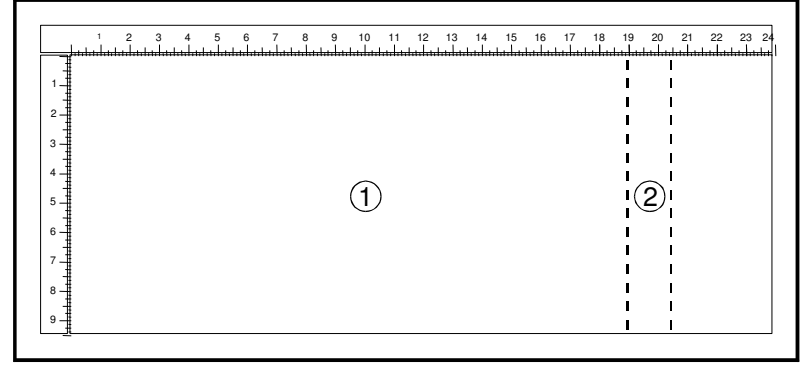

Positionieren Sie die Grafik auf dem Bildschirm so, dass sie vertikal in die neue vertikale Seitenhöhe (Umfang) und horizontal zwischen die obere und die untere Graviergrenze, die wir zuvor mit dem roten Diodenpunkt bestimmt haben, passt. Wenn die Grafik nicht in die vertikale Seitengröße passt, wird der Teil, der außerhalb der Seite liegt, nicht graviert. Bedenken Sie, dass die neue Seitengröße, die der Treiber aus dem Durchmesser des Glases berechnet hat, dem tatsächlichen Umfang entspricht. Die Distanz vom oberen bis zum unteren Ende der Seite entspricht einer kompletten Drehung des Glases. Da die Rundgravur-Vorrichtung sich nicht mehr als 360 Grad drehen kann, müssen Sie dafür sorgen, dass die Grafik zwischen den Seitenbegrenzungen liegt.

Sie können nun den Druckauftrag an Ihr Lasergerät schicken. Vergewissern Sie sich, dass das Gerät bereit zum Gravieren ist, und starten Sie den Vorgang.

# **Entfernen der Rundgravur-Vorrichtung**

Schalten Sie das UCP und das Lasergerät **AUS**. Ziehen Sie den Netzstecker der Vorrichtung ab. Entfernen Sie die Vorrichtung vom Lasergerät, indem Sie es von der Halterung heben. Wenn Sie täglich mit Vorrichtung arbeiten möchten, kann die Halterung am Tisch befestigt bleiben, sodass Sie die Vorrichtung einfach befestigen und wieder entfernen können. Wenn Sie die Vorrichtung nur selten verwenden, sollte die Halterung eventuell vom Graviertisch entfernt werden, da sie den Betrieb des "Autofokus" behindern kann. Wenn Sie mit dem "Autofokus" arbeiten und die Halterung am Tisch befestigt lassen, kann das dünnste Werkstück, für das Sie die Funktion "Autofokus" verwenden können, nicht dünner als die Stärke der Halterung sein, da der Autofokus-Sensor nur Werkstücke erkennen kann, die höher als die Halterung sind. Wenn Sie nicht mit Autofokus arbeiten, können Sie die Halterung am Tisch befestigt lassen.

**Teil 4- Fortgeschrittene Anwender**

# **Abschnitt 9**

# **Erweiterte Systemfunktionen**

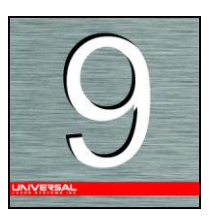

Dieser Abschnitt für erfahrene Anwender deckt die verschiedensten Bereiche der Laserbearbeitung ab und reicht von den UCP-Menüs und Schaltflächen über das Fokussieren bis zum Einlegen und Entfernen des Materials.

# **Druckertreibereinstellungen**

# **Definitionen und Terminologie**

**Vektorgrafik:** Ein Bild, das aus mathematischen Angaben erzeugt wird. Diese Angaben bestimmen die Position, Länge und Richtung der gezeichneten Linien. Vektorgrafiken bestehen aus Füllungen und/oder Umrissen.

**Füllung:** Eine Farbe, ein Bitmap, ein Farbverlauf oder ein Muster, die bzw. das den inneren Bereich einer Vektorgrafik darstellen.

**Umriss:** Die Linie, die die Form der Vektorgrafik darstellt.

**Bitmap:** Ein Bild, das aus einem Raster von Pixeln oder Punkten besteht.

**Bewegungssystem:** Das mechanische/elektrische System, das den Laserstrahl durch das Bewegen der Fokussierlinse auf das zu bearbeitende Werkstück bringt.

**Laserbearbeitungsverfahren (Modus):** Drei unterschiedliche Verfahren, mit denen das Lasergerät den Laserstrahl auf das zu bearbeitende Werkstück übertragen kann: Rastergravur, Vektormarkierung und Vektorschnitt.

**Raster:** Ein Verfahren, bei dem der Laserstrahl mittels einer Reihe von bidirektionalen, horizontalen Rasterzeilen ein Bild erzeugt. Füllungen und Bitmaps werden vom Lasergerät automatisch rastergraviert.

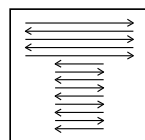

**Vektor:** Ein Verfahren, bei dem der Laserstrahl dem Umriss (falls vorhanden) der Grafik folgt.

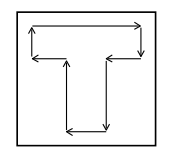

*Markieren:* Die Laserleistung wird so niedrig eingestellt, dass der Laserstrahl nur in die Oberfläche des Materials eindringt.

*Schneiden:* Die Laserleistung wird hoch genug eingestellt, dass der Laserstrahl vollständig durch das Material schneiden kann (wenn das Material geschnitten werden kann).

HINWEIS: Wenn Sie die Druckertreibereinstellungen in der Registerkarte "Manuelle Steuerung" **ändern, sollten Sie auf jeden Fall das Gravieren oder Schneiden an einem Reststück des Materials ausprobieren, das Sie bearbeiten möchten, für den Fall, dass die Einstellungen angepasst werden müssen, um das gewünschte Ergebnis zu erzielen.** 

# **Registerkarte "Manuelle Steuerung"**

In der Registerkarte "Manuelle Steuerung" im Druckertreiber können Sie alle Einstellungen für die Bearbeitung durch Gravieren und Vektorschnitt/ markierung vornehmen. Die Funktionen in dieser Registerkarte sind vor allem für erfahrenen Anwender und Anwenderinnen gedacht.

# **Farbe, Leistung, Geschwindigkeit und PPI**

Um die Prozentwerte für Leistung und Geschwindigkeit und/oder die PPI einer Farbe zu ändern, positionieren Sie den Mausanzeiger auf der Farbbezeichnung und klicken Sie einmal. Damit markieren Sie die Parameter der Farbe, und die Einstellungen können entweder über die Bildlaufleiste,

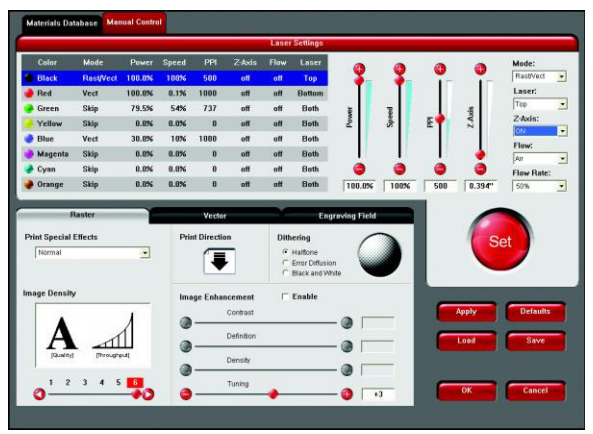

die Schaltfläche Plus (+) oder Minus (-) oder durch Eintippen der Werte in die entsprechenden Felder geändert werden. Es kann mehr als eine Farbe angeklickt werden, um diese gleichzeitig auf die gleiche Einstellung zu ändern.

# *% Leistung*

Es können Werte zwischen 0 und 100% eingestellt werden. Diese Einstellung wirkt sich direkt auf die Tiefe der Gravur aus. Je höher der Wert, desto tiefer ist die Gravur, Markierung oder der Schnitt und umgekehrt.

# *% Geschwindigkeit*

Es können Werte zwischen 0 und 100% eingestellt werden. Diese Einstellung bestimmt die maximale Geschwindigkeit des Bewegungssystems. Die tatsächliche Gravierdauer (Durchlaufleistung) hängt nicht nur von der Prozenteinstellung der Geschwindigkeit ab, sondern auch von der Größe und Positionierung der Grafik auf dem Gravurfeld. Das Bewegungssystem wird so schnell wie möglich auf die gewählte Geschwindigkeit beschleunigen/bremsen. Wenn das Bewegungssystem die gewählte Geschwindigkeit auf der Basis der Größe oder Positionierung der Grafik im Feld nicht erreichen kann, regelt es automatisch die Geschwindigkeit intern auf den maximal erreichbaren Wert. Dies wird vor allem merkbar, wenn das Bewegungssystem beim Schneiden von Kurven oder Kreisen im Gegensatz zu geraden Linien automatisch langsamer wird. Das automatische proportionale Pulsieren (siehe PPI) des Laserstrahls sorgt dafür, dass es keine Differenz in der Schnitttiefe zwischen geraden Linien und Kurven gibt. Beachten Sie, dass je nach Grafik und Ihren Einstellungen eine Erhöhung oder Verringerung der Geschwindigkeit nicht unbedingt dazu führt, dass die Datei schneller oder langsamer bearbeitet wird. Informationen dazu, wie die Durchlaufleistung des Systems optimiert werden kann, finden Sie zu weiter hinten im Handbuch.

Die Kombination der Prozentwerte für Leistung und Geschwindigkeit bestimmt, wie tief die Gravur oder der Schnitt sein werden. Höhere Leistung und geringere Geschwindigkeit ergeben tiefere Schnitte und Gravuren. Geringe Leistung und höhere Geschwindigkeit ergeben flachere Schnitte und Gravuren.

**HINWEIS: 100% Rastergeschwindigkeit ist nicht gleich 100% Vektorgeschwindigkeit. Durch die Trägheit der X-Achsenleiste liegen Bewegungen in der Y-Richtung, und je nach Modell, bei Vektorgeschwindigkeit zwischen einem Drittel und der Hälfte der maximalen Rastergeschwindigkeit.** 

# *PPI*

Es können Werte zwischen 0 und 1000 eingestellt werden. Der Laserstrahl pulsiert ständig und leuchtet nie konstant, auch wenn das Gerät diesen Eindruck erweckt. Die PPI-Einstellung zeigt an, wie viele Laserimpulse pro Zoll (2,54 cm) die Laserkassette abgibt. Die Pulsierung des Laserstrahls ist elektronisch mit dem Bewegungssystem verbunden. Diese Impulse werden konstant und in gleichmäßigen Intervallen abgegeben, unabhängig von etwaigen Veränderungen der Geschwindigkeit.

Im Rastermodus werden die Laserimpulse in bidirektionalen, horizontalen Rasterzeilen wie bei einem Nadeldrucker abgegeben. Wenn Sie den PPI-Wert auf 500 setzen und die Standardfokussierlinse (2,0 Zoll) mit einer Laserpunktgröße von 0,127 mm verwenden, wird alle 0,05 mm (500 PPI) ein Impuls abgegeben. Dadurch entstehen Impulsüberlappungen. Wenn der PPI-Wert erhöht wird, z.B. auf 1000, überlappen sich die Impulse noch mehr. Wenn der PPI-Wert auf z.B. 150 verringert

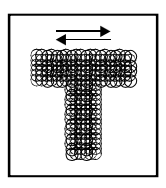

wird, sind die Abstände so groß, dass sich die Impulse wahrscheinlich gar nicht überlappen. Bei der Rastergravur von gefüllten Grafiken ist ein PPI-Wert von 500 oder darüber empfehlenswert.

Ein niedrigerer Wert reduziert die Bildauflösung der Gravur. In manchen Fällen können mit Werten unter 500 PPI bessere Ergebnisse erzielt werden.

Im Vektormodus folgt die Laserpulsierung dem Pfad des Umrisses der Grafik. Stellen Sie sich die Funktion des Lasergerätes wie die einer Nähmaschine vor, die immer gleichmäßig näht, egal ob Sie schnell, langsam oder kurvenförmig nähen. Die Einstellungen hängen vom zu bearbeitenden Material ab. Bei weniger als 150 PPI können die Impulse so weit auseinander liegen, dass sie sich eventuell nicht mehr berühren. Der Effekt wäre ähnlich dem perforierten Papiers. Höhere PPI-Werte

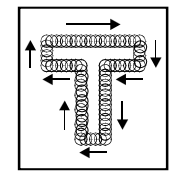

können zu einem stärkeren Schmelz- oder Verbrennungseffekt an den Rändern führen, während geringere PPI-Werte zwar den Verbrennungs-, Schmelz- oder Verkohlungseffekt reduzieren, aber zu gezackten oder perforiert aussehenden Rändern führen können. Eine Erhöhung oder Verringerung der PPI-Werte hat keine Auswirkungen auf die Graviergeschwindigkeit, nur auf die Impulsfrequenz.

# **Modus** (Auswahlliste)

Im Treiber wird der Ausdruck "MODUS" verwendet, weil das Lasersystem ähnlich einem Stiftplotter funktioniert. Ein Stiftplotter wählt physisch den Stift mit der Farbe aus, die der Farbe in der Grafik entspricht (man spricht dabei von der sogenannten Farbzuordnung) und zeichnet die Grafik auf Papier in dieser Farbe. Das Lasergerät hingegen ordnet den verschiedenfärbigen Elementen einer Grafik Einstellungen zu Modus, % Leistung, % Geschwindigkeit, PPI und Luftstrom (nur bei computergesteuerten Air Assist-Modellen) zu. Bis zu acht Sets von benutzerdefinierbaren Parametern, die die Übertragung des Laserstrahls auf das zu bearbeitende Werkstück steuern, können den in der entsprechenden Farbe gefüllten oder umrissenen Elementen der Grafik zugeordnet werden.

#### **HINWEIS: Schwarz und weiß, Graustufen und Farb-Bitmaps werden alle den Einstellungen für Schwarz zugeordnet.**

Wenn Sie die entsprechende Farbe auswählen und die Auswahlliste öffnen, können Sie für jede der acht Stiftfarben zwischen den folgenden Laserbearbeitungsverfahren hin und her schalten.

- **RAST/VEKT** (Standard) rastert Füllungen und vektormarkiert oder –schneidet "echte" Umrisse.
- *RAST* rastert alle Füllungen **UND** Umrisse unabhängig von der Umrissbreite.
- *VEKT* vektormarkiert bzw. –schneidet nur "echte" Umrisse. Dieser Modus überspringt alle Füllungen und alle Umrisse, deren Linienbreite stärker als eine Haarlinie ist.
- *ÜBERSPRINGEN (SKIP)* überspringt sämtliche Füllungen und Umrisse.

# **Z-Achse** (Auswahlmenü)

Mit dieser Steuerungsfunktion im Druckertreiber können Sie den Z-Achsentisch in Relation zum aktuellen Fokus verschieben. Wenn diese Funktion aktiviert und eine Höhe eingegeben ist, reduziert der Tisch die Höhe um diesen Wert und beginnt zu gravieren. Diese Funktion kann wie in Abschnitt 9-18 dieses Handbuchs als Z-Achsenmethode verwendet werden.

# *Schaltfläche "Annehmen"*

Wenn Sie alle Einstellungen für % Leistung, % Geschwindigkeit, PPI und etwaige andere Änderungen an den Stiftparametern vorgenommen haben, müssen Sie die Schaltfläche ANNEHMEN anklicken, um die Änderungen zu erfassen. Sie werden aber erst gespeichert, wenn Sie auf OK oder Übernehmen klicken. Wenn Sie nach der Schaltfläche ANNEHMEN auf ABBRECHEN klicken, werden die Änderungen nicht gespeichert, und das Gerät greift auf die früheren Einstellungen zurück.

Abschnitt 9-5

# *Schaltfläche "Speichern"*

Durch Anklicken der Schaltfläche "Speichern" öffnet sich das Dialogfenster "Graviereinstellungen speichern", in dem Sie einen Dateinamen eintragen können. Alle Einstellungen werden in dieser Datei mit der Endung ".LAS" abgespeichert. Ändern Sie diese Endung NICHT, da sonst der Treiber die Datei nicht mehr als eine Datei mit Lasereinstellungen erkennt. Diese Dateien können in jedem Verzeichnis auf Ihrer Festplatte gespeichert werden, und Sie können so viele Einstellungsdateien erstellen, wie Ihr Computer speichern kann. Vergewissern Sie sich, dass Sie auf ANNEHMEN geklickt haben, bevor Sie .LAS-Dateien speichern, damit Ihre Einstellungen korrekt abgespeichert werden.

# *Schaltfläche "Laden"*

Um abgespeicherte Druckertreibereinstellungen aufzurufen, klicken Sie auf die Schaltfläche "Laden" und wählen Sie die gewünschte .LAS-Datei. Die Einstellungen auf dem Bildschirm werden dann durch die Einstellungen aus der .LAS-Datei ersetzt. Sie können diesen Vorgang abbrechen, indem Sie auf "Abbrechen" klicken. Wenn Sie auf OK klicken, wird die Änderung der Einstellungen durchgeführt.

# *Schaltfläche "Standard"*

Über diese Schaltfläche können Sie die Treibereinstellungen auf die ursprünglichen Werte des Herstellers zurücksetzen.

# *Schaltfläche "Abbrechen"*

Über diese Schaltfläche können Sie das Druckertreiberfenster schließen. Sie werden dann zum vorangegangenen Fenster geführt. Wenn die Schaltfläche ANNEHMEN, OK oder ÜBERNEHMEN nicht angeklickt wurde, werden die Änderungen nicht vom Druckertreiber gespeichert.

# *Schaltfläche "Übernehmen"*

Über diese Schaltfläche werden alle Änderungen in der Registerkarte "Manuelle Steuerung" abgespeichert. Dazu zählen auch alle Änderungen, die in den untergeordneten Registerkarten "Raster", "Vektor" oder "Gravierfeld" vorgenommen wurden.

# **Untergeordnete Registerkarte "Raster"**

# **Spezialeffekte drucken**

In dieser Auswahlliste können Sie zwischen vier verschiedenen Druckmodi wählen: normal (Standard), Clipart, 3D und Stempel.

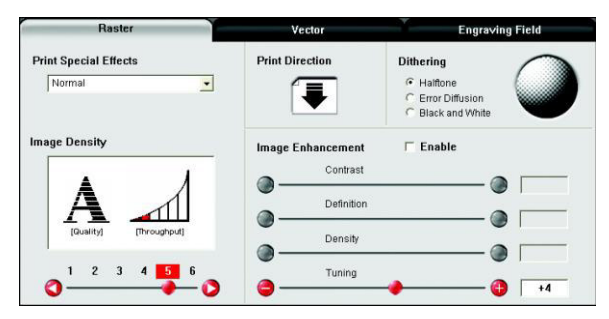

# *Clipart*

Diese Einstellung simuliert den Arbeitsvorgang eines Laserdruckers und ist sehr nützlich, wenn Sie eine Zeichnung mit vielen Farben, Grautönen oder mit vielen Umrissen verwenden. Diese Option sollte beim Arbeiten mit GEZEICHNETER Clipart aktiviert sein, da unter den gefüllten Bereichen versteckte Schnittlinien liegen können. Wenn diese Einstellung aktiviert ist, erhalten Sie ein WYSIWYG-Ergebnis ähnlich dem eines Laserausdrucks. Die ganze Grafik inklusive aller Umrisse wird rastergraviert, und nur die Farbeinstellung Schwarz wird verwendet. Der Treiber deaktiviert automatisch seine Farbzuordnungsfunktion, und alle Farben werden als verschiedene Grautöne in Form eines Halbtonmusters graviert. Die Art des Halbtonmusters hängt von der Treibereinstellung "Qualität" ab und entspricht der Art und Weise, in der Graustufen-Bitmaps dargestellt werden. Da Clipart-Bilder eine große Palette von Farben, Schattierungen und Umrissen aufweisen, können solche Bilder nur zufrieden stellend graviert werden, wenn diese Einstellung aktiviert ist. Der Clipart-Modus sorgt auch für bessere Kompatibilität mit Windows-Programmen, die nicht gut mit Vektorgeräten wie z.B. dem Lasersystem funktionieren. Aktivieren Sie diese Einstellung nicht, wenn Sie Fotos oder Bitmap-Bilder drucken. Verwenden Sie sie **NUR** für **GEZEICHNETE** Clipart.

# *3D*

Diese Funktion kann auf zwei Arten verwendet werden. Bei der ersten Methode wird eine Gravur erstellt, die eine konturierte Tiefe aufweist und somit den Eindruck von Dreidimensionalität ergibt. Sie wird in Kombination mit Graustufen-Bitmaps verwendet, indem den Graustufen des Bitmaps **OHNE** Konvertierung des Bildes in ein Halbtonmuster automatisch Laserleistungsstufen zugeordnet werden. Diese Leistungseinstellungen basieren auf Ihrer Einstellung für die Farbe Schwarz im Druckertreiber. Der dunkelsten Graustufe (schwarz) wird der Wert für die Einstellung der Farbe Schwarz zugeordnet. Der hellsten Graustufe (weiß) wird automatisch der Wert 0% zugeordnet. Allen anderen Graustufen zwischen Schwarz und Weiß wird automatisch die Leistungsstufe zugeordnet, die der Dunkelstufe der Farbe entspricht. Die Gravur erhält einen 3D-Effekt, weil die Gravurtiefe je nach Bildelement variiert. Manchmal werden mehrere Arbeitsgänge benötigt, um in der Gravur ausreichend Relief und so den gewünschten Erfolg zu erzielen.

Für der Erstellung der Graustufen-Bilder, die für diesen Modus geeignet sind, wird spezielle 3D-Software benötigt. Sie können nicht mit jedem Graustufen-Bitmap einen 3D-Effekt erzielen. Kontaktieren Sie bitte unsere Anwendungsabteilung, wo Sie die aktuellen Empfehlungen für 3D-Software erhalten.

Bei der zweiten 3D-Gravurmethode wird eine beliebige Grafik nur oberflächlich auf hartem Material wie z.B. schwarzem Marmor, eloxiertem Aluminium, lackiertem Messing, mikrobeschichtetem Gravurkunststoff, etc. graviert, um phantastische fotografische Qualität zu erhalten. Mit den optimalen Materialien und Einstellungen liefert diese Methode eine Gravur, die mehr den Eindruck eines Fotos macht, als dies mit Halbtonbildern oder Diffusion-Dithering-Bildern der Fall ist. Um mit dieser 3D-Funktion arbeiten zu können, müssen Sie zuerst einige Vorbereitungen treffen.

#### *Auswahl des Materials*

Das am besten geeignete Material ist Material mit hohem Kontrast wie z.B. schwarz eloxiertes Aluminium, schwarzer Marmor oder Gravurkunststoff mit schwarzem Kern und weißer Mikrobeschichtung. Obwohl eventuell auch andere Materialien verwendet werden können, liefern die zuvor genannten die besten Ergebnisse.

# *Bestimmung der Nennleistung*

Wählen Sie Ihre Werte für % Geschwindigkeit und für die Bilddichte. Stellen Sie den PPI-Wert auf 1000, aber stellen Sie noch keinen Wert für % Leistung ein. Ziel ist es, den **NIEDRIGSTEN** Wert für % Leistung zu verwenden, der den größten Kontrast ergibt, z.B. das weißeste (wie bei schwarz eloxiertem Aluminium) oder das dunkelste (wie bei Gravurkunststoff mit schwarzem Kern und weißer Mikrobeschichtung) Ergebnis. Dies ist der Wert der Nennleistung. Ein zu hoher Wert ergibt mangelhafte Ergebnisse.

Erstellen Sie in Ihrem Grafikprogramm eine Reihe von 5 Rechtecken, die ca. 6,35 mm und 152,4 mm breit sind (wie in der nachstehenden Grafik).

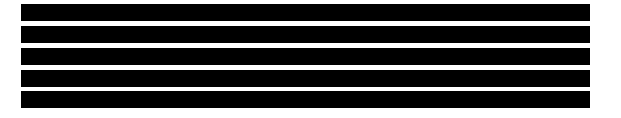

Stellen Sie für das obere Rechteck einen Wert für die Leistungsstufe ein, von dem Sie wissen, dass er zu gering ist. Gravieren Sie z.B. das erste Rechteck mit 5% Leistung und erhöhen Sie den Wert für jedes weitere Rechteck in 5%-Schritten, d.h. das letzte Rechteck hat eine Einstellung von 25% Leistung. Beachten Sie die Ergebnisse. Wählen Sie das Rechteck aus, bei dem mit dem niedrigsten Wert für % Leistung der höchste Kontrast erreicht wurde. Wenn 25% nicht genug Leistung ist, gravieren Sie die Rechtecke noch einmal und beginnen Sie diesmal mit 25% und erhöhen Sie wieder in 5%-Schritten, usw.

Im vorliegenden Beispiel nehmen wir an, dass die Einstellung von 20% Leistung zu stark bearbeitet aussieht, der Wert von 15% aber zu wenig bearbeitet aussieht. Da das Material schon auf kleine Veränderungen in der Leistungseinstellung reagieren kann, müssen Sie den Bereich eventuell noch weiter eingrenzen. Gravieren Sie ein neues Set von Rechtecken, aber beginnen Sie diesmal mit dem obersten Rechteck bei 15% und steigern Sie dann in 1%-Schritten, usw., bis Sie den besten Wert zwischen 15% und 20% finden.

Die Einstellung, die den höchsten Kontrast mit dem geringsten Wert für % Leistung ergibt, wird Nennleistung genannt.

# *Gravieren einer Kalibrierungsskala*

Nach der Bestimmung der Nennleistung müssen Sie nun eine Graustufen-Kalibrierungsskala gravieren. Sie können entweder eine eigene erstellen oder die Skala verwenden, die Sie auf der Software-Installations-CD unter der Bezeichnung "Kalibrierungsskala.CDR" finden. Es handelt sich dabei um eine CorelDRAW 8-Datei, die Sie mit Version 8 oder höher öffnen können.

Die Skala sieht so aus:

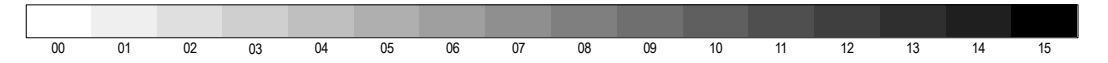

Jedes Rechteck ist 12,7 mm breit und 6,35 mm hoch. Jede der aufeinander folgenden Graustufen ist um 16 Stufen erhöht, beginnend bei 0 und endend bei 255. Die Zahlen unter der Skala dienen als Referenz für die 16 Stufen der Leistungssteuerung (dies wird an einem späteren Punkt erklärt). Sie müssen diese Zahlen nicht unbedingt mitgravieren.

Sie können auch eine benutzerspezifische Graufstufen-Farbpalette in Ihr CorelDRAW laden. Diese Datei finden Sie unter der Bezeichnung "ULS photo.cpl" ebenfalls auf Ihrer Software-Installations-CD. Verwenden Sie diese Palette, wenn Sie Ihre eigene Kalibrierungsskala erstellen möchten.

Gravieren Sie die Kalibrierungsskala mit der zuvor bestimmten Nennleistung auf Ihr Material. Vergleichen Sie Ihre Skala mit der Kalibrierungsskala auf dem Bildschirm oder in diesem Handbuch. Wenn Ihr Material auf den Laserstrahl völlig linear reagiert, sollte das Ergebnis genauso aussehen wie die vorgegebene Kalibrierungsskala. Wahrscheinlich werden Sie aber sehen, dass einige Rechtecke die gleiche Schattierung aufweisen. Ziel ist es, die Kalibrierungsskala zu gravieren und dabei ein Ergebnis zu erzielen, bei dem jedes Rechteck seine eigene Grauschattierung aufweist, beginnend von Weiß bis hin zu Schwarz. Um dieses Ergebnis zu erreichen, können Sie im Druckertreiber die Leistungsstufe für jedes Rechteck kalibrieren. Klicken Sie auf die Schaltfläche "Einstellungen", um auf diese Funktion zuzugreifen.

# *Schaltfläche Einstellungen*

Wenn Sie diese Schaltfläche anklicken, öffnet sich der Bildschirm ULS 3D-Leistungskalibrierung. Beachten Sie die 16 Schieberegler, die für die 16 Grauschattierungen der Kalibrierungsskala stehen. Die Felder 00 und 15 können nicht verändert werden, da sie Weiß und Schwarz repräsentieren. Die 14 anderen sind verstellbar. Ziel ist es, solange die entsprechenden Schieberegler zu verstellen und die Kalibrierungsskala neu zu gravieren, bis Sie das bestmögliche Abbild der vorgegebenen Kalibrierungsskala erzielen. **SPEICHERN SIE WÄHREND DIESES VORGANGS IHRE EINSTELLUNGEN IN EINER .LAS-DATEI**, für den Fall, dass Ihr Computersystem abstürzt, etc. Dieser Vorgang nimmt viel Zeit in Anspruch, und es ist in Ihrem Interesse, ihn nicht zweimal durchführen zu müssen.

Wenn Sie die Kalibrierungsskala auf Ihrem Werkstück reproduzieren konnten, ist der Kalibrierungsvorgang abgeschlossen. Sie müssen diesen Vorgang für jedes Material, das Sie zur Abbildung von Grafiken verwenden möchten, nur einmal durchführen.

**HINWEIS: Wenn Sie mit einem Material arbeiten, das beim Gravieren heller wird, wie z.B. schwarzer Marmor, müssen Sie das Foto zuerst mit Ihrer Fotobearbeitungssoftware in ein Negativ umwandeln, da das gravierte Bild sonst wie ein Negativbild aussieht.** 

#### **Schaltfläche ÜBERNEHMEN**

Klicken Sie auf diese Schaltfläche, wenn Sie die Einstellungen, die Sie gerade ausgewählt haben, aktivieren möchten.

#### **Schaltfläche SCHLIESSEN**

Mit dieser Schaltfläche schließen Sie das Fenster mit den Einstellung für 3D-Leistungskalibrierung. Sämtliche Änderungen, die Sie an der Skala vorgenommen und nicht durch Anklicken der Schaltfläche ÜBERNEHMEN bestätigt haben, gehen dann verloren.

#### **Schaltfläche STANDARDEINSTELLUNGEN**

Über diese Schaltfläche werden die werksseitig vorgegebenen Standardeinstellungen für 3D-LEistungskalibrierung übernommen.

# **Stempelmodus**

Die Rastergravur in diesem Modus erzeugt bei Gummistempeln oder jedem anderen Material, wo dies erwünscht ist, einen Schrägeffekt. Dieser Effekt vermittelt den optischen Eindruck, als ob der Laserstrahl das Material abgeschrägt graviert hätte, aber eigentlich entsteht dieser Effekt durch die genaue Steuerung der Laserleistung. Dieser Effekt ist nur bei der Rasterung und nur mit schwarzen Grafiken möglich. Der Druckertreiber verwendet dabei die Leistungseinstellung für die Farbe Schwarz. Vektoren werden wie gewohnt verarbeitet und können für die Vektorgravur oder für den Vektorschnitt verwendet werden, wobei dem gewünschten Umriss eine der sieben anderen Farben im Druckertreiber zugeordnet wird.

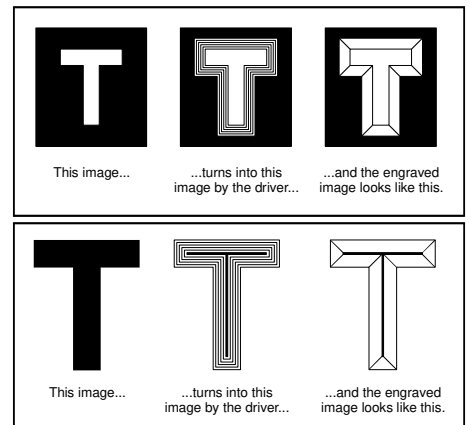

Um eine erhabene Gravur zu erzielen, wie z.B. einen Gummistempel, erstellen Sie einfach eine "negative" Grafik, in der der Hintergrund schwarz und der Text oder das Bild weiß ist. Auf diese Weise wird der Hintergrund graviert und der Text bzw. das Bild bleibt unversehrt. Damit entsteht ein "Pyramideneffekt".

Um eine "gemeißelte" oder eine abgesenkte Gravur zu erzielen, erstellen Sie eine "positive" Grafik, in der der Hintergrund weiß und der Text oder das Bild schwarz ist. Auf diese Weise wird der Text oder das Bild graviert und der Hintergrund bleibt unversehrt Damit entsteht ein "gemeißelter" Effekt.

# *Schaltfläche Einstellungen*

Durch Anklicken dieser Schaltfläche öffnet sich ein Fenster, in dem Sie die folgenden Einstellungen vornehmen können:

# **Auswahl der Abschrägung**

Wählen Sie aus verschiedenen Abschrägungsgraden. Probieren Sie jede Einstellung aus und beachten Sie die Ergebnisse.

#### **Bildoptionen**

#### **Seite negativ darstellen**

Über diese Funktion werden auf der GANZEN SEITE alle schwarzen Elemente weiß und alle weißen Elemente schwarz dargestellt. Dies ist praktisch, wenn Sie eine ganze Seite mit Gummistempeln gravieren möchten.

**HINWEIS: Wenn Sie diese Funktion wählen, werden Sie u. U. die Seitengröße verringern müssen, damit nicht die ganze Arbeitsfläche graviert wird.** 

#### **Seite spiegeln**

Über diese Funktion wird die GANZE SEITE von links nach rechts (horizontal) gespiegelt. Einzelne Objekte oder Elemente können nicht gespiegelt werden. Dies ist praktisch, wenn Sie ganze Seiten mit Gummistempeln gravieren möchten, weil die Grafiken auf dem Bildschirm nicht gespiegelt sind und leicht korrekturgelesen werden können.

#### **Leistung**

Beachten Sie, dass sich, wenn Sie verschiedene Abschrägungsgrade anklicken, die Leistungstabelle verändert. Der Grund dafür liegt darin, dass der Laser verschiedene Leistungsstufen verwendet, um verschiedene Arten von Abschrägungen zu erzeugen. Sie werden aber bemerken, dass Sie die vorgegebene Abschrägung nicht ändern können, wenn Sie eine eigene Abschrägungseinstellung erstellen möchten. Dazu müssen Sie zuerst den Abschrägungsgrad anklicken, mit dem Sie beginnen möchten. Klicken Sie dann auf "NEU". Damit wird die Abschrägungseinstellung als "benutzerdefinierte Abschrägung" kopiert, die Sie durch Eingabe eines neuen Namens in das Dialogfeld und durch Klicken auf "Umbenennen" umbenennen können. Sie können das Profil ganz nach Ihren Wünschen verändern. Jeder Schieberegler steuert die Laserleistung für diese Stufe. Die Zahlen unten am Schieberegler stehen für die Breite der Stufe in 0,0254 mm. Das Kästchen oben am Schieberegler ist die Schaltfläche zur Aktivierung/Deaktivierung. Deaktivieren Sie immer die Stufen, die Sie nicht verwenden, sodass 100% Leistung auf diese Stufe umgelegt werden.

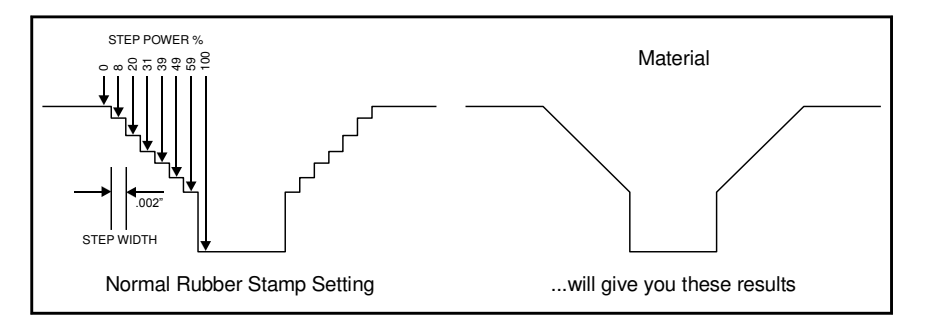

Das obige Diagramm ist ein Beispiel für die übliche Abschrägungseinstellung für Gummistempel. Sie sehen, dass die Abschrägung durch 8 Stufen erzielt wurde. Die Oberfläche des Materials ist die erste Stufe, der Boden der Gravur ist die letzte Stufe.

Sie können bis zu 16 Stufen einstellen, aber die erste und die letzte Stufe können nicht verändert werden, da sie mit fixen Leistungseinstellung von 0% bzw. 100% definiert sind. Sie können nur die Parameter für die Stufen zwischen der ersten und der letzten, also 14 Stufen einstellen. Durch das Einstellen des Leistungswertes für jede Stufe, die Breite in Schritten von 0,0254 mm für jede Stufe und die Anzahl von Stufen können verschiedene Abschrägungsprofile erreicht werden. **HINWEIS:** Die maximale Abschrägungsbreite beträgt 1,42 mm.

#### **Reduktion**

Die Rasterblock-Reduktion verringert die Anzahl der Pixel eines Rasterbildes nur in der X- und Y-Richtung. Die Rasterblock-Reduktion hat keine Auswirkungen auf Vektor-Grafiken. Durch das Bewegen des Schiebeknopfes nach rechts werden die Pixel des zu bearbeitenden Bildes entfernt – das Rasterbild wird ausgedünnt. Die Veränderung betrifft nur die Datei im Pufferspeicher, nicht die Original-Grafik. Diese Funktion ist sinnvoll für Barcode-Abbildungen mit ihren dünnen Linien.

# **Image Density (Bilddichte)**

Diese Einstellung bestimmt, um wie viele Rasterstriche pro vertikalem Zoll (2,54 cm) sich das Bewegungssystem bewegt, um die Gravur zu erzeugen. Sie kann auch als die Anzahl vertikaler Linien pro Zoll betrachtet werden. Im Windows XP-Treiber wird sie Bilddichte genannt, und jedes Modell verfügt über 6 mögliche Einstellungen zur Bilddichte. Höhere Bilddichtewerte (DPI) liefern bessere Rasterbilder, reduzieren aber die Produktivität durch Erhöhung der Gravierdauer. Geringere Bilddichtewerte (DPI) liefern weniger gute Rasterbilder, erhöhen aber die Produktivität durch Verringerung der Gravierdauer.

Die Einstellungen zur Bilddichte (DPI-Werte) wirken sich auch auf die Vektorqualität und auf die Vektorgeschwindigkeit aus, wenn andere außer gerade horizontale oder vertikale Linien vektorbearbeitet werden. Ein Kreis besteht z.B. aus sehr kurzen geraden Linien, die in geringen Winkeln aneinander gereiht werden. Wenn Sie eine Einstellung für gute Qualität wählen, wie z.B. 6 (1000 DPI), so sind diese Linien so klein wie möglich, und die Qualität der Grafik ist sehr gut. Das Ergebnis ist ein sehr gleichmäßiger Kreis, dessen Herstellung durch Vektorschnitt oder – gravur aber länger dauert, weil der Fokusschlitten am Ende jedes Abschnitts beginnen und stoppen muss. Da der Kreis aus so vielen Abschnitten besteht, nimmt die Bearbeitung mehr Zeit in Anspruch, aber das Ergebnis ist das beste, das vom Gerät produziert werden kann. Bei einer Einstellung für geringe Qualität wie z.B. 1 (ENTWURF) sind diese Abschnitte länger. Ihre Anzahl ist geringer, und die Kurven erscheinen flacher, aber die Bearbeitung erfolgt schneller.

Testen Sie die verschiedenen Einstellungen an Materialresten, bis Sie einen Kompromiss zwischen Produktivität und Gravurqualität gefunden haben.

# **Druckrichtung**

Sie können zwischen Auf und Ab wählen. Die standardmäßig eingestellte Richtung ist Ab, wobei der Graviervorgang am oberen Rand des Feldes beginnt und am unteren Rand endet. Bei manchen Materialien können Sie bessere Ergebnisse erzielen, wenn Sie am unteren Rand beginnen und nach oben gravieren (Auf). Der Grund dafür ist, dass der Rauch, der beim Gravieren entsteht, an den oberen Rand des Gravierfeldes zieht. Auf manchen Materialien setzt sich der Rauch oder das abgetragene Material beim Gravieren nach unten auf der zuvor gravierten Oberfläche ab und kann dort zu Schäden führen. Testen Sie die verschiedenen Richtungen an verschiedenen Materialien und wählen Sie die für Ihre Anwendungen am besten geeignete Methode.

**HINWEIS:** Die Auf-Richtung (von unten nach oben) ist besonders empfehlenswert, wenn Sie Gummistempel gravieren und dabei mit dem Zubehörteil Air Assist Back Sweep arbeiten.

# **Dithering**

Dithering-Einstellungen werden beim Drucken von Graustufen- oder Farb-Bitmap-Bildern wie z.B. .TIF-, .JPG- oder .BMP-Formate verwendet. Da das Lasersystem vom Grundprinzip her ein Schwarz-Weiß-Drucker ist (Schwarz aktiviert und Weiß deaktiviert den Laser), und vorausgesetzt Sie wählen die korrekten Einstellungen, konvertiert der Treiber Graustufen- oder Farb-Bitmaps automatisch in ein 1-bit schwarz-weißes Halbtonbild. Dieser Vorgang ist sehr ähnlich dem des Druckens von Zeitungsfotos und dem Drucken von Fotos auf einem Laserdrucker. Eine detaillierte Erklärung der Bezeichnungen "Graustufen", "Bitmap", "Halbton" oder "Dithering" finden Sie im Abschnitt "Einstellungen Grafiksoftware" in diesem Handbuch.

#### *Halbton*

Das Halbtonmuster-Programm konvertiert Graustufen-Bitmaps in ein Halbtonbild basierend auf Ihrer Einstellung für Bilddichte im Treiber.

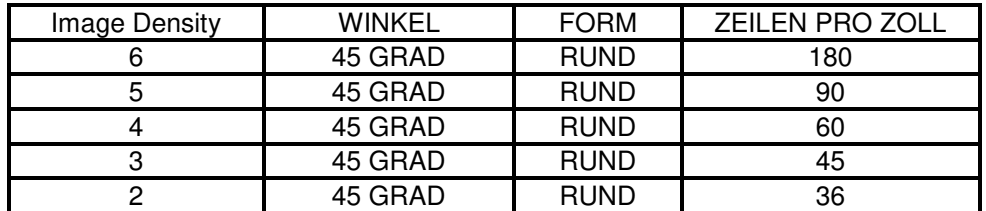

#### *Fehlerdiffusion*

Im Gegensatz zum Halbton werden bei der Fehlerdiffusion die schwarzen Pixel in einem willkürlichen Muster verteilt, um eine Schattierung darzustellen. Fehlerdiffusion arbeitet mit der Menge an schwarzen Punkten, nicht mit der Größe der schwarzen Punkte, um die verschiedenen Grauschattierungen darzustellen. Das erstellte Muster ist abhängig von Ihrer Qualitätseinstellung im Treiber mit der Ausnahme, dass es kein Diagramm als Referenz gibt. Höhere Werte in der Qualitätseinstellung wie z.B. 5 ergeben ein dichteres Muster mit einer größeren Anzahl an Punkten, während eine niedrigere Auflösungseinstellung wie z.B. 2 ein zerstreuteres Muster mit einer geringeren Anzahl an Punkten ergibt.

**HINWEIS:** Verwenden Sie beim Gravieren von Gummistempeln NICHT die Fehlerdiffusionsfunktion, da sonst im Hintergrund Punkte erscheinen. Wählen Sie nur die Halbton-Funktion.

#### *Schwarzweiß-Modus*

In diesem Modus wird das Bild bei 50% Schwarz begrenzt. Jedes Pixel, das mehr als 50% schwarz ist, wird zu Weiß konvertiert, und jedes Pixel, das 50% oder weniger schwarz ist, wird zu Schwarz konvertiert. Dieser Effekt ist ähnlich dem des Vervielfältigens eines Fotos durch Fotokopieren.

#### **Tipp**

Das Gravieren von Graustufen-Bitmaps mit einem Dithering-Muster erfordert einige Übung und ein gewisses Maß an "Versuch und Irrtum", um perfekte Ergebnisse zu erzielen. Es benötigt auch Kenntnisse der Bitmap-Bearbeitungssoftware. Diese Bilder erscheinen auf dem einen Material anders als auf dem anderen, auch wenn Sie dieselben Treibereinstellungen verwenden. Verwenden Sie als Daumenregel eine Bilddichteeinstellung von 5 für Halbton- oder Diffusionsmuster auf härteren Materialien wie z.B. Marmor, eloxiertem Aluminium oder mikrobeschichtetem Gravurkunststoff. Verwenden Sie eine Bilddichteeinstellung von 3 für Halbton- oder Diffusionsmuster auf weicheren Materialien wie Holz oder Materialien, die sehr tief graviert werden sollen.

# **Image Enhancement (Bildverstärkung)**

Diese Einstellungen ermöglichen dem Benutzer die Feinabstimmung des Bildes, damit das Lasersystem die bestmögliche Qualität produzieren kann, d.h. detaillierteste Bilder bei sowohl hoher als auch niedriger Geschwindigkeit. Die Funktion Bildverstärkung kann bei jeder Gravurgeschwindigkeit und für jedes Material verwendet werden.

**Hinweis:** Die Bildverstärkung haben zur Folge, dass ein Druckauftrag mehr Zeit in Anspruch nimmt. Da aber die Bildverstärkung für die meisten Materialien nicht notwendig ist, verwenden Sie diese Funktion nur bei Bedarf. Die Funktionen Bildverstärkung und 3D-Effekte können nicht gleichzeitig verwendet werden. Der Druckertreiber wird Sie warnen, wenn Sie es doch versuchen. Die Bildverstärkung funktioniert am besten bei Anwendungen mit niedrigen Leistungen und hohen Geschwindigkeiten, wie z.B. Gravieren von eloxiertem Aluminium.

Der folgende Vorgang erscheint Ihnen vielleicht etwas langwierig, aber wenn Sie sich mit den Steuerungseinstellungen vertraut machen, geht das Bestimmen der korrekten Parameter einfach und schnell. Wenn diese Parameter bestimmt sind, können Sie im ULS-Druckertreiber als .LAS-Einstellungen abgespeichert und bei Bedarf wieder aufgerufen werden. Viele Anwender benennen diese gespeicherten Einstellungen nach dem Material, das bearbeitet werden soll. Bevor Sie nun Schritt für Schritt durch den Vorgang geleitet werden, müssen zuerst die Parameter definiert werden.

**Hinweis:** Die Einstellungen für die Bildverstärkung sind so ausgelegt, dass sie mit der Stiftfarbe SCHWARZ im Druckertreiber funktionieren. Die anderen 7 Stiftfarben im Druckertreiber verwenden aber die gleichen Einstellungen für die Bildverstärkung. Beachten Sie, dass diese Einstellungen andere Ergebnisse liefern, wenn die Einstellungen für % Leistung, % Geschwindigkeit und PPI für diese Farben anders sind als die für Schwarz.

#### **Texturieren**

Diese Funktion ermöglicht das Texturieren vom Laserimpuls-Muster beim Gravieren unter der Verwendung von Image Enhancement-Funktionen. Das Texturieren reduziert die Laser-Bewegungsspuren im Material, wie z.B. unerwünschte Zeilenbildung, die an einigen Materialien wie etwa Marmorierung aussieht.

# **Definitionen**

*KONTRAST:* Gleicht den Unterschied zwischen dem nicht gravierten und dem gravierten Bereich im sehr dichten Teil der Grafik oder dort aus, wo sich die meisten Grafikpixel befinden (zwischen den gepunkteten Linien), wie die folgende Abbildung zeigt:

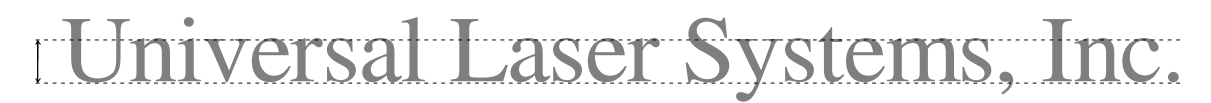

In diesem Bereich kann zu wenig KONTRAST dazu führen, dass einige Teile der Buchstaben dünn, undeutlich oder unscharf erscheinen oder gar nicht zu sehen sind. Bei zu viel KONTRAST sieht der Bereich dick, fett oder zu sehr bearbeitet aus.

*BILDSCHÄRFE:* Gleicht den Unterschied zwischen Teilen der Grafik mit geringer und hoher Dichte aus. Die Teile der Grafik mit geringer Dichte sind z.B. die Ober- und Unterlängen in Text oder einzelne Pixel, die horizontal in weitem Abstand zu anderen Pixeln liegen oder der Beginn der Grafik in Richtung des Rasterstriches. Beachten Sie die folgende Abbildung:

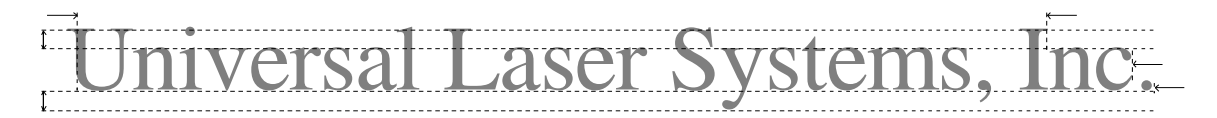

Ist dieser Parameter zu niedrig eingestellt, so kann der betreffende Teil der Grafik dünn, undeutlich oder unscharf erscheinen oder er ist gar nicht zu sehen. Ist der Parameter zu hoch eingestellt, erscheinen diese Grafiken dicker, fetter oder stärker bearbeitet als die Bereiche der Grafik mit hoher Dichte.

*DICHTE:* Gleicht den Unterschied zwischen dem gesamten nicht gravierten und gravierten Bereich aus. Ist der Parameter zu hoch eingestellt, erscheint das gesamte gravierte Bild dick, fett oder zu stark bearbeitet. Bei einer zu niedrigen Einstellung erscheint das Bild dünn, und Pixel oder Teile der Zeichen verschwinden völlig. Bei negativen Bildern wie z.B. weißer Text auf schwarzem Hintergrund würde der umgekehrte Effekt eintreten.

*AUSRICHTUNG:* Gleicht das Bild so aus, sodass die Pixel während der bidirektionalen, linksrechts Rasterstriche vertikal an einander ausgerichtet sind. Ein schlecht eingestellter Ausrichtungswert führt dazu, dass das Bild doppelt oder unbeabsichtigt fetter als normal erscheint. Der Ausrichtungswert hängt davon ab, ob Sie die Funktion Bildverstärkung aktiviert haben oder nicht. Ein typischer Wert für nicht-bildverstärkte Ausrichtung kann zwischen -4 und 0

liegen, während ein typischer Wert für bildverstärkte Ausrichtung normalerweise bei +4 liegt. Beim Speichern der Druckertreibereinstellungen wird auch der Ausrichtungswert gespeichert.

# **Ablauf**

Der folgende Vorgang basiert auf der Annahme, dass Sie über Erfahrung in der Arbeit mit dem Lasergerät verfügen und dass Sie ungefähr wissen, mit welchen Einstellungen für Leistung, Geschwindigkeit, PPI und Bilddichte Sie das gewählte Material bearbeiten möchten.

Im folgenden Beispiel wird mit der Einstellung 100% Geschwindigkeit für eine gute Durchlaufleistung und Bilddichte 5 für gute Qualität auf lackiertem Messing graviert.

# *Schritt 1: Bestimmen Sie den Nennleistungswert.*

Erstellen Sie in Ihrem Grafikprogramm eine Reihe von 5 Rechtecken, die ca. 6,35 mm hoch und 152,4 mm breit sind (wie in der nachstehenden Grafik).

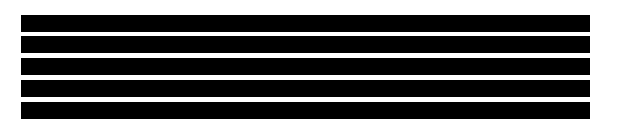

Stellen Sie für das obere Rechteck einen Wert für die Leistungsstufe ein, von dem Sie wissen, dass er zu gering ist. Setzen Sie den Wert z.B. auf 5% Leistung und die anderen Parameter auf 100% Geschwindigkeit, 1000 PPI und Bilddichte 5. Vergewissern Sie sich jetzt, dass die Funktion Bildverstärkung **NICHT** aktiviert ist. Gravieren Sie z.B. das erste Rechteck mit 5% Leistung und erhöhen Sie den Wert für jedes weitere Rechteck in 5%-Schritten, d.h. das letzte Rechteck hat eine Einstellung von 25% Leistung. Beachten Sie die Ergebnisse. Was Sie erzielen möchten ist der **NIEDRIGSTE** Leistungswert, bei dem das Material am saubersten abgetragen wird. Dieser Wert ist die Nennleistung. Einstellungen über dem Wert der Nennleistung können zwar ebenfalls saubere Gravuren ergeben, aber das Material wird zu stark bearbeitet. Sehr detaillierte Gravuren, im Gegensatz zu den Rechtecken, können dann zu dick, fett oder "ausgewaschen" wirken. Wenn 25% nicht genug Leistung ist, gravieren Sie die Rechtecke noch einmal und beginnen Sie diesmal mit 25% und erhöhen Sie wieder in 5%-Schritten, usw. Im vorliegenden Beispiel nehmen wir an, dass die Einstellung von 20% Leistung ein gutes Ergebnis bringt, das Resultat beim Wert von 15% aber zu wenig bearbeitet aussieht. Da wir wissen, dass das Material schon auf kleine Änderungen in der Leistungseinstellung reagiert, muss der Bereich noch weiter eingegrenzt werden. Gravieren Sie ein neues Set von Rechtecken, aber beginnen Sie diesmal mit dem oberen Rechteck bei 15% und steigern Sie dann in 1%-Schritten, bis Sie 20% erreichen. Das Ergebnis zeigt nun, dass eine Nennleistung von 17% die **NIEDRIGSTE** Leistungseinstellung zu sein scheint, die bei 100% Geschwindigkeit, 1000 PPI und Bilddichte 5 das beste Ergebnis erzielt.

#### *Schritt 2: Bestimmen Sie anhand von Text die KONTRAST-Parameter.*

Tippen Sie eine beliebige Zeile mit Text in der Schriftart Times New Roman und in der Schriftgröße 8 oder 10 Punkt. Der Text soll mindestens 15,24 mm lang sein und auch Satzzeichen, Leerzeichen und Groß- und Kleinbuchstaben enthalten, wie z.B. im nachstehenden Satz:

Universal Laser Systems, Inc. erzeugt die "BESTEN Lasergeräte der Welt"!

Gravieren Sie diesen Satz mit den Einstellungen aus Schritt 1, aber AKTIVIEREN Sie dieses Mal die Funktion Bildverstärkung und stellen Sie KONTRAST auf 0, BILDSCHÄRFE auf 0, DICHTE auf 100 und AUSRICHTUNG auf +4. Das Ergebnis wird unscharf sein, und Teile der Zeichen werden fehlen. Die allgemeine Gravurqualität wird nicht so gut sein wie erwartet. Das ist normal. Bewegen Sie die Textzeile in Ihrem Grafikprogramm etwas nach unten, so dass Sie auf einem noch unbearbeiteten Teil des Materials gravieren, aber dass die Zeile auch noch nahe genug an der vorigen Gravur steht, damit Sie die beiden vergleichen können.

Fertigen Sie mehrere Gravuren an und erhöhen Sie dabei den KONTRAST in 5er-Schritten. Beachten Sie die Ergebnisse. Ziel ist es, den KONTRAST so einzustellen, dass die dichten Bereiche des Textes scharf und klar dargestellt sind. Lassen Sie vorerst die Oberlängen (wie z.B. Anführungszeichen oder die oberen Teile von Buchstaben wie "h") und die Unterlängen (wie z.B. Beistriche oder die unteren Teile von Buchstaben wie "p") außer Acht, da diese undeutlich und verschwommen erscheinen. Dieser Effekt ist zu erwarten. Verändern Sie **NICHT** die KONTRAST-Einstellung, um diese Mängel zu korrigieren. Dafür verwenden wir die Einstellung BILDSCHÄRFE. Konzentrieren Sie sich vorerst **NUR** auf die dichten Teile der Zeichen. Wenn der KONTRAST zu hoch eingestellt wird, können die Zeichen fett erscheinen. Wenn der KONTRAST auch nur um eine Zahl verändert wird, kann dies einen großen Unterschied im Erscheinungsbild machen. Fahren Sie also fort, den Wert in 5er-Schritten zu verändern bis Sie näher an das gewünschte Ergebnis kommen. Dann können Sie zur Feineinstellung den Wert in 1er-Schritten ändern, bis der optimale Wert erreicht ist.

#### *Schritt 3: Stellen Sie die BILDSCHÄRFE ein, um die Ober- und Unterlängen zu verstärken.*

Erhöhen Sie nun den Wert für BILDSCHÄRFE in 5er-Schritten, bis die Ober- und Unterlängen, Beistriche, Anführungszeichen und andere weniger dichte Bereiche der Zeichen sichtbar werden. Das Ziel ist, die Einstellung nur um so viel zu erhöhen, dass diese Bereiche der Grafik dem Erscheinungsbild der dichten Bereiche entsprechen. Ist der Wert für BILDSCHÄRFE zu hoch, erscheinen die Ober- und Unterlängen im Vergleich zum Rest der Grafik zu fett.

#### *Schritt 4: Reduzieren Sie die DICHTE nach Bedarf.*

Wenn KONTRAST und BILDSCHÄRFE auf die entsprechenden Werte eingestellt sind, kann die Grafik eventuell fett aussehen. In den meisten Fällen wird das Erscheinungsbild perfekt sein, und keine weiteren Änderungen sind nötig. Wenn aber die Grafik zu stark bearbeitet oder fett aussieht, versuchen Sie, die DICHTE in 5er-Schritten von 100 abwärts zu reduzieren und beachten Sie die Ergebnisse. Wenn die Zeichen beginnen, klobig auszusehen oder wenn es aussieht, als würden Pixel fehlen, ist der Wert zu gering. Normalerweise können Sie die DICHTE bei 100 belassen. Es kann aber durchaus vorkommen, dass eine Verringerung nötig ist. Eine geringere DICHTE kann sehr nützlich sein, wenn das Bild negativ dargestellt ist, wie z.B. weißer Text auf schwarzem Hintergrund. Wenn in einem solchen Fall der Gravierbereich (der Hintergrund) den Text (Vordergrund) "erdrückt", kann mit geringerer DICHTE der Text dicker werden.

# **AUSRICHTUNG**

# *Schritt 5: Nehmen Sie die Feineinstellung der Rasterstriche vor.*

Alle Einstellungen zur Bildverstärkung sind nun abgeschlossen. Speichern Sie Ihre Einstellungen. Ihre Grafik benötigt nun vielleicht noch einige Feineinstellungen. Wenn die Funktion Bildverstärkung aktiviert ist, beträgt der typische Wert für AUSRICHTUNG +4. Das muss aber für Ihr System nicht unbedingt die beste Einstellung sein. Um diese Einstellung zu überprüfen, sollten Sie noch diesen einen letzten Test durchführen. Gravieren Sie den gleichen Text mit all Ihren Bildverstärkungswerten, stellen Sie aber diesmal den Wert für AUSRICHTUNG auf 0. Verschieben Sie dann die Grafik nach unten und gravieren Sie noch mal mit dem Ausrichtungswert +1, dann noch mal mit +2 usw. bis zum Wert +8. Vergleichen Sie die Gravuren miteinander und entscheiden Sie, welche am schärfsten und klarsten ist. Ändern Sie die Einstellung für AUSRICHTUNG auf den entsprechenden Wert und SPEICHERN Sie Ihre Einstellungen nochmals.

Die Einstellung zur Bildverstärkung für dieses bestimmte Material sind damit abgeschlossen. Wenn Sie den Eindruck haben, dass Sie noch kleine Veränderungen vornehmen können, gehen Sie zurück zu Schritt 2 und beginnen Sie den Prozess nochmals, dieses Mal aber mit den bereits gespeicherten Werten für Ihre aktuelle Bildverstärkungseinstellung. Sie müssen die Nennleistung nicht zurückstellen, d.h. Sie sollten den Wert beibehalten, den Sie in Schritt 1 bestimmt haben.

Wenn Sie auf diese Art und Weise Ihre Bildverstärkungsparameter einstellen, werden alle Ihre Grafiken, egal ob groß oder klein, negativ oder positiv, dicht oder sehr detailliert, sehr viel besser aussehen als zuvor. Sie sollten diesen Vorgang für alle Ihre Materialien durchführen und die jeweiligen Parameter speichern. Das klingt nach einem großen Aufwand, aber die zusätzliche Produktivität und die bessere Gravurqualität, die Ihr Gerät damit erreichen kann, sind den kleinen Zeitaufwand mehr als wert.

# **Untergeordnete Registerkarte** "Vektor-**Schneiden"**

# **Vektoroptimierung**

Die vier verfügbaren Auswahlmöglichkeiten gelten nur für die Vektorbearbeitung und haben keine Auswirkungen auf Rasterbilder.

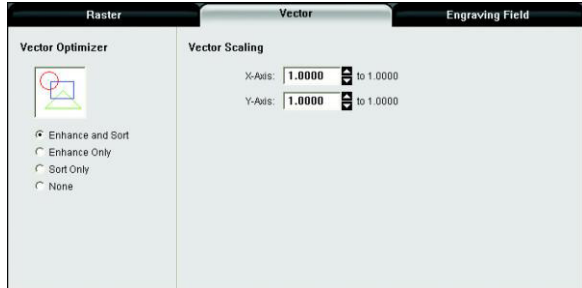

Unabhängig davon, welche Auswahl Sie treffen, werden die Vektoren nach Stiftfarbe gruppiert und immer in der im Druckertreiber angeführten Farbreihenfolge bearbeitet.

#### *VERSTÄRKEN UND SORTIEREN*

Damit können beide Funktionen gleichzeitig aktiviert werden.

#### *NUR VERSTÄRKEN*

Der Druckertreiber nimmt alle Vektoren der Anwendungssoftware und "rekonstruiert" sie, indem er Anfangs- und Endpunkte der Vektorkurven entfernt, so dass sie gleichmäßiger verlaufen. Diese Funktion hat keine Auswirkungen auf gerade, horizontale oder vertikale Linien

#### *NUR SORTIEREN*

Der Druckertreiber nimmt alle Vektoren der Anwendungssoftware, speichert sie in einem temporären Speicher, sortiert sie und bearbeitet sie in der folgenden Reihenfolge:

- Alle offenen Vektorpfade werden zuerst bearbeitet (nicht geschlossene Vektorpfade wie Kreise und Quadrate) beginnend bei dem Endpunkt des Vektorpfades, der am nächsten zur aktuellen Position des Fokusschlitten liegt. Alle folgenden offenen Vektorpfade werden nach der selben Methode bearbeitet, d.h. nach dem Startpunkt, der am nächsten liegt. Dadurch werden lange Wege vermieden, und die Bearbeitungsdauer wird reduziert.
- Als nächstes folgen die geschlossenen Vektorpfade, beginnend mit dem zentralste und endend beim entferntest liegenden. Diese Methode ist vor allem beim Schneiden von erhöht liegendem Material nützlich, da so das äußerste Stück nicht zuerst fällt. Der Startpunkt eines geschlossenen Pfades wird automatisch vom Druckertreiber nach dem nächstgelegenen Vektorpfad, der den steilsten Winkel in der Y-Achsenrichtung hat, ausgewählt.

# *KEINE*

Damit wird die Vektoroptimierung deaktiviert. Die Vektoren werden so angeordnet wie sie aus dem Grafik-Programm geschickt werden, entsprechend der Reihenfolge der Farbstifte.

# **Vektorskalierung**

Mit dieser Funktion können Sie den Vektorschnitt oder die Vektorgravur für Ihre bestimmte Anwendung kalibrieren. Um das System zu kalibrieren, zeichnen Sie zum Beispiel in Ihrem Grafikprogramm ein exakt 12,7 cm x 12,7 cm großes Quadrat. Stellen Sie im Druckertreiber die Laserleistung und die Geschwindigkeit zur Vektormarkierung dieses Quadrates auf einem Stück Restmaterial ein (das Material soll nicht geschnitten werden). Nehmen Sie nach dem Markieren das Material und messen Sie mit einem exakten Messinstrument wie z.B. einem Messschieber das Quadrat in der horizontalen (X) und vertikalen (Y) Richtung. Nehmen wir an, das Messergebnis beträgt 12,692 cm x und 12,689 cm y. Verwenden Sie die Formel "gewünschte Länge/gemessene Länge" und geben Sie das jeweilige Ergebnis in das X-Achsenfeld und das Y-Achsenfeld ein. Im vorliegenden Beispiel wäre das Ergebnis X-Achse = 1,0006 zu 1,0000 und Y-Achse = 1,0008 zu 1,0000. Der Druckertreiber skaliert die Bilder größer bei Werten über 1,0000 und kleiner bei Werten unter 1,0000. Nachdem Sie die Zahlen geändert haben, wiederholen Sie den Markiervorgang und prüfen Sie, ob das Quadrat korrekt skaliert ist. Unser 12,7 cm mal 12,7 cm Quadrat ist nur ein Beispiel. Sie können jede beliebige Größe verwenden, die kleiner als die

maximale Größe des Gravierfeldes ist. Wenn Sie die Funktion Vektorskalierung bei größeren Bildern verwenden, erhalten Sie genauere Ergebnisse. Bedenken Sie, dass diese Funktion **KEINE** Rasterbilder skaliert. Wenn Sie also Raster- und Vektorbilder in einer Datei kombinieren, weicht das Rasterbild eventuell von den Vektoren ab. Sie müssen dann die Rasterbilder manuell in die gewünschte Position bringen.

*ACHTUNG:* Versuchen Sie nicht, die Vektorskalierung zu verwenden, wenn Ihre Grafik über die äußerste Kante des Gravierfeldes hinaus geht Der Treiber könnte dann versehentlich versuchen, über die maximal zulässige Seitengröße hinaus zu drucken. Dies kann zu unvorhersehbaren Reaktionen führen. Wenn Sie mit dieser Funktion arbeiten, verringert sich die tatsächliche zulässige Seitengröße um den Wert, den Sie ausgleichen möchten.

# **Untergeordnete Registerkarte "Gravierfeld"**

# **Einheiten**

Damit können Sie zwischen Metrisch und Zoll umschalten.

# **Sprache**

Wählen Sie die gewünschte Sprache aus

Units **Engraving Field** Rotan  $\overline{G}$  Metric<br> $\overline{G}$  Inches  $32.000$  $18.000$ B Language English  $\overline{\cdot}$ P Dual Head

dieser umfangreichen Auswahlliste aus. Einige Sprachänderungen werden erst wirksam, wenn das Druckerbedienfeld geschlossen und neu geöffnet wird.

# **Gravierfeld**

# *Breite und Höhe*

Die Seitengröße, die Sie hier eingeben, **MUSS** der Seitengröße in Ihrem Grafikprogramm **EXAKT** entsprechen. Es liegt am Anwender, die korrekten Einstellungen einzugeben. Wählen Sie das Feld Zoll, wenn Zollangaben gewünscht sind.

**HINWEIS:** Die falsche Verwendung dieser Funktion kann dazu führen, dass je nach Material keine Grafik, nur Teile der Grafik, eine fehlerhafte Grafik oder eine falsch ausgerichtete Grafik erzeugt wird. Um solche Probleme zu vermeiden, sollten Sie die Funktion auf die maximal mögliche Feldgröße Ihres Lasergerätes einstellen (klicken Sie die Schaltfläche "Max. Größe" an), und stellen Sie auch die Seitengröße in Ihrem Grafikprogramm entsprechend ein.

# *Schaltfläche Max. Größe*

Klicken Sie diese Schaltfläche an, wenn Sie den Treiber auf die standardmäßige maximale Seitengröße, die Ihr Modell akzeptiert, zurücksetzen wollen.

# **Rundgravur-Vorrichtung**

Dieses Zubehör ist für die meisten Modelle erhältlich. Informationen zur Installation und Bedienung der Rundgravur-Vorrichtung finden Sie im Abschnitt Zubehör in diesem Handbuch.

# *Durchmesser*

Der Durchmesser des zylinderförmigen Gegenstandes, der graviert werden soll, wird in dieses Feld eingegeben.

# *Rotationsfaktor*

Wenn Sie das Zubehörteil Rundgravur-Vorrichtung erworben haben, müssen Sie die Vorrichtung eventuell kalibrieren, wenn Sie in Ihrem Anwendungsbereich 360 Grad um einen Zylinder herum gravieren oder schneiden möchten. Verwenden Sie diese Option nur, wenn Sie völlig mit der Arbeitsweise der Vorrichtung vertraut sind und damit schon gearbeitet haben. Wenn Sie eine Vektorlinie oder eine Rastergrafik erstellen, die vom oberen Rand der

Seite (in Ihrem Grafikprogramm) bis zum unteren Rand der Seite reicht, sollten Sie wissen, dass die Rundgravur-Vorrichtung eine volle 360°-Drehung ausführt. Wenn die Vorrichtung einige Grad mehr oder weniger als 360° graviert, können Sie dies über den Treiber ausgleichen. Wenn sie weniger als 360° graviert, erhöhen Sie die Zahl so weit wie nötig über 1,0000 und fertigen Sie noch ein Musterstück an. Wenn die Vorrichtung über 360° hinaus graviert, verringern Sie die Zahl soweit unter 1,0000, bis sich der Anfangs- und der Endpunkt der Linie decken. Sie können die exakte Zahl berechnen (siehe dazu die Vektorskalierung auf der vorigen Seite), aber ein Umfang kann manchmal schwierig zu messen sein.

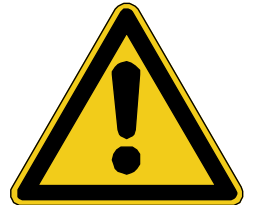

**HINWEIS: Wenn Sie nur mit der Registerkarte Materialdatenbank und mit der Funktion Auto Z im UCP Ihre Aufträge durchführen, müssen Sie keine der folgenden Fokussiermethoden beachten. Diese Methoden sollten nur dann verwendet werden, wenn Sie über die Registerkarte Manuelle Steuerung Aufträge an das Lasergerät schicken.** 

# **Fokussiermethoden**

Der Laserstrahl tritt durch die Fokussierlinse und konvergiert zu einem kleinen Punkt, dem so genannten Fokus. Wenn Sie mit einer 2,0 Zoll Linse arbeiten, liegt der Fokus ca. 5,08 cm vom Grund des Fokusschlitten entfernt. Um mit dem Laserstrahl richtig gravieren oder schneiden zu können, muss das Material genau am Fokus platziert werden. Dazu muss der Z-Achsengraviertisch auf und ab bewegt werden. Es gibt zwei Methoden, wie der Laserstrahl auf die Oberfläche des Materials fokussiert werden kann: mit der Fokuslehre oder über die Anzeige Z-ACHSENPOSITION.

# **1. Fokuslehre**

Legen Sie das Werkstück in die obere linke Ecke des Gravierfeldes gegen die Lineale. Platzieren Sie die Fokuslehre (4) auf das zu bearbeitende Werkstück (1) und positionieren Sie den Fokusschlitten (3) genau darüber. Bewegen Sie den Tisch nach oben oder unten, so dass die flache Seite der Fokuslehre (5) bündig mit dem Fokusschlitten liegt. Bewegen Sie den Tisch langsam so weit hinauf, bis Sie merken, dass die Fokuslehre entweder kippt oder vom Fokusschlitten wegrutscht. Dies passiert, wenn der untere Teil des Fokusschlittens den oberen Teil der abgeschrägten Kante (6) der Fokuslehre berührt. Ziel ist es, den Tisch dann zu stoppen, wenn die Fokuslehre gerade beginnt, sich zu bewegen oder zu kippen. Die Brennweite (7) soll ca. der Länge (in Zoll) entsprechen, die an der Vorderseite des Fokusschlittens eingraviert ist. Die am häufigsten

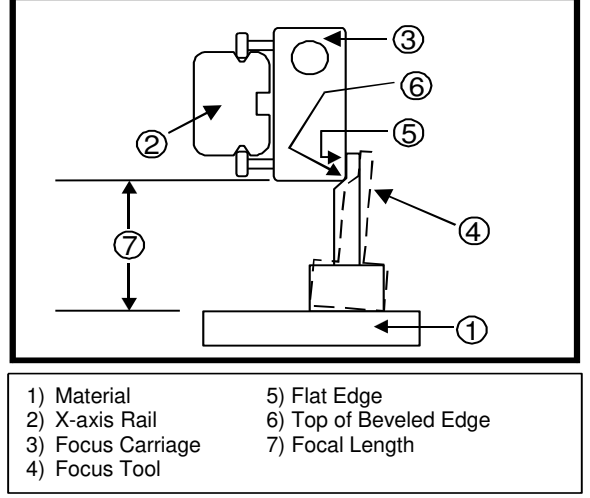

gebräuchliche Linse ist die Linse mit einer Brennweite von 2.0".

Wenn dieser Vorgang abgeschlossen ist, drücken Sie auf Zurück X-Y in der UCP. Der Fokusschlitten fährt zurück in seine Ausgangsposition in der rechten oberen Ecke.

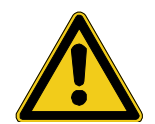

**ACHTUNG:** Um Schäden an der Fokussierlinse zu vermeiden, platzieren Sie die Fokuslehre niemals unter dem Fokusschlitten.

Manchmal kann es beim Gravieren oder Schneiden von Vorteil sein, den Laserstrahl etwas außerhalb des Fokus zu setzen. Dadurch verbreitert sie der Strahl auf der Oberfläche des Materials und die Gravur wird weicher bzw. die Schnittlinie breiter.

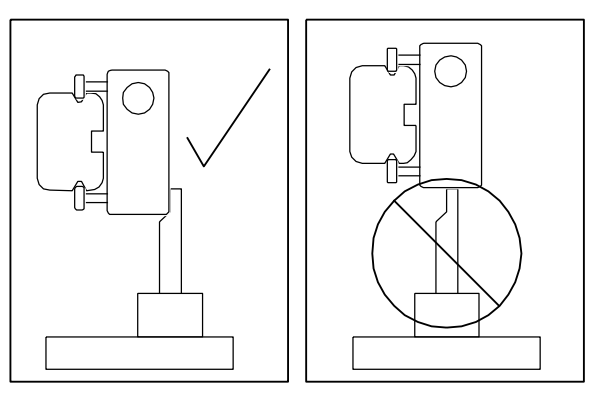

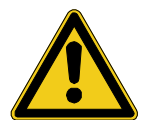

**ACHTUNG**: Gravieren oder schneiden Sie NICHT zu weit aus dem Fokus, da sich dadurch die Brandgefahr erhöht. Sie sollten auf keinen Fall mehr als 1,2 mm aus dem Fokus liegen.

Aus physikalischer Sicht besteht kein Unterschied zwischen dem Anheben des Z-Achsentisches auf einen bestimmten Abstand vom Fokus und dem Absenken des Tisches auf den gleichen Abstand vom Fokus. Was den Anwendungsbereich betrifft empfehlen wir aber, den Z-Achsentisch abzusenken, wenn Sie eine absichtlich nicht genau fokussierte **RASTERGRAVUR** anfertigen möchten und den Z-Achsentisch anzuheben, wenn Sie einen absichtlich nicht genau fokussierten **VEKTORSCHNITT**  durchführen möchten.

**HINWEIS:** Diese Fokussiermethode kann auf mehrere verschiedene Arten durchgeführt werden, nämlich über das Tastenfeld, das UCP-Bedienfeld oder über eine Kombination aus beiden. Mit dem Tastenfeld können Sie besser auf das Graviersystem zugreifen. Bei der Kombination aus UCP-Bedienfeld und dem Tastenfeld oder bei der Verwendung des UCP-Bedienfeldes ohne Tastenfeld sind eventuell mehr als eine Person nötig, um die Fokussierung mit der Fokuslehre abzuschließen.

# **2. Z-Achsenmethode**

Fokussieren Sie mit der Fokuslehre wie bei der vorigen Methode, diesmal aber nicht auf das Werkstück, sondern auf die **OBERFLÄCHE** des Graviertisches. Erstellen Sie eine Grafik, gehen Sie zu "Datei" und wählen Sie aus der Auswahlliste die Option "Drucken". Das Fenster "Drucken" öffnet sich.

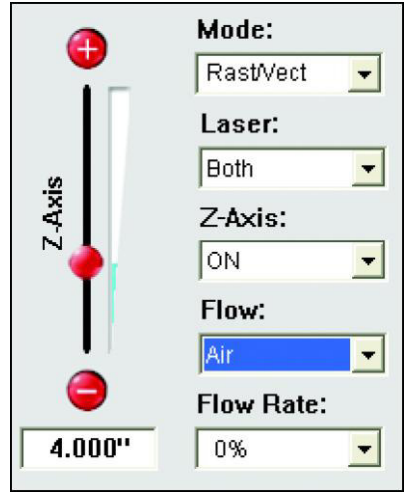

Wählen Sie dort das Lasersystem aus, mit dem Sie arbeiten und klicken Sie auf die Schaltfläche EIGENSCHAFTEN. Klicken Sie auf die Registerkarte "Manuelle Steuerung". Rechts vom Druckertreiber sehen Sie einen vertikalen Schieberegler mit der Bezeichnung Z-Achse mit einer Schaltfläche Plus (+) und einer Schaltfläche Minus (-). Wenn Sie diese Funktion aktivieren möchten, wählen Sie EIN aus der Auswahlliste "Z-Achse" neben dem Schieberegler. Geben Sie die Dicke des zu gravierenden Gegenstands im leeren Feld unter der Schaltfläche Minus (-) ein. Der Fokussiervorgang mit dieser Methode ist damit abgeschlossen.

Führen Sie noch etwaige gewünschte Änderungen unter "Manuelle Steuerung" durch. Platzieren Sie nun das Werkstück in der der Grafik entsprechenden Position auf dem Graviertisch. Klicken Sie auf die Schaltfläche OK in der unteren rechten Ecke des Druckertreibers, um diese Datei an das Lasergerät zu schicken. Starten Sie das UCP-Bedienfeld, Ihr Lasergerät und starten Sie den Bearbeitungsauftrag.

Überprüfen Sie in regelmäßigen Abständen, ob diese Methode auf Ihre Fokuslehre kalibriert ist. Da die Fokuslehre Ihre absolute Referenz darstellt, sollte sie nicht verloren gehen.

# **Anfertigung eines Musterstücks - Registerkarte "Manuelle Steuerung"**

Die folgenden Schritte basieren auf der Annahme, dass Sie mit der Grafiksoftware CorelDraw X3 arbeiten und dass Sie im Druckertreiber die Registerkarte "Manuelle Steuerung verwenden". Für andere Grafikprogramme können die Schritte abweichen.

# **Schritt 1 – Werkstück einlegen und positionieren**

Öffnen Sie die obere Klappe und positionieren Sie das Holzstück (1) in der linken oberen Ecke des Arbeitstisches, indem Sie es an den Linealen ausrichten (siehe Abbildung). Wenn das Holzstück größer als im Beispiel ist, bestimmen Sie seine Abmessungen mit den Linealen.

# **Schritt 2 – Grafik erstellen**

Vergewissern Sie sich, dass die Seitengröße in Ihrem Grafikprogramm der maximalen Seitengröße im ULS-Druckertreiber entspricht. Sie sollten die Seitengröße immer auf die maximalen Werte Ihres Systems eingestellt lassen und Ihre Grafik entsprechend positionieren. Erstellen Sie Text mit einer **SCHWARZEN** Füllung und **OHNE** Umriss. Schreiben Sie z.B. das englische Wort "KEYCHAIN" (Schlüsselanhänger). Zeichnen Sie einen Rahmen um den Text und färben Sie ihn **ROT**. Stellen Sie die Rahmenstärke auf 0,00127 mm (oder auf die

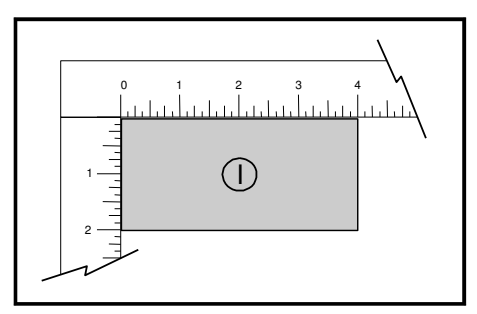

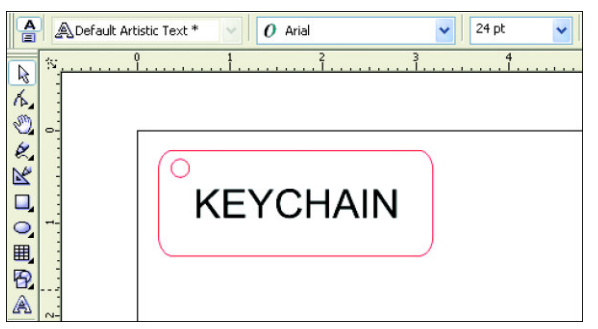

kleinstmögliche Strichbreite) ein, entfernen Sie eine etwaige Füllungsfarbe und runden Sie eventuell die Ecken ab. Fügen Sie für den Schlüsselring einen kleinen Kreis mit dem gleichen **ROTEN** Umriss in einer Strichbreite von 0,00127 mm (oder der kleinstmöglichen Strichbreite) und **OHNE** Füllung ein.

Positionieren Sie die Grafik auf Ihrem Bildschirm der Größe des Werkstücks und seiner Position auf dem Graviertisch entsprechend ein.

Wenn Sie mit Ihrem Grafikprogramm noch nicht vertraut sind, arbeiten Sie die Lernprogramme durch. Wenn für das Programm keine Lernprogramme zur Verfügung stehen, sollten Sie durch eigenes Experimenten den Umgang mit dem Grafikprogramm erlernen.

# **Schritt 3 – Druckauftrag an das Lasergerät schicken (Registerkarte "Manuelle Steuerung")**

Wenn Sie bereit sind, die Datei zur Bearbeitung an das Lasergerät zu schicken, klicken Sie auf DATEI und dann auf DRUCKEN. Vergewissern Sie sich, dass in der Auswahlliste ZIELBEZEICHNUNG das Lasergerät aufscheint, und klicken Sie dann auf EIGENSCHAFTEN (Abbildung 3), um die ULS-Druckertreibereinstellungen anzuzeigen.

Wenn die gewünschten Parameter in der Registerkarte Manuelle Steuerung wie auf den vorangegangenen Seiten beschrieben eingegeben sind, klicken Sie auf OK, um die Änderungen zu übernehmen. Der Druckertreiber wird geschlossen und die Anzeige kehrt zurück in das Dialogfenster "Drucken" (Abbildung 3). Klicken Sie nun auf DRUCKEN, um den Laserbearbeitungsvorgang zu starten.

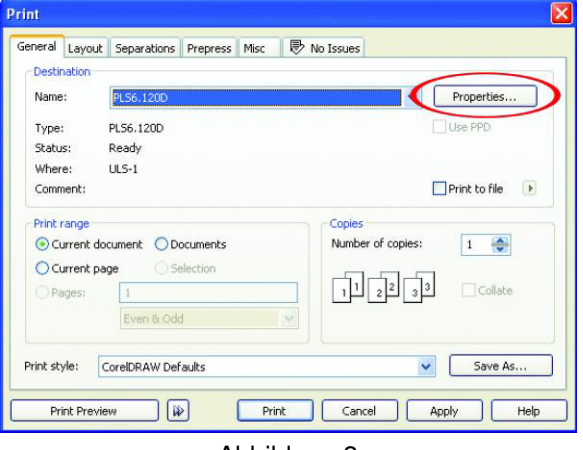

Abbildung 3

Normalerweise spoolt Windows die Druckdatei (das kleine Druckersymbol in der rechten unteren Taskleiste). Es kann je nach Dateigröße und der Geschwindigkeit Ihres Computers einige Sekunden oder auch Minuten dauern, bis die gesamte Datei vollständig in das Lasergerät geladen ist. Wenn Sie keine anderen Dateien an das Lasergerät geschickt haben, erscheint die Datei, sobald sie geladen ist, automatisch auf dem Tastenfelddisplay des Lasergerätes. Wenn Sie bereits andere Dateien in das Lasergerät geladen haben, erscheint die soeben geschickte Datei erst dann, wenn Sie auf dem Tastenfelddisplay das Menü DATEI öffnen und die Taste RECHTS drücken. Springen Sie mit den Tasten RECHT und LINKS zwischen den Dateien hin und her, bis Sie die Datei finden, die bearbeitet werden soll.

# **Schritt 4 – Stellen Sie den Fokus des Gerätes ein**

Wählen Sie aus den zwei Fokussiermethoden im Abschnitt 9-17 eine Methode aus. Wir empfehlen Ihnen, mit der Fokuslehre zu beginnen.

# **Schritt 5 – Graviervorgang starten**

- Schalten Sie das Abluftsystem und das Lasergerät EIN. Das Gebläse für die Laserröhren schaltet ab, wenn das Lasergerät eingeschaltet ist. Das ist völlig normal. Das Gebläse schaltet sich wieder ein, sobald der Graviervorgang beginnt.
- Vergewissern Sie sich, dass das Werkstück korrekt im Gravierbereich positioniert ist.
- Vergewissern Sie sich, dass der Fokus richtig eingestellt ist.
- Vergewissern Sie sich, dass die obere Klappe geschlossen ist.
- Drücken Sie die grüne START-Taste auf dem VLS-Tastenfeld, um den Laserbearbeitungsvorgang zu starten.

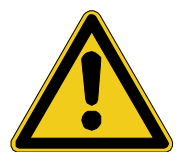

**ACHTUNG:** Achten Sie darauf, dass das Lasergerät wie gewünscht funktioniert. Wenn während des Gravierens des Werkstücks ungewöhnliche Reaktionen auftreten, wie z.B. Flammenbildung, Funkenbildung, Schmelzen oder übermäßige Rauchentwicklung, **BRECHEN SIE DEN GRAVIERVORGANG SOFORT ENTWEDER DURCH DRÜCKEN DER PAUSE-TASTE ODER DURCH ÖFFNEN DER OBEREN KLAPPE AB!** Überprüfen Sie nochmals die Einstellungen im Druckertreiber und am Lasergerät. Wenn alle

Einstellungen korrekt sind, ist das Material nicht zur Laserbearbeitung geeignet. Sie **MÜSSEN** die Bearbeitung dieses Materials und jedes anderen Materials, das zu Schäden am Lasergerät führen kann, **ABBRECHEN**. **LASSEN SIE DAS GERÄT WÄHREND DES GRAVIERENS ODER SCHNEIDENS NIEMALS UNBEAUFSICHTIGT.** 

Während der Laserbearbeitung des Werkstücks können Sie den Vorgang durch Drücken der PAUSE-Taste unterbrechen. Das Gerät beendet dann die Bearbeitung und kehrt in seine Ausgangsposition (rechte obere Ecke) zurück. So lange Sie das Werkstück im Lasergerät nicht bewegen, können Sie durch nochmaliges Drücken der PAUSE-Taste die Bearbeitung fortsetzen. **Wenn während der Bearbeitung entweder die obere oder die vordere Klappe des Lasergerätes geöffnet wird, schaltet sich zuerst als Sicherheitsmaßnahme der Laserstrahl aus, dann hält der Fokusschlitten an und kehrt in seine Ausgangsposition zurück.** Wenn Sie allerdings den Bearbeitungsvorgang auf diese Weise beenden, wird Ihr Werkstück unbrauchbar, da die Bearbeitung nicht mehr genau dort fortgesetzt werden kann, wo sie unterbrochen wurde.

# **Schritt 6 – Werkstück entnehmen und neues Werkstück einlegen**

Wenn das Lasergerät das Werkstück fertig bearbeitet hat, schaltet sich der Laserstrahl aus, der Fokusschlitten kehrt in seine Ausgangsposition in der rechten oberen Ecke zurück und das rote Licht auf dem Tastenfeld schaltet sich aus.

Warten Sie einige Sekunden, bevor Sie die obere Klappe öffnen, damit etwaige noch vorhandene Dämpfe, die während der Laserbearbeitung entstanden sind, durch das Abluftsystem abgesaugt werden können. Öffnen Sie die obere Klappe und entnehmen Sie das Werkstück.

Einige Werkstoffe können auch nach der Laserbearbeitung noch Dämpfe abgeben (über einige Minuten lang bis hin zu Stunden). Wir empfehlen daher, dass Sie diese Werkstücke in einen gut belüfteten und unbenutzten Bereich bringen.

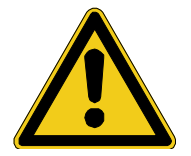

**ACHTUNG:** Einige Werkstoffe können bei der Laserbearbeitung giftige und ätzende Dämpfe abgeben. Fordern Sie beim Materialhersteller ein Sicherheitsdatenblatt (MSDS – Material Safety Data Sheet) an, in dem alle Gefahren bei der Verwendung und Bearbeitung des entsprechenden Materials angeführt werden.

**Hinweis: Wenn Sie eine Datei bei geöffneter vorderer oder oberer Klappe starten, erscheint ein roter Pilotlaserpunkt auf dem Z-Achsentisch, der anzeigt, wo der CO2-Laserstrahl auftreffen wird. Beachten Sie aber bitte, dass der rote Pilotlaserpunkt NICHT wie der Laserstrahl selbst ausgelöst wird. Während das Gerät Rastergravur oder Vektorschnitt simuliert, stellt der Bereich, in dem sich der rote Punkt bewegt, den gesamten Bewegungsablauf der Mechanik dar. Dies gibt keinen exakten Hinweis darauf, wo der CO2-Laserstrahl tatsächlich auftreffen wird. Wo genau der Laserstrahl in diesem Bereich aktiviert wird, hängt von der Grafik ab.**